# **3140d**

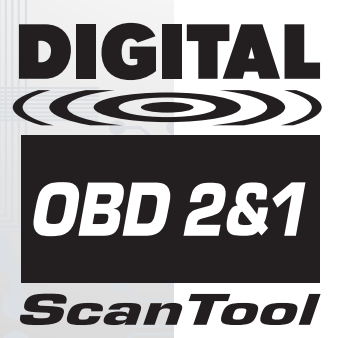

**HERRAMIENTA DE DIAGNÓSTICO OBD 2&1** 

# **MANUAL DEL PROPIETARIO**

La mejor y más fácil manera de localizar v resolver problemas en vehículos OBD2 de 1996 y más **recientes** 

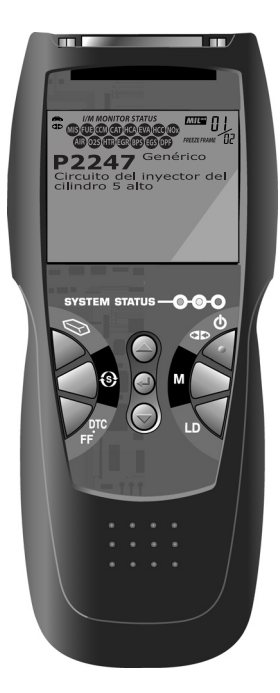

# *Índice*

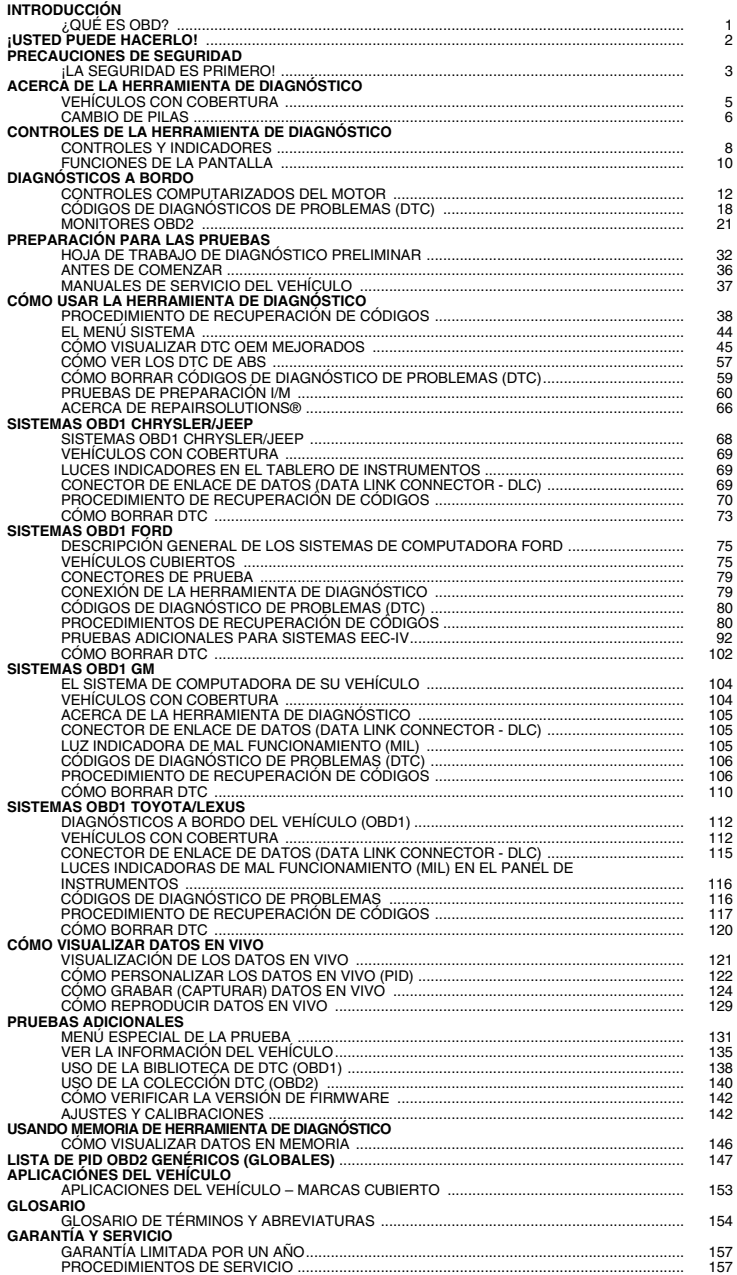

### **¿QUÉ ES OBD?**

#### *La herramienta de diagnóstico está diseñado para funcionar con todos los vehículos que cumplen con las normativas OBD2. Todos los vehículos 1996 y más recientes (autos, camionetas y utilitarios SUV) que se venden en los EE.UU. cumplen con las normativas OBD2.*

Uno de los mejoramientos de mayor trascendencia en la industria automotriz fue la adición de diagnósticos a bordo (OBD) en vehículos, o en términos más sencillos, la computadora que activa la luz indicadora "CHECK ENGINE" en el vehículo. OBD 1 se diseñó para monitorear sistemas específicos de fabricantes en vehículos fabricados desde 1981

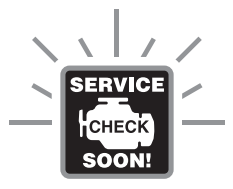

hasta 1995. Después surgió el desarrollo del sistema OBD2, el cual viene instalado en todos los automóviles y camionetas a partir de 1996 que se venden en los EE.UU. Al igual que su predecesor, OBD2 se adoptó como parte de un mandato gubernamental para reducir las emisiones de gases de vehículos. Pero lo extraordinario de OBD2 es su capacidad de aplicación universal para todos los automóviles y camionetas de años recientes, de fabricación nacional y importados. Este complejo programa en el sistema de computadora principal en el vehículo está diseñado para detectar fallos en una gama de sistemas, al cual se puede obtener acceso a través de un puerto universal OBD2, el cual se encuentra usualmente debajo del tablero. En todos los sistemas OBD, al ocurrir un problema, la computadora enciende la luz indicadora "CHECK ENGINE" para advertir al conductor, y establece un Código de Diagnóstico de Problema (DTC) para identificar dónde ocurrió el problema. Se necesita una herramienta especial de diagnóstico, como la herramienta de diagnóstico, para recuperar estos códigos, los cuales los consumidores y profesionales utilizan como punto de partida para las reparaciones.

La herramienta de diagnóstico ofrece la capacidad adicional para recuperar datos OEM *mejorados* de la mayoría de vehículos Chrysler/Jeep, Ford/Mazda, GM/Izusu, Honda/Acura y Toyota/Lexus, al igual que DTC de ABS y información del vehículo. Los tipos de datos con características mejoradas disponibles dependen de la marca del vehículo.

### *Fácil de usar . . . .*

- Conecte la herramienta de diagnóstico al conector de pruebas del vehículo.
- Gire la llave de la ignición a la posición "ON".
- La herramienta se conectará automáticamente a la computadora del vehículo.

### *Fácil de visualizar . . . .*

- La herramienta de diagnóstico recupera los códigos almacenados, datos instantáneos 'Freeze Frame' y el estado de monitores I/M.
- Los códigos, el estado de monitores I/M y los datos instantáneos 'Freeze Frame' pantalla de la herramienta de diagnóstico. El Estado del Sistema se muestra por medio de indicadores LED.

### *Fácil de definir . . . .*

- Lea las definiciones de los códigos en la<br>bantalla de la herramienta de pantalla de diagnóstico.
- Visualice los datos instantáneos 'Freeze Frame'.
- Visualice los datos en vivo.

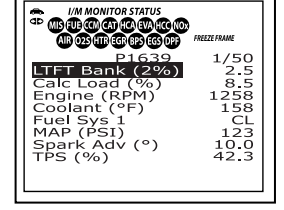

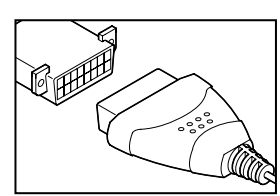

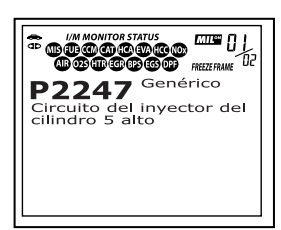

### **¡LA SEGURIDAD ES PRIMERO!**

*Para evitar las lesiones personales, daños al instrumento o daños a su vehículo; no use la herramienta de diagnóstico antes de leer este manual.*

Este manual describe los procedimientos de prueba usuales que utilizan los técnicos de servicio expertos. Muchos de los procedimientos de prueba requieren precauciones para evitar accidentes que pueden resultar en lesiones personales, o en daños a su vehículo o equipo de prueba. Siempre lea el manual de servicio del vehículo y siga sus precauciones de seguridad antes de realizar cualquier procedimiento de prueba o de servicio. SIEMPRE observe las siguientes precauciones generales de seguridad:

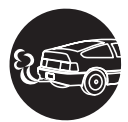

Al funcionar, los motores producen monóxido de carbono, un gas tóxico y venenoso. Para evitar lesiones graves o la muerte por intoxicación por monóxido de carbono, ponga en funcionamiento el vehículo **ÚNICAMENTE** en áreas **bien ventiladas**.

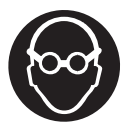

Para proteger sus ojos contra los objetos lanzados al aire y contra los líquidos calientes o cáusticos, **siempre** use protección ocular de uso **aprobado**.

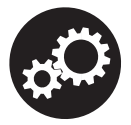

Al estar en marcha un motor, muchas partes (tales como el ventilador de enfriamiento, las poleas, la correa del ventilador, etc.) giran a alta velocidad. Para evitar lesiones graves, siempre esté alerta contra las partes en movimiento. Manténgase a una distancia segura de estas partes y de cualesquier otros objetos potencialmente en movimient.

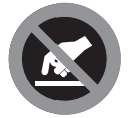

Al estar en marcha, los componentes del motor alcanzan temperaturas elevadas. Para evitar las quemaduras graves, evite el contacto con las partes calientes del motor.

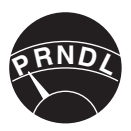

Antes de poner en marcha un motor para realizar pruebas o localizar fallos, cerciórese que esté enganchado el freno de estacionamiento. Coloque la transmisión en Park (para las transmisiones automáticas) o en neutro (para las<br>transmisiones manuales). Bloguee las ruedas de transmisiones manuales). Bloquee las ruedas impulsión con calzos adecuados.

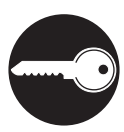

La conexión y desconexión del equipo de prueba cuando la ignición está en la posición **ON** puede dañar el equipo de prueba y los componentes electrónicos del vehículo. Coloque la ignición en la posición **OFF** antes de conectar o desconectar la herramienta de diagnóstico en el Conector de Enlace de Datos (DLC) del vehículo.

### *Precauciones de seguridad*  **¡LA SEGURIDAD ES PRIMERO!**

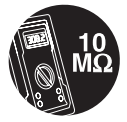

Para evitar daños a la computadora a bordo del vehículo al realizar las mediciones eléctricas del vehículo, siempre utilice un multímetro digital con una impedancia mínima de 10 Mega Ohmios.

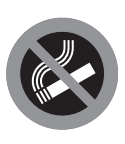

Los vapores del combustible y de la batería son inflamables. Para evitar una explosión, mantenga todas las chispas, elementos calientes y llamas abiertas alejadas de la batería, del combustible y de los vapores del combustible. NO FUME CERCA DEL VEHÍCULO MIENTRAS EFECTÚA LAS PRUEBAS.

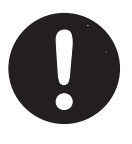

No use ropa suelta ni joyería al trabajar en un motor. La ropa suelta puede quedar atrapada en el ventilador, poleas, correas, etc. La joyería es altamente conductiva, y puede causar quemaduras graves si permite el contacto entre una fuente de alimentación eléctrica y una conexión a tierra.

### **VEHÍCULOS CON COBERTURA**

La herramienta de diagnóstico está diseñado para funcionar con todos los vehículos que cumplen con OBD2. Todos los vehículos de 1996 y más recientes (autos y camionetas) que se venden en los EE.UU. cumplen con OBD2.

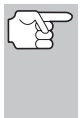

*Las leyes federales requieren que todos los automóviles y camionetas de 1996 y más recientes que se venden en EE.UU. deben cumplir con las especificaciones OBD2; esto incluye a todos los vehículos de fabricación nacional, asiáticos y europeos.* 

Algunos vehículos de 1994 y de 1995 cumplen con las especificaciones OBD2. Para determinar si un vehículo de 1994 o de 1995 cumple con OBD2, verifique lo siguiente:

**1. La etiqueta de Información de Control de Emisiones del Vehículo (VECI).** En la mayoría de vehículos, esta etiqueta está ubicada debajo del capó o junto al radiador. Si el vehículo cumple las especificaciones OBD2, en la etiqueta aparecerá el texto "**OBD II Certified**".

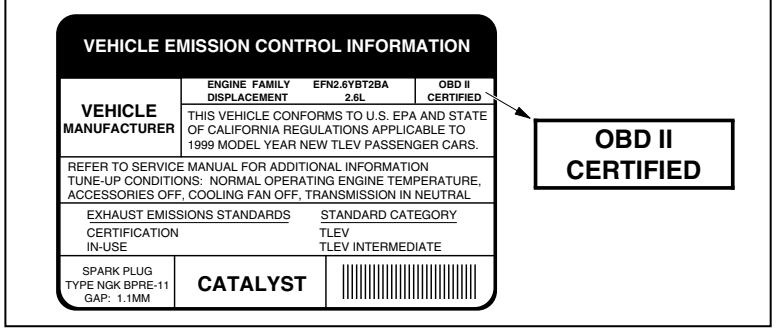

**2.** Las normativas gubernamentales estipulan que los vehículos que cumplen las especificaciones OBD2 **deben** tener un conector "común" de dieciséis clavijas para enlace de datos (**Data Link Connector - DLC**).

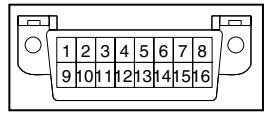

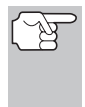

*Algunos vehículos de 1994 y de 1995 tienen conectores de 16 clavijas pero no cumplen con las especificaciones OBD2. Sólo aquellos vehículos con Etiquetas de control de emisiones del vehículo en las que se lea la declaración "OBD II Certified" (Certificado según OBD II) cumplen con OBD2.* 

### *Acerca de la herramienta de diagnóstico*  **CAMBIO DE PILAS**

#### **Ubicación del conector de enlace de datos (DLC)**

En la mayoría de vehículos, usualmente el DLC de 16 clavijas se encuentra ubicado debajo del panel de instrumentos (tablero), a menos de 12 pulgadas (300 mm) del centro del panel, en el lado del conductor. Éste debe ser accesible fácilmente y visible desde una posición de rodillas fuera del vehículo y con la puerta abierta.

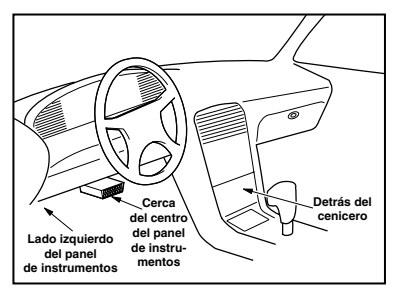

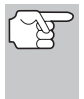

*En algunos vehículos de fabricación asiática y europea el DLC está colocado detrás del "cenicero" (es necesario retirar el cenicero para llegar hasta el DLC) o en la esquina extrema izquierda del tablero. Si no se puede localizar el DLC, consulte el manual de servicio del vehículo para determinar la ubicación.* 

#### **CAMBIO DE PILAS**

Cambie las pilas cuando en la pantalla aparezca el símbolo de pila $\bullet$ o cuando se iluminen los 3 LED y no haya otros datos visibles en la pantalla.

- **1.** Localice la cubierta de las pilas en la parte trasera de la herramienta de diagnóstico.
- **2.** Deslice la cubierta de las pilas para retirarla (use sus dedos).
- **3.** Sustituya las pilas con tres pilas de tamaño AA (para mayor vida útil, use pilas alcalinas).
- **4.** Vuelva a colocar la cubierta de las pilas en la parte trasera de la herramienta de diagnóstico.

#### **Ajustes después de la instalación de la pila**

La primera vez que se enciende la herramienta de diagnóstico, usted debe seleccionar el idioma deseado para la interfaz (inglés, francés o español) y la unidad de medida (E.U.A o metrico). Seleccione el idioma para la interfaz y la unidad de medida según se indica a continuación:

- **1.** Pulse el botón **INTERRUPTOR/ ENLACE CID** to para encender ("ON") la herramienta de diagnóstico.
	- Aparece en pantalla el idioma seleccionado.
- **2.** Use los botones  $ARRIBA$  $\left(\triangle\right)$  y  $ABAJO$  $(\nabla)$ , según sea necesario, para resaltar el idioma deseado para la interfaz.

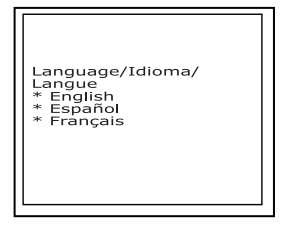

**3.** Al seleccionar el idioma deseado para la interfaz, pulse el botón **INTRO**  $\Theta$  para confirmar su selección.

### *Acerca de la herramienta de diagnóstico* **CAMBIO DE PILAS**

- Aparece en pantalla la ventana Seleccionar Unidad.
- **4.** Use los botones **ARRIBA**  $\textcircled{2}$  y **ABAJO**  $(\nabla)$ , según sea necesario, para resaltar la Unidad de medida deseada.
- **5.** Después de seleccionar el valor de la Unidad de medida deseada, pulse el botón **INTRO**  $\Theta$  para confirmar su selección.

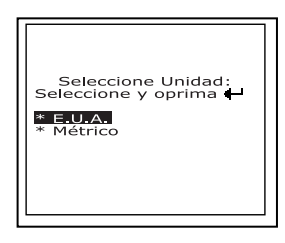

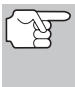

*Después de realizar la selección inicial del idioma y unidad de medida, se puede cambiar éste y otras opciones según se desee. Véase AJUSTES Y CALIBRACIONES en la página 142 para obtener más instrucciones.* 

### *Controles de la herramienta de diagnóstico*  **CONTROLES Y INDICADORES**

### **CONTROLES Y INDICADORES**

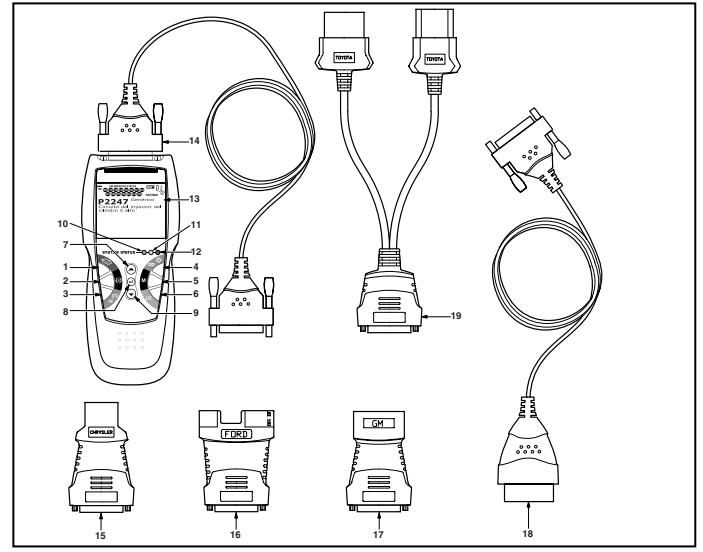

*Figura 1. Controles y Indicadores* 

Véase la figura 1 para determinar las ubicaciones de los elementos 1 al 19, a continuación.

- 1. **Botón BORRAR**  $\oslash$  Borra los códigos de diagnóstico de problemas (Diagnostic Trouble Codes - DTC), y los datos instantáneos "Freeze Frame" de la computadora de su vehículo, y restablece el estado de Monitor.
- **2. Botón MENÚ DE SISTEMA**  $\{s\}$  **Al pulsarlo, muestra el Menú de** sistema.
- **3. Botón DTC/FF**  Muestra la ventana Ver DTC y/o desplaza la pantalla de LCD para ver los códigos DTC y los datos Freeze Frame.
- 4. **Botón INTERRUPTOR/ENLACE CD**  $\phi$  Cuando la herramienta de diagnóstico NO está conectado a un vehículo, enciende y apaga la herramienta de diagnóstico. Cuando la herramienta de diagnóstico está conectado a un vehículo, enlaza la herramienta de diagnóstico a la PCM del vehículo para recuperar datos de diagnóstico de la memoria de la computadora.
- **5. Botón M**  Al pulsarlo, muestra el Menú principal.
- **6. Botón LD**  Al pulsarse estando enlazado con un vehículo, coloca la herramienta de diagnóstico en modo "Datos en vivo".

### *Controles de la herramienta de diagnóstico* **CONTROLES Y INDICADORES**

- **7. Botón ARRIBA**  $\circledcirc$  Al estar en el modo MENÚ, avanza hacia ARRIBA a través de las opciones de selección de menú y de submenú. Al estar ENLAZADO a un vehículo, avanza hacia ARRIBA a través de la pantalla actual para mostrar cualquier dato adicional.
- **8. Botón INTRO**  Al estar en el modo MENÚ, confirma la opción o valor seleccionado.
- **9. Botón ABAJO** <sup>○</sup> Al estar en el modo MENÚ, avanza hacia abajo (DOWN) a través de las opciones de selección de menú y de submenú. Al estar enlazado (LINKED) a un vehículo, avanza hacia abajo (DOWN) a través de la pantalla actual para mostrar cualquier dato adicional.
- **10. LED VERDE** Indica que todos los sistemas del motor están funcionando normalmente (todos los monitores en el vehículo están activos y realizando sus pruebas de diagnostico, y no hay DTC presentes).
- **11. LED AMARILLO** Indica la presencia de un posible problema. Está presente un DTC "Pendiente" o algunos de los monitores de emisión del vehículo no han ejecutado sus pruebas de diagnóstico.
- **12. LED ROJO** Indica que existe un problema en uno o más sistemas del vehículo. El LED rojo también se usa para mostrar que hay DTC presentes. Los DTC se muestran en la pantalla de la herramienta de diagnóstico. En este caso, la luz indicadora de mal funcionamiento ("Check Engine") en el panel de instrumentos del vehículo se encenderá continuamente.
- **13. Pantalla** Muestra Menús y submenús de parámetros, resultados de pruebas, funciones de la herramienta de diagnóstico y información de estado del monitor. Véase FUNCIONES DE LA PANTALLA, en página siguiente para obtener más detalles.
- **14. CABLE** Conecta la herramienta de diagnóstico al conector de enlace de datos del vehículo (Data Link Connector - DLC).
- **15. Adaptador de cable con conector CHRYSLER** Se instala en el cable (elemento 14) al acoplar un conector Chrysler OBD1 Data Link Connector.
- **16. Adaptador de cable con conector FORD** Se instala en el cable (elemento 14) al acoplar un conector Ford OBD1 Data Link Connector.
- **17. Adaptador de cable con conector GM** Se instala en el cable (elemento 14) al acoplar un conector GM OBD1 Data Link Connector.
- **18. Cable OBD II** Conecta la herramienta de diagnóstico al conector de enlace de datos Data Link Connector (DLC) del vehículo al recuperar códigos de sistemas OBD II.
- **19. Adaptador de cable con conector TOYOTA** Se instala en el cable (elemento 14) al acoplar un conector Toyota OBD1 Data Link Connector.

### *Controles de la herramienta de diagnóstico*  **FUNCIONES DE LA PANTALLA**

### **FUNCIONES DE LA PANTALLA**

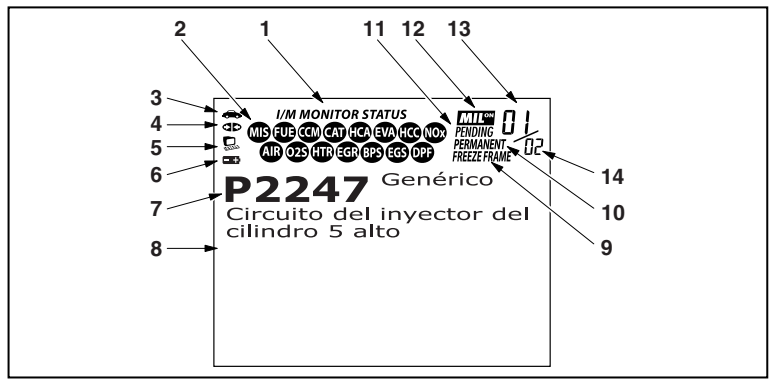

*Figura 2. Funciones de la pantalla* 

Véase la figura 2 para determinar las ubicaciones de los elementos 1 al 14, a continuación.

- **1. Campo de ESTADO DE MONITOR I/M** Identifica el área de estado del monitor I/M.
- **2. Iconos de monitor** Indican qué monitores son compatibles con el vehículo sometido a pruebas, y si el monitor asociado ha ejecutado o no sus pruebas de diagnóstico (estado del monitor). Cuando el icono de un monitor se ilumina continuamente, es una indicación de que el monitor relacionado ya ha completado sus pruebas de<br>diagnóstico. Cuando un icono de monitor se ilumina de monitor se intermitentemente, indica que el vehículo es compatible con el monitor relacionado, pero el monitor aún no ha ejecutado sus pruebas de diagnóstico.
- **3. Icono de vehículo** Indica si la herramienta de diagnóstico recibe la alimentación eléctrica apropiada a través del conector de enlace de datos del vehículo (Data Link Connector - DLC). Un icono visible indica que la herramienta de diagnóstico está recibiendo alimentación eléctrica a través del conector DLC del vehículo.
- **4. Icono de enlace** Indica si la herramienta de diagnóstico se está comunicando (enlazado) con la computadora a bordo del vehículo. Cuando está visible, la herramienta de diagnóstico se está comunicando con la computadora. Si no está visible el icono de enlace, la herramienta de diagnóstico no se está comunicando con la computadora.
- **5. Icono de computadora** Cuando este icono está visible indica que la herramienta de diagnóstico está enlazado con una computadora personal. Hay disponible software opcional que permite cargar en una computadora personal los datos recuperados.

### *Controles de la herramienta de diagnóstico* **FUNCIONES DE LA PANTALLA**

- **6. Icono de pila interna de la herramienta de diagnóstico**  Cuando está visible, indica que las pilas de la herramienta de diagnóstico tienen "carga baja" y se las debe cambiar. Si no se cambian las pilas cuando está encendido el símbolo de pila . todos los 3 LED se iluminarán como último recurso de indicación para advertirle que es necesario cambiar las pilas. No se mostrarán datos en la pantalla antes de que se enciendan los 3 LED.
- **7. Área de pantalla de DTC** Muestra el número del Código de diagnóstico de problema (Diagnostic Trouble Code - DTC). A cada fallo se le asigna un número de código que es específico para ese fallo.
- **8. Área de visualización de datos de prueba** Muestra las definiciones de códigos DTC, datos instantáneos 'Freeze Frame' y otros mensajes de información de pruebas pertinentes.
- **9. Icono FREEZE FRAME** Indica que hay datos instantáneos 'Freeze Frame' del "Código de prioridad" (Código 1) guardados en la memoria de la computadora del vehículo.
- **10. Icono PERMANENTE**  Indica que el código DTC mostrado actualmente es un código "Permanente".
- **11. Icono Pendiente** Indica que el código DTC mostrado actualmente es un código "Pendiente".
- **12. Icono MIL** Indica el estado de la luz indicadora de mal funcionamiento (MIL). El icono MIL es visible sólo cuando un DTC ha emitido un comando al MIL en el tablero del vehículo para que se encienda.
- **13. Secuencia de número de código** La herramienta de diagnóstico asigna un número de secuencia a cada DTC que esté presente en la memoria de la computadora, comenzando con "01". Este número indica que código está en pantalla actualmente. El número de código "01" es siempre el código de máxima prioridad, y el código para el cual se han guardado los datos instantáneos "Freeze Frame".

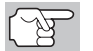

*Si "01" es un código "Pendiente", pueden existir o no datos instantáneos "Freeze Frame" almacenados en la memoria.* 

**14. Enumerador de código** - Indica el número total de códigos recuperados de la computadora del vehículo.

### **CONTROLES COMPUTARIZADOS DEL MOTOR**

#### **La introducción de los controles electrónicos del motor**

*Los sistemas electrónicos de control computarizados permiten a los fabricantes de vehículos cumplir los estándares más rigurosos de emisiones y de consumo eficiente de combustible estipulados por los gobiernos estatales y federales.*

Como resultado del aumento en la contaminación del aire (smog) en las ciudades principales, tales como Los Angeles, la California Air Resources Board (**CARB**) y la Agencia para la Protección del Medio Ambiente (**EPA**) establecieron nuevas normativas y estándares contra la contaminación ambiental para tratar de remediar el problema. Para complicar aún más la situación, la crisis energética de principios de la década de 1970 causó un extraordinario aumento en los precios de combustible en un período breve de tiempo. Como resultado, los fabricantes de vehículos tuvieron que cumplir con los nuevos estándares de emisiones, y también tuvieron que mejorar la eficiencia del consumo de combustible de sus vehículos. La mayoría de

Es necesario contar con entregas de combustible y ajustes de chispa de encendido de alta precisión para reducir las emisiones del vehículo. Los controles mecánicos de motores en uso en esa época (tales como los platinos, avance mecánico de la chispa y el carburador) respondieron de manera sumamente lenta a las condiciones de manejo para controlar apropiadamente el suministro de mezcla de combustible y el ajuste de la chispa de encendido. Esto dificultó la tarea de los fabricantes de vehículos para cumplir con los nuevos estándares.

los vehículos debieron cumplir el estándar de consumo mínimo de millas por galón (MPG) establecido por el Gobierno Federal de los EE.UU.

Para satisfacer los estándares más rigurosos fue necesario diseñar un nuevo sistema de control del motor y integrarlo con los controles de motor existentes. Era necesario que el nuevo sistema:

- Respondiera instantáneamente para suministrar la mezcla correcta de aire combustible para cualquier condición de marcha (en ralentí, a velocidad de crucero, conducción a baja velocidad, conducción a alta velocidad, etc.).
- Calcular instantáneamente el mejor tiempo para "encender" la mezcla de aire / combustible para obtener la máxima eficiencia del motor.
- Realizar ambas tareas sin afectar el desempeño del vehículo ni la economía de combustible.

Los sistemas de control computarizados del vehículo pueden realizar millones de cálculos en un segundo. Esto los vuelve sustitutos ideales para los controles mecánicos más lentos del motor. Al cambiar de controles mecánicos del motor a controles electrónicos, los fabricantes de vehículos pudieron controlar con mayor precisión el suministro de combustible y el ajuste de la chispa de encendido. Algunos sistemas computarizados de control más modernos también permiten el control sobre otras funciones del vehículo, tales como la transmisión, los frenos, el sistema de recarga de la batería, la carrocería y los sistemas de suspensión.

#### **El sistema de control básico de la computadora del motor**

**El sistema de control computarizado consiste en una computadora a bordo y varios dispositivos de control relacionados (sensores, interruptores y actuadores).**

La computadora a bordo es el núcleo del sistema de control computarizado. La computadora contienen varios programas con valores de referencia preestablecidos para la relación de mezcla aire / combustible, ajuste de la chispa o del encendido, anchura de impulsos del inyector, velocidad del motor, etc. Se ofrecen valores separados para diversas condiciones de manejo, tales como ralentí (marcha en vacío), conducción a baja velocidad, conducción a alta velocidad, poca carga o cargas elevadas. Los valores de referencia

preestablecidos representan la mezcla ideal de aire / combustible, ajuste de la chispa de encendido, selección del engranaje de transmisión, etc., para cualquier condición de manejo. Estos valores están programados por el fabricante del vehículo y son específicos para cada modelo de vehículo.

La mayoría de las computadoras a bordo del vehículo están localizadas detrás del tablero de instrumentos, debajo del asiento del pasajero o del conductor o detrás del panel de estribo derecho. Sin embargo, algunos fabricantes aún lo colocan en el compartimiento del motor.

Los sensores, los interruptores y los actuadores del vehículo están distribuidos por todo el compartimiento del motor, y están conectados por medio de cableado eléctrico a la computadora a bordo. Estos dispositivos incluyen los sensores de oxígeno, los sensores de temperatura del refrigerante, los sensores de posición del estrangulador, los inyectores de combustible, etc. Los sensores y los interruptores son **dispositivos de entrada**. Ellos proporcionan a la computadora las señales que representan las condiciones actuales de funcionamiento del motor. Los actuadores son **dispositivos de salida**. Estos realizan acciones en respuesta a comandos recibidos de la computadora.

La computadora a bordo recibe datos de entrada de los sensores y interruptores localizados por todo el motor. Estos dispositivos monitorean las condiciones esenciales del motor tales como la temperatura del refrigerante, la velocidad del motor, la carga del motor, la posición del estrangulador, la relación de mezcla aire / combustible, etc.

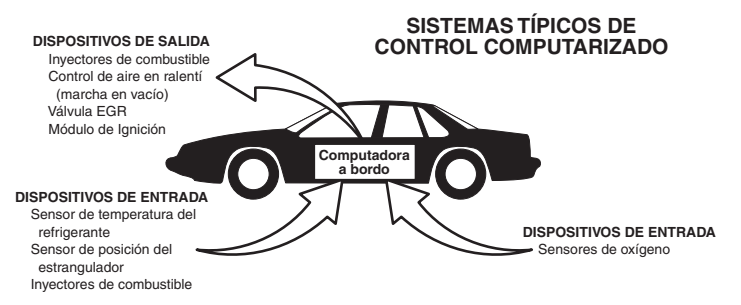

La computadora compara los valores recibidos de estos sensores con sus valores de referencia preestablecidos, y realiza las acciones correctivas según sea necesario para que los valores de los sensores siempre correspondan con los valores de referencia según las condiciones actuales de manejo. La computadora efectúa ajustes mediante instrucciones giradas a otros dispositivos tales como los inyectores de combustible, el control de aire en ralentí, la válvula EGR o el módulo de ignición para realizar estas acciones.

Las condiciones de funcionamiento del vehículo cambian constantemente. La computadora realiza ajustes o correcciones de manera continua (especialmente a la mezcla de aire y combustible y al ajuste de la chispa de encendido) para mantener todos los sistemas del motor funcionando dentro de los valores de referencia preestablecidos.

#### **Diagnósticos a bordo - Primera generación (OBD1)**

*A excepción de unos vehículos de 1994 y 1995, la mayoría de los vehículos a partir de 1982 a 1995 se equipan de un cierto tipo de diagnósticos a bordo de la primera generación.*

> A partir de 1988, la Air Resources Board (**CARB**) de California, y posteriormente la Agencia para la Protección del Medio Ambiente (**EPA**) estipularon que los fabricantes de vehículos deberían incluir un programa de autodiagnóstico en sus computadoras a bordo. El programa debía ser capaz de identificar los fallos relacionados con las emisiones en un sistema. La primera generación de sistemas de diagnóstico a bordo se conoció como **OBD1**.

OBD 1 es un conjunto de instrucciones de autoprueba y diagnóstico programadas en la computadora a bordo del vehículo. Los programas están diseñados específicamente para detectar fallos en los sensores, actuadores, interruptores y el cableado de los diversos sistemas relacionados con las emisiones del vehículo. Si la computadora detecta un fallo en cualquiera de estos componentes o sistemas, enciende un indicador en el tablero de instrumentos para alertar al conductor. El indicador se ilumina **sólo** cuando se detecta un problema relacionado con las emisiones.

La computadora también asigna un código numérico para cada problema específico que detecta, y almacena estos códigos en la memoria para su recuperación posterior. Se puede recuperar estos códigos de la memoria de la computadora mediante el uso de una "herramienta de diagnóstico " o con una "herramienta de escaneado".

#### **Diagnósticos a bordo - Segunda generación (OBD2)**

Además de realizar todas las funciones del sistema OBD1, el sistema OBD2 incluye nuevos programas de diagnóstico con características mejoradas. Estos programas monitorean estrechamente las funciones de varios

*El sistema OBD 2 es una mejora al sistema OBD 1.*

componentes y sistemas relacionados con el control de emisiones (lo mismo que otros sistemas) y ponen esta información a la disposición (con el equipo apropiado) del técnico para su evaluación.

La California Air Resources Board (**CARB**) llevó a cabo estudios en vehículos equipados con sistemas OBD1. La información que se recopiló de estos estudios se indica a continuación:

- Un número considerable de vehículos tenía los componentes relacionados con el control de emisiones en condiciones deterioradas o degradadas. Estos componentes estaban causando un aumento en las emisiones.
- Debido a que los sistemas OBD1 únicamente detectan componentes fallados, los componentes degradados no generaban códigos.
- Algunos problemas de emisiones relacionados con componentes degradados únicamente ocurrían cuando el vehículo se conducía en condiciones de carga. Las pruebas de emisiones que se realizaban en esa época no se realizaban en condiciones simuladas de manejo. Como resultado, un número significativo de vehículos con componentes degradados pasaban las pruebas de emisiones.
- Los códigos, las definiciones de códigos, los conectores de diagnóstico, los protocolos de comunicaciones y la terminología eran diferentes entre los diversos fabricantes. Esto causó confusión entre los técnicos que trabajan en vehículos de diferentes marcas y modelos.

Para resolver los problemas descubiertos por medio de este estudio, la CARB y la EPA aprobaron nuevas reglamentaciones y requisitos de normalización. Estas reglamentaciones estipularon que los fabricantes de vehículos equiparan sus nuevos vehículos con dispositivos capaces de cumplir con todos los nuevos estándares y normativas de control de emisiones. También se decidió que era necesario incorporar un sistema de diagnóstico a bordo con características mejoradas, capaz de resolver todos estos problemas. Este nuevo sistema se conoce como "**Diagnósticos a bordo de segunda generación (OBD2)**". El principal objetivo del sistema OBD2 consiste en cumplir con las normativas y estándares de control de emisiones más recientes y establecidos por la CARB y la EPA.

Los objetivos principales del sistema OBD2 son:

 Detectar los componentes o sistemas relacionados con el control de emisiones en condiciones de fallo o degradados que pudiesen causar que las emisiones en la cola de escape excedan 1.5 veces el estándar del Procedimiento Federal de Prueba (FTP).

- Expandir el monitoreo del sistema relacionado con el control de emisiones. Esto incluye un conjunto de diagnósticos ejecutados en la<br>computadora llamados monitores. Los monitores realizan computadora llamados monitores. Los monitores realizan diagnósticos y pruebas para verificar que todos los componentes o sistemas relacionados con el control de emisiones estén funcionando correctamente y dentro de los límites especificados por el fabricante.
- Utilizar un conector de enlace de diagnóstico estandarizado (DLC) en todos los vehículos. (Antes de la implantación de OBD2, los conectores DLC eran de formas y tamaños diferentes).
- Para estandarizar los números de código, las definiciones de código y el lenguaje utilizado para describir los fallos. (Antes de OBD2, cada fabricante de vehículo utilizaba sus propios números de código, definiciones de códigos y lenguaje particular para describir los mismos fallos).
- Expandir el funcionamiento de la luz indicadora de desperfectos (MIL).
- Estandarizar los procedimientos y protocolos de comunicación entre el equipo de diagnóstico (herramientas de escaneado, la herramientas de diagnóstico, etc.) y la computadora a bordo del vehículo.

#### **Terminología OBD2**

Los términos a continuación y sus definiciones están relacionados con los sistemas OBD2. Lea y consulte esta lista según sea necesario para entender mejor el funcionamiento de los sistemas OBD2.

- **El módulo de control del tren de potencia (PCM)**  El PCM es el término aceptado por OBD2 para designar la "computadora a bordo" del vehículo. Además de controlar los sistemas de control del motor y de emisiones, el PCM también participa en el control del funcionamiento del tren de potencia (transmisión). La mayoría de PCM también tienen la capacidad de comunicarse con otras computadoras en el vehículo (frenos ABS, control de suspensión, carrocería, etc.)
- **Monitor**  Los monitores son "rutinas de diagnóstico" programadas en el PCM. El PCM utiliza estos programas para llevar a cabo pruebas de diagnóstico, y monitorear el funcionamiento de los componentes o sistemas relacionados con el control de emisiones del vehículo para verificar que funcionen correctamente y dentro de los límites especificados por el fabricante. Actualmente, se utiliza un máximo de quince monitores en los sistemas OBD2. En la medida en que se desarrolle el sistema OBD2 se agregarán monitores adicionales.

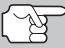

*No todos los vehículos son compatibles con los quince monitores.* 

 **Criterios de habilitación** - Cada monitor está diseñado para probar y monitorear el funcionamiento de una parte específica del sistema de emisiones del vehículo (sistema EGR, sensor de oxígeno, convertidor catalítico, etc.) Es necesario cumplir un conjunto específico de "condiciones" o "procedimientos de conducción" antes de que la computadora pueda indicar a un monitor que ejecute pruebas en su sistema relacionado. Estas "condiciones" se conocen como "**Criterios de habilitación**". Los requisitos y procedimientos pueden variar para cada monitor. Algunos monitores sólo necesitan que se gire la llave de la ignición a la posición de encendido "**On**" para ejecutar y completar sus pruebas de diagnóstico. Otros pueden requerir un conjunto de procedimientos complejos, tales como, poner en marcha el vehículo cuando está frío, llevarlo hasta la temperatura de funcionamiento, y conducir el vehículo en condiciones específicas antes de que el monitor pueda completar sus pruebas de diagnóstico.

- **El monitor ha funcionado / No ha funcionado**  Los términos "El monitor ha funcionado" o "El monitor no ha funcionado" se utilizan en todo este manual. "**El monitor ha funcionado**", significa que el PCM **ha** indicado a un monitor particular que lleve a cabo la prueba de diagnóstico necesaria en un sistema para verificar que el sistema esté funcionando correctamente (dentro de los límites especificados por el fabricante). El término "**El monitor no ha funcionado**" significa que el PCM **aún no ha** indicado a un monitor particular que realice las pruebas de diagnóstico en sus componentes asociados del sistema de emisiones.
- **Viaje de prueba**  Un viaje de prueba para un monitor requiere que el vehículo se conduzca de manera específica para que se cumplan todos los "Criterios de habilitación" para que funcione el monitor y complete sus pruebas de diagnóstico. El "Ciclo de viaje de prueba" para un monitor en particular comienza cuando la llave de la ignición se gira hasta la posición de encendido "**On**". Se completa con éxito cuando se cumplen todos los "Criterios de habilitación" para que funcione el monitor y complete sus pruebas de diagnóstico al momento en que la llave de la ignición se gire hasta la posición de apagado "**Off**". Dado que cada uno de los quince monitores está diseñado para ejecutar diagnósticos y pruebas en un componente diferente del motor o del sistema de emisiones, el "Ciclo de viaje de prueba", necesario para que cada monitor individual funcione y se ejecute, es variable.
- **Ciclo de manejo OBD2**  Un ciclo de manejo OBD2 es un conjunto extendido de procedimientos de manejo que toma en consideración los distintos tipos de conducción que se encuentran en la vida real. Estas condiciones pueden incluir la puesta en marcha del vehículo cuando está frío, conducir el vehículo a velocidad constante (velocidad de crucero), aceleración, etc . Un ciclo de manejo OBD2 comienza cuando la llave de la ignición se gira hasta la posición de encendido "On" (al estar frío) y terminar cuando el vehículo se ha conducido de manera tal que se cumplan todos los "Criterios de habilitación" para todos los monitores aplicables. Sólo aquellos viajes de prueba que permiten el cumplimiento de los Criterios de habilitación de todos los monitores aplicables al vehículo para que funcionen y ejecuten sus pruebas individuales de diagnóstico califican como un Ciclo de manejo de prueba OBD2. Los requisitos de ciclos de manejo de prueba OBD2 varían entre los diferentes modelos de vehículos. Los fabricantes de vehículos establecen estos procedimientos. Consulte el manual de servicio de su vehículo para enterarse de los procedimientos para el Ciclo de manejo de prueba OBD2.

### *Diagnósticos a Bordo*  **CÓDIGOS DE DIAGNÓSTICOS DE PROBLEMAS (DTC)**

- *No se debe confundir un ciclo de "Viaje de prueba" con un ciclo de manejo de prueba OBD2. Un ciclo de viaje de prueba proporciona los "Criterios de habilitación" para que un monitor específico funcione y complete sus pruebas de diagnóstico. Un ciclo de manejo de prueba OBD2 debe cumplir los "Criterios de habilitación" para que todos los monitores en un vehículo particular funcionen y completen sus pruebas de diagnóstico.*
- **Ciclo de calentamiento**  Funcionamiento del vehículo después de un período de inactividad del motor en el cual la temperatura se eleva un mínimo de 40 °F (22 °C) desde su temperatura antes de ponerse en marcha, y alcanza un mínimo de 160 °F (70 °C). El PCM utiliza ciclos de calentamiento como contador para borrar automáticamente de la memoria un código específico y datos relacionados. Cuando no se detectan fallos relacionados con el problema original dentro de un número especificado de ciclos de calentamiento, el código se borra automáticamente.

### **CÓDIGOS DE DIAGNÓSTICOS DE PROBLEMAS (DTC)**

Los códigos de diagnóstico de problemas (DTC) están destinados para guiarle al procedimiento de servicio apropiado en el manual de servicio del vehículo. NO reemplace los componentes con base únicamente en los DTC sin antes consultar los procedi-

*Los códigos de diagnóstico de problemas (DTC) identifican un área problema específica.*

mientos apropiados de prueba incluidos en el manual de servicio del vehículo para ese sistema, circuito o componente en particular.

Los DTC son códigos alfanuméricos que se utilizan para identificar un problema que esté presente en cualquiera de los sistemas monitoreados por la computadora a bordo (PCM). Cada código de problema tiene asignado un mensaje que identifica el circuito, el componente o el área del sistema donde se encontró el problema.

Los códigos de diagnóstico de problemas OBD2 constan de cinco caracteres:

- El 1er carácter es una **letra** (B, C, P o U). Ésta identifica el "sistema principal" donde ocurrió el fallo (la carrocería, el chasis, el tren de potencia o la red).
- El segundo carácter es un **dígito numérico** (0 a 3). Éste identifica el "tipo" de código (genérico o especifico del fabricante).

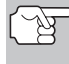

*Los DTC genéricos son códigos que utilizan todos los fabricantes de vehículos. La Society of Automotive Engineers (SAE) establece los estándares para DTC genéricos y sus definiciones.* 

### *Diagnósticos a Bordo* **CÓDIGOS DE DIAGNÓSTICOS DE PROBLEMAS (DTC)**

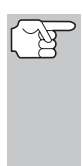

*Los DTC Específicos de Fabricante son códigos controlados por el fabricante del vehículo. El Gobierno Federal no exige que los fabricantes del vehículo sobrepasen los DTC estándar genéricos con el objeto de cumplir con las nuevas normas de emisión OBD2. Sin embargo, los fabricantes están en libertad de expandir sus diagnósticos más allá de los estándar para facilitar el uso de su sistema.* 

- El tercer carácter es una **letra** o un **dígito numérico** (0 a 0, A a F). Éste identifica el sistema o subsistema específico donde está localizado el problema.
- El cuarto y quinto caracteres son **letras** o **dígitos numéricos** (0 a 0, A a F). Estos identifican la sección del sistema que está funcionando con desperfectos.

#### EJEMPLO DE CÓDIGO DTC DE OBD II

P0201 - Mal funcionamiento en circuito del invector, cilindro 1

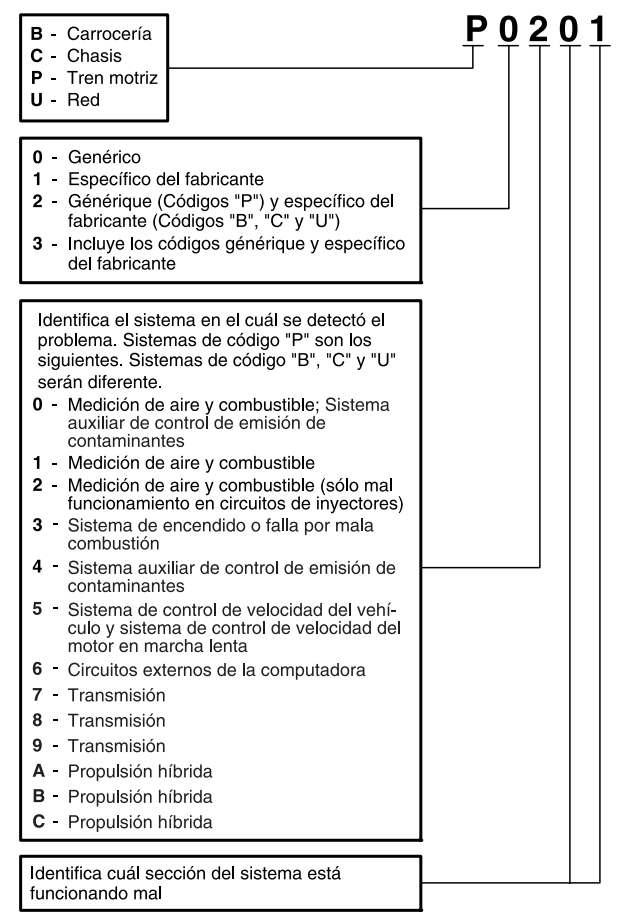

#### **Estado del DTC y del MIL**

Cuando la computadora a bordo del vehículo detecta un fallo en un componente o sistema relacionado con las emisiones, el programa de diagnóstico interno en la computadora asigna un código de diagnóstico de problema (DTC) que señala el sistema (y subsistema) donde se encontró el fallo. El programa de diagnóstico almacena el código en la memoria de la computadora. Éste registra una "Imagen fija" de las

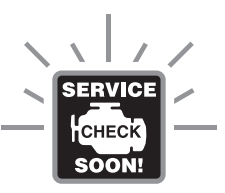

condiciones presentes cuando se encontró el fallo, y enciende la luz indicadora de mal funcionamiento (MIL). Algunos fallos requieren la detección de dos viajes sucesivos antes de que se encienda la luz indicadora MIL.

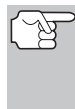

*La "luz indicadora de mal funcionamiento" (MIL) es el término aceptado que se utiliza para describir la luz indicadora en el tablero para advertir al conductor que se ha encontrado un fallo relacionado con las emisiones. Algunos fabricantes aún llaman a esta luz indicadora "Check Engine" o "Service Engine Soon".* 

Existen dos tipos de DTC utilizados para los fallos relacionados con las emisiones: Los códigos Tipo "A" y Tipo "B". Los códigos Tipo "A" son códigos de "Un viaje de prueba"; los DTC Tipo "B" usualmente son DTC de dos viajes de prueba.

Al encontrar un DTC **Tipo "A"** en el primer viaje de prueba, ocurren los siguientes eventos:

- La computadora enciende la luz indicadora MIL al encontrar el fallo.
- Si el fallo causa un fallo grave de encendido que pueda causar daño al convertidor catalítico, la luz indicadora MIL 'centellea" **una vez por segundo**. La luz indicadora MIL continuará centelleando mientras exista la condición. Si la condición que causo que la luz indicadora MIL parpadeará deja de existir, la luz indicadora MIL se iluminará de manera "continua".
- Se almacena un DTC en la memoria de la computadora para su recuperación posterior.
- En la memoria de la computadora se guarda una "Imagen fija" de las condiciones presentes en el motor o sistema de emisiones cuando se indicó el encendido de la luz indicadora MIL para su recuperación posterior. Esta información muestra el estado del sistema de combustible (bucle cerrado o bucle abierto), carga del motor, temperatura del refrigerante, valor de ajuste de combustible, vacío MAP, RPM del motor y prioridad del DTC.

Al encontrar un DTC **Tipo "B"** en el primer viaje de prueba, ocurren los siguientes eventos:

■ La computadora establece un DTC pendiente, pero no se enciende la luz indicadora MIL. "El Congelado de Datos" puede o puede no registrarse en este momento, dependiendo del fabricante. Se almacena un DTC pendiente en la memoria de la computadora para su recuperación posterior.

- Si **se encuentra** el fallo en el segundo viaje consecutivo, se enciende la luz indicadora MIL. Los datos de "imagen fija" se guardan en la memoria de la computadora.
- Si **no se encuentra** el fallo en el segundo viaje, se borra de la memoria de la computadora el DTC pendiente.

La luz indicadora MIL permanecerá encendida para los códigos Tipo "A" y Tipo "B" hasta que ocurra una de las siguientes condiciones:

- Si las condiciones que provocaron que se encendiera la luz indicadora MIL ya no están presentes durante los siguientes tres viajes de prueba consecutivos, la computadora apagará automáticamente la luz indicadora MIL si ya no hay presentes otros fallos relacionados con las emisiones. Sin embargo, las DTC permanecerán en la memoria de la computadora como código histórico durante 40 ciclos de calentamiento (80 ciclos de calentamiento para fallas de combustible y mala combustión). Los DTC se borran automáticamente si el fallo que los provocó no se ha vuelto a detectar durante ese período.
- Los fallos de encendido y del sistema de combustible requieren la ocurrencia de tres viajes con "condiciones similares" antes de que se apague la luz indicadora MIL. Estos son viajes donde la carga, las RPM y la temperatura del motor son similares a las condiciones presentes cuando se descubrió inicialmente el fallo.

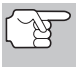

*Después de apagar la unidad MIL, los DTC y los datos instantáneos Freeze Frame permanecen en la memoria de la computadora.* 

 Al borrar los DTC de la memoria de la computadora también puede apagarse la luz indicadora MIL. Antes de borrar los códigos de la memoria de la computadora consulte CÓMO BORRAR CÓDIGOS DE DIAGNÓSTICO DE PROBLEMAS (DTC) en la página 59. Si se utiliza una herramienta de diagnóstico o una herramienta de escaneado para borrar los códigos, también se borrarán los datos de "imagen fija" y otros datos mejorados específicos del fabricante. Si se utiliza una herramienta de diagnóstico o un herramienta de diagnóstico para borrar los códigos, se borrarán también los datos instantáneos Freeze Frame.

#### **MONITORES OBD2**

Para cerciorarse del funcionamiento correcto de los diversos componentes y sistemas relacionados con las emisiones, se desarrolló un programa de diagnóstico y se instaló en la computadora a bordo del vehículo. El programa tiene varios procedimientos y estrategias de diagnóstico. Cada procedimiento y estrategias de diagnóstico están destinados a monitorear el funcionamiento y ejecutar pruebas de diagnóstico en componentes o sistemas específicos relacionados con las emisiones. Estas pruebas aseguran que el sistema está funcionando correctamente y se encuentra dentro de las especificaciones del fabricante. En los sistemas OBD2, estos procedimientos y estrategias de diagnóstico se conocen como "monitores".

Actualmente, quince monitores son compatibles con los sistemas OBD2. Se puede agregar monitores adicionales como resultado de las normativas gubernamentales a medida que el sistema OBD2 crece y madura. No todos los vehículos son compatibles con los quince monitores. Además, algunos monitores son compatibles solamente con vehículos de "encendido por chispa", mientras que otros son compatibles solamente con vehículos de "encendido por compresión".

El funcionamiento del monitor es "**Continuo**" o "**Discontinuo**", dependiendo del monitor específico.

#### **Monitores continuos**

Tres de estos monitores están diseñados para monitorear constantemente el funcionamiento correcto de sus componentes y sistemas asociados. Los monitores continuos funcionan constantemente siempre que esté en marcha el motor. Los monitores continuos son:

El monitor general de componentes (CCM)

**El monitor de fallo de encendido** 

**El monitor del sistema de combustible** 

#### **Monitores Discontinuos**

Los otros doce monitores son "discontinuos". Los monitores "discontinuos" realizan y completan sus pruebas una vez por viaje de prueba. Los monitores "discontinuos" son:

**29 Monitor del sensor de oxígeno** 

**W** Monitor del calefactor del sensor de oxígeno

Monitor del convertidor catalítico

**Monitor del convertidor catalítico caliente** 

**G** Monitor del sistema EGR

**W** Monitor del sistema EVAP

**CD** Monitor del sistema secundario de aire

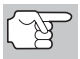

*Los monitores a continuación serán obligatorios a partir de 2010. La mayoría de los vehículos producidos antes no serán compatibles con estos monitores.* 

**C**Monitor NMHC

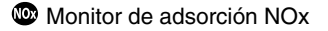

Monitor del sistema de presión de refuerzo

**ED** Monitor de sensor de gases de escape

**100** Monitor de filtro PM

A continuación se incluye una breve explicación de la función de cada monitor:

**Monitor general de componentes (CCM)** - Este monitor verifica **a** continuamente todas las entradas y salidas de los sensores, actuadores, interruptores y otros dispositivos que envían una señal a la computadora. El monitor verifica la presencia de cortocircuitos, circuitos abiertos, valores fuera de límites, funcionalidad y "racionalidad".

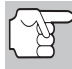

**Racionalidad:** Se compara cada señal de entrada con todas las otras entradas y con la información en la memoria de la computadora para verificar si es congruente con las condiciones actuales de funcionamiento. Ejemplo: La señal del sensor de posición del estrangulador indica que el vehículo se encuentra en condición de estrangulador completamente abierto, pero el vehículo se encuentra realmente funcionando en ralentí (marcha en vacío), y la condición de ralentí se confirma mediante las señales de los otros sensores. Con base en los datos de entrada, la computadora determina que la señal del sensor de posición del estrangulador no es razonable (no es congruente con los resultados de las otras entradas). En este caso, la señal fallaría la prueba de racionalidad.

El CCM es compatible con ambos tipos de vehículos, de "encendido por chispa" y de "encendido por compresión". El CCM puede ser un monitor de "Un viaje de prueba" o de "Dos viajes de prueba", dependiendo del componente.

**Monitor del sistema de combustible** - Este monitor utiliza un œ programa de corrección del sistema de combustible, llamado Ajuste de combustible, dentro de la computadora a bordo. El Ajuste de combustible es un conjunto de valores positivos y negativos que representan la adición o sustracción de combustible del motor. Este programa se utiliza para corregir una mezcla de aire-combustible pobre (demasiado aire y poco combustible) o una mezcla rica (demasiado combustible y poco aire). El programa está diseñado para agregar o restar combustible, según sea necesario, hasta un cierto porcentaje. Si la corrección necesaria es demasiado grande y excede el tiempo y el porcentaje permitido por el programa, la computadora indicará un fallo.

El monitor del sistema de combustible es compatible con ambos tipos de vehículos, de "encendido por chispa" y de "encendido por compresión". El monitor del sistema de combustible es compatible con ambos tipos de vehículos, de "encendido por chispa" y de "encendido por compresión". El monitor del sistema de combustible puede ser un monitor de "Un viaje de prueba" o de "Dos viajes de prueba", dependiendo de la gravedad del problema.

**Monitor de fallo de encendido** - Este monitor verifica continuamente ▥ los fallos de encendido del motor. Ocurre un fallo de encendido cuando en el cilindro no se enciende la mezcla de aire y combustible. El monitor de fallo de encendido utiliza los cambios en la velocidad del eje del cigüeñal para detectar un fallo de encendido del motor. Cuando falla el encendido en un cilindro, no contribuye a la velocidad del motor, y la velocidad del motor disminuye cada vez que falla el encendido del cilindro afectado. El monitor de

fallo de encendido está diseñado para detectar fluctuaciones en la velocidad del motor y determinar de qué cilindro o cilindros proviene el fallo de encendido, además de la gravedad del fallo de encendido. Existen tres tipos de fallos de encendido del motor, Tipos 1, 2 y 3.

- Los fallos de encendido Tipo 1 y Tipo 3 son fallos de monitor de dos viajes de prueba. Al detectar un fallo en el primer viaje de prueba, la computadora guarda temporalmente el fallo en su memoria como código pendiente. La luz indicadora MIL no se enciende en este momento. Si se vuelve a encontrar el fallo en el segundo viaje de prueba, en condiciones similares de velocidad, carga y temperatura del motor, la computadora ordena el encendido de la luz indicadora MIL, y el código se guarda en su memoria de largo plazo.
- Los fallos de encendido Tipo 2 son los más graves. Al detectarse un fallo de encendido Tipo 2 en el primer viaje de prueba, la computadora enciende la luz indicadora MIL al detectar el fallo de encendido. Si la computadora determina que un fallo de encendido Tipo 2 es grave, y puede causar daño al convertidor catalítico, inicia el encendido "intermitente" de la luz indicadora a razón de una vez por segundo tras detectar el fallo de encendido. Cuando desaparece la condición de fallo de encendido, la luz indicadora MIL vuelve a la condición de "encendido" continuo.

El monitor de fallo de encendido es compatible con ambos tipos de vehículos, de "encendido por chispa" y de "encendido por compresión".

**Monitor del convertidor catalítico** - El convertidor catalítico es  $\bf \bm \Phi$ un dispositivo instalado corriente abajo del múltiple de escape. Éste ayuda a oxidar (quemar) el combustible sin quemar (hidrocarburos) y el combustible parcialmente quemado (monóxido de carbono) remanentes del proceso de combustión. Para lograr lo anterior, el calor y los materiales catalizadores en el interior del convertidor reaccionan con los gases de la combustión para quemar el combustible restante. Algunos materiales en el interior del convertidor catalítico también tienen la capacidad de almacenar oxígeno, y liberarlo según sea necesario para oxidar los hidrocarburos y el monóxido de carbono. En el proceso, reduce las emisiones del vehículo mediante la conversión de los gases contaminantes en dióxido de carbono y agua.

La computadora verifica la eficiencia del convertidor catalítico mediante el monitoreo de los sensores de oxígeno que utiliza el sistema. Un sensor está ubicado antes (corriente arriba) del convertidor; el otro está localizado después (corriente abajo) del convertidor. Si el convertidor catalítico pierde su capacidad de almacenamiento de oxígeno, el voltaje de la señal del sensor corriente abajo se vuelve casi igual que la señal del sensor corriente arriba. En este caso, el monitor falla la prueba.

El monitor del convertidor catalítico es compatible solamente con vehículos de "encendido por chispa". El monitor del convertidor catalítico es un monitor de "Dos viajes de prueba". Al detectar un fallo en el primer viaje de prueba, la computadora guarda temporalmente el fallo en su memoria como código pendiente. La computadora no enciende la luz indicadora MIL en este momento. Si se vuelve a detectar el fallo en el segundo viaje de prueba, la computadora enciende la luz indicadora MIL, y guarda el código en su memoria de largo plazo.

**Monitor de convertidor catalítico caliente** - El funcionamiento œ del convertidor catalítico "caliente" es similar al del convertidor catalítico. La principal diferencia es que se agrega un calefactor para que el convertidor catalítico alcance su temperatura de funcionamiento más rápidamente. Esto ayuda a reducir las emisiones al reducir el tiempo de inactividad del convertidor catalítico mientras el motor está frío. El monitor del convertidor catalítico caliente realiza las mismas pruebas de diagnóstico que el monitor del convertidor catalítico, y además verifica el funcionamiento correcto del calefactor del convertidor catalítico.

El monitor del convertidor catalítico caliente es compatible solamente con vehículos de "encendido por chispa". Este monitor también es monitor de "Dos viajes de prueba".

**Monitor de la recirculación de los gases de escape (EGR)** - ŒR El sistema de recirculación de los gases de escape (EGR) ayuda a reducir la formación de óxidos de nitrógeno durante la combustión. Las temperaturas superiores a 2500 °F (1371 °C) causan la combinación del nitrógeno y el oxígeno para formar óxidos de nitrógeno en la cámara de combustión. Para reducir la formación de óxidos de nitrógeno, es necesario mantener las temperaturas de combustión por debajo de 2500 °F (1371 °C). El sistema EGR hace recircular pequeñas cantidades de gases de escape de vuelta al múltiple de entrada, donde se combinan con la mezcla aire-combustible de entrada. Esto reduce hasta 500 °F (260 °C) en las temperaturas de combustión. La computadora determina cuándo, durante cuánto tiempo y qué volumen de gases de escape se ha de recircular de vuelta al múltiple de entrada. El monitor EGR realiza pruebas de funcionamiento del sistema EGR a intervalos definidos durante el funcionamiento del vehículo.

El monitor de EGR es compatible con ambos tipos de vehículos, de "encendido por chispa" y de "encendido por compresión". El monitor del sistema EGR es un monitor de "Dos viajes de prueba". Al detectar un fallo en el primer viaje de prueba, la computadora guarda temporalmente el fallo en su memoria como código pendiente. La computadora no enciende la luz indicadora MIL en este momento. Si se vuelve a detectar el fallo en el segundo viaje de prueba, la computadora enciende la luz indicadora MIL, y guarda el código en su memoria de largo plazo.

**Monitor del sistema de control de evaporación de emisiones**  Œ **(EVAP)** - Los vehículos OBD 2 están equipados con un sistema de control de evaporación de emisiones de combustible (EVAP) que ayuda a evitar que los vapores de combustible se evaporen hacia el medio ambiente. El sistema EVAP transporta los vapores desde el tanque de combustible hacia el motor donde se queman durante la combustión. El sistema EVAP puede consistir en un cartucho de carbón, la tapa del tanque de combustible, un solenoide de purga, un solenoide de ventilación, monitor de flujo, un detector de fugas y tubos, líneas y mangueras de conexión.

Los vapores se transportan por medio de mangueras o tubos desde el tanque de combustible hasta el cartucho de carbón. Los vapores se almacenan en el cartucho de carbón. La computadora controla el flujo de los vapores de combustible desde el cartucho de carbón hasta el motor a través de un solenoide de purga. La computadora energiza o desenergiza el solenoide de purga (dependiendo del diseño del solenoide). El solenoide de purga abre una válvula que permite que el vacío del motor aspire los vapores de combustible del cartucho hacia el motor, que es donde se queman dichos vapores. El monitor EVAP verifica que ocurra el flujo correcto de vapor de combustible hacia el motor, y presuriza el sistema para comprobar que no haya fugas. La computadora acciona el monitor una vez por cada viaje de prueba.

El monitor de EVAP es compatible solamente con vehículos de "encendido por chispa". El monitor del sistema EVAP es un monitor de "Dos viajes de prueba". Al detectar un fallo en el primer viaje de prueba, la computadora guarda temporalmente el fallo en su memoria como código pendiente. La computadora no enciende la luz indicadora MIL en este momento. Si se vuelve a detectar el fallo en el segundo viaje de prueba, el módulo PCM enciende la luz indicadora MIL, y guarda el código en su memoria de largo plazo.

**Monitor del calefactor del sensor de oxígeno** - El monitor del œ calefactor de oxígeno comprueba el funcionamiento del calefactor del sensor de oxígeno. Existen dos modos de funcionamiento en un vehículo controlado por computadora: "bucle abierto" y "bucle cerrado". El vehículo funciona en bucle abierto cuando el motor está frío, antes de que alcance su temperatura normal de funcionamiento. El vehículo también funciona en modo de bucle abierto en otras oportunidades, tales como en condiciones de carga pesada y de estrangulador completamente abierto. Cuando el vehículo está funcionando en bucle abierto, la computadora ignora la señal del sensor de oxígeno para efectuar correcciones de la mezcla aire y combustible. La eficiencia del motor durante el funcionamiento de bucle abierto es muy baja, y resulta en la producción de más emisiones de gases en el vehículo.

El funcionamiento en bucle cerrado es la mejor condición para las emisiones de gases del vehículo y el funcionamiento del vehículo mismo. Cuando el vehículo está funcionando en bucle cerrado, la computadora utiliza la señal del sensor de oxígeno para efectuar correcciones de la mezcla aire y combustible.

Para que la computadora inicie el funcionamiento en bucle cerrado, el sensor de oxígeno debe alcanzar una temperatura mínima de 600 °F (316 °C). El calefactor del sensor de oxígeno ayuda al sensor de oxígeno a alcanzar y mantener su temperatura mínima de funcionamiento (600 °F - 316 °C) con mayor rapidez, para llevar al vehículo al funcionamiento de bucle cerrado lo más pronto posible.

El monitor del calentador del sensor de oxígeno es compatible solamente con vehículos de "encendido por chispa". El monitor del calefactor del sensor de oxígeno es un monitor de "Dos viajes de prueba". Al detectar un fallo en el primer viaje de prueba, la computadora guarda temporalmente el fallo en su memoria como código pendiente. La computadora no enciende la luz indicadora MIL en este momento. Si se vuelve a detectar el fallo en el segundo viaje de

prueba, la computadora enciende la luz indicadora MIL, y guarda el código en su memoria de largo plazo.

**Monitor del sensor de oxígeno** - El sensor de oxígeno 029 monitorea la cantidad de oxígeno presente en los gases de escape del vehículo. Éste genera un voltaje variable de hasta un voltio, con base en el volumen de oxígeno presente en los gases de escape, y envía la señal a la computadora. La computadora utiliza esta señal para efectuar correcciones a la mezcla de aire y combustible. Si los gases de escape incluyen un volumen elevado de oxígeno (una mezcla pobre de aire y combustible), el sensor de oxígeno genera una señal de voltaje "bajo". Si los gases de escape incluyen un volumen bajo de oxígeno (una mezcla rica de aire y combustible), el sensor de oxígeno genera una señal de voltaje "alto". Una señal de 450 mV indica la mezcla aire combustible más eficiente y menos contaminante con una proporción de 14.7 partes de aire por una parte de combustible.

El sensor de oxígeno debe alcanzar una temperatura mínima de 600-650 °F (316 - 434 °C), y el motor debe alcanzar una temperatura normal de funcionamiento, para que la computadora inicie el funcionamiento de bucle cerrado. El sensor de oxígeno sólo funciona cuando la computadora está en bucle cerrado. Un sensor de oxígeno funcionando correctamente reacciona rápidamente ante cualquier cambio de contenido de oxígeno en el caudal de escape. Un sensor defectuoso de oxígeno reacciona lentamente, o su señal de voltaje es débil o inexistente.

El monitor del sensor de oxígeno es compatible solamente con vehículos de "encendido por chispa". El monitor del sensor de oxígeno es un monitor de "Dos viajes de prueba". Al detectar un fallo en el primer viaje de prueba, la computadora guarda temporalmente el fallo en su memoria como código pendiente. La computadora no enciende la luz indicadora MIL en este momento. Si se vuelve a detectar el fallo en el segundo viaje de prueba, la computadora enciende la luz indicadora MIL, y guarda el código en su memoria de largo plazo.

**Monitor del sistema secundario de aire** - Al iniciar la marcha de Œ un motor frío, éste funciona en modo de bucle abierto. Durante el funcionamiento de bucle abierto, el motor usualmente funciona con una mezcla rica de aire y combustible. Un vehículo funcionando con mezcla rica desperdicia combustible y genera más emisiones, tales como el monóxido de carbono y algunos hidrocarburos. Un sistema secundario de aire inyecta aire en el caudal de escape para ayudar al funcionamiento del convertidor catalítico:

- **1.** Éste suministra al convertidor catalítico el oxígeno necesario para oxidar el monóxido de carbono y los hidrocarburos restantes del proceso de combustión durante el calentamiento del motor.
- **2.** El oxígeno adicional inyectado al caudal de escape también ayuda al convertidor catalítico a alcanzar la temperatura de funcionamiento con mayor rapidez durante los períodos de calentamiento. El convertidor catalítico debe alcanzar la temperatura de funcionamiento para funcionar correctamente.

El monitor del sistema secundario de aire verifica la integridad de los componentes y el funcionamiento del sistema, y realiza pruebas para detectar fallos en el sistema. La computadora acciona el monitor una vez por cada viaje de prueba.

El monitor del sistema secundario de aire es un monitor de "Dos viajes de prueba". Al detectar un fallo en el primer viaje de prueba, la computadora guarda temporalmente este fallo en su memoria como código pendiente. La computadora no enciende la luz indicadora MIL en este momento. Si se vuelve a detectar el fallo en el segundo viaje de prueba, la computadora enciende la luz indicadora MIL, y guarda el código en su memoria de largo plazo.

**Monitor de convertidor catalítico de hidrocarburos no**  œ **metánicos (NMHC)** – El convertidor catalítico de hidrocarburos no metánicos es un tipo de convertidor catalítico. Éste ayuda a eliminar los hidrocarburos no metánicos (NMH) residuales en el proceso de combustión de la corriente del escape. Para lograr esto, los materiales del calentador y del convertidor catalítico reaccionan con los gases del escape para convertir el NMH en compuestos menos perjudiciales. La computadora verifica la eficiencia del convertidor catalítico mediante el monitoreo de la cantidad de NMH en la corriente del escape. El monitor verifica además que exista suficiente temperatura para ayudar a la regeneración del filtro de partículas de materia (PM).

El monitor NMHC es compatible solamente con vehículos de "encendido por compresión". El monitor de NMHC es un monitor de "Dos disparos". Si se encuentra un fallo en el primer disparo, la computadora guarda temporalmente el fallo en la memoria como código pendiente. La computadora no emite instrucción alguna a la MIL en este momento. Si se vuelve a detectar el fallo en el segundo disparo, la computadora emite la instrucción para que se encienda ("ON") la MIL y guarda el código en la memoria de largo plazo.

**Monitor NOx de tratamiento posterior** – El monitoreo de las ത emisiones NOx de tratamiento posterior está diseñado con el apoyo de un convertidor catalítico que ha sido recubierto con un recubrimiento especial de lavado que contiene zeolita. El sistema de monitoreo de emisiones NOx posteriores al tratamiento está diseñado para reducir los óxidos de nitrógeno emitidos en la corriente de los gases de escape. La zeolita actúa como una "esponja" molecular para atrapar las moléculas de NO y de NO2 en la corriente de los gases de escape. En algunas implementaciones la inyección de un reactivo antes del tratamiento posterior lo purga. El NO2 en particular es inestable, y se combinará con hidrocarburos para producir H2O y N2. El monitor de Nox de tratamiento posterior monitorea la función del tratamiento posterior de las emisiones Nox para verificar que las emisiones en la cola del escape permanezcan dentro de los límites aceptables.

El monitor NOx de tratamiento posterior es compatible solamente con vehículos de "encendido por compresión". El monitor NOx de tratamiento posterior es un monitor de "Dos disparos". Si se encuentra un fallo en el primer disparo, la computadora guarda temporalmente el fallo en la memoria como código pendiente. La computadora no emite instrucción alguna a la MIL en este momento. Si se vuelve a detectar el fallo en el segundo disparo, la computadora emite la instrucción para que se encienda ("ON") la MIL y guarda el código en la memoria de largo plazo.

**Monitor del sistema de presión de refuerzo** – El sistema de Œ3 presión de refuerzo sirve para aumentar la presión producida en el interior del múltiple de admisión hasta un nivel mayor que el de la presión atmosférica. Este aumento en la presión ayuda a asegurar la combustión completa de la mezcla aire-combustible. El monitor del sistema de presión de refuerzo verifica la integridad de los componentes y el funcionamiento del sistema, y además prueba los fallos en el sistema. La computadora acciona este monitor una vez por cada disparo.

El monitor del sistema de presión de refuerzo es compatible solamente con vehículos de "encendido por compresión". El monitor del sistema de presión de refuerzo es un monitor de "Dos disparos". Si se encuentra un fallo en el primer disparo, la computadora guarda temporalmente el fallo en la memoria como código pendiente. La computadora no emite instrucción alguna a la MIL en este momento. Si se vuelve a detectar el fallo en el segundo disparo, la computadora emite la instrucción para que se encienda ("ON") la MIL y guarda el código en la memoria de largo plazo.

**Monitor del sensor de gases de escape** – El sensor de gases ௵ de escape es utilizado por varios sistemas/monitores para determinar el contenido de la corriente de gases de escape. La computadora verifica la integridad de los componentes, el funcionamiento del sistema, y prueba los fallos en el sistema, además de los fallos de retroalimentación que puedan afectar otros sistemas de control de emisiones.

El monitor del sensor de gases de escape es compatible solamente con vehículos de "encendido por compresión". El monitor del sensor de gases de escape es un monitor de "Dos disparos". Si se encuentra un fallo en el primer disparo, la computadora guarda temporalmente el fallo en la memoria como código pendiente. La computadora no emite instrucción alguna a la MIL en este momento. Si se vuelve a detectar el fallo en el segundo disparo, la computadora emite la instrucción para que se encienda ("ON") la MIL y guarda el código en la memoria de largo plazo.

**Monitor de filtro PM** – El filtro de partículas de materia (PM)  $\bf \bm \omega$ elimina mediante filtración la materia particulada residual en la corriente de los gases de escape. El filtro posee una estructura de panal similar al substrato del convertidor catalítico, pero con los canales bloqueados en extremos alternados. Esto fuerza a los gases de escape a fluir a través de las paredes entre los canales, para eliminar así por filtración la materia particulada. Los filtros se limpian por sí solos mediante la modificación periódica de la concentración de los gases de escape a fin de quemar las partículas atrapadas (oxidando las partículas para formar CO2 y agua). La computadora monitorea la eficiencia del filtro para atrapar las partículas de materia, además de la capacidad del filtro para regenerarse (autolimpieza).

El monitor de filtro PM es compatible solamente con vehículos de "encendido por compresión". El monitor de filtro PM es un monitor de "Dos disparos". Si se encuentra un fallo en el primer disparo, la computadora guarda temporalmente el fallo en la memoria como código pendiente. La computadora no emite instrucción alguna a la MIL en este momento. Si se vuelve a detectar el fallo en el segundo disparo, la computadora emite la instrucción para que se encienda ("ON") la MIL y guarda el código en la memoria de largo plazo.

#### **Tabla de referencia OBD2**

La tabla a continuación enumera los monitores OBD 2 actuales, y indica lo siguiente para cada monitor:

- **A.** Tipo de monitor (qué tan a menudo funciona el monitor; continuamente o una vez por viaje)
- **B.** El número necesario de viajes, cuando existe la presencia de un fallo, para establecer un DTC pendiente
- **C.** Número de viajes consecutivos necesarios, ante la presencia de un fallo, para encender la luz indicadora MIL y almacenar un DTC
- **D.** Número necesario de viajes, cuando no existe la presencia de un fallo, para borrar un DTC pendiente
- **E.** Número y tipo de viajes o ciclos de manejo de prueba necesarios, sin la presencia de fallos, para apagar la luz indicadora MIL
- **F.** Número de períodos de calentamiento necesarios para borrar el DTC de la memoria de la computadora después de que se apague la luz indicadora MIL

### *Diagnósticos a Bordo* **MONITORES OBD2**

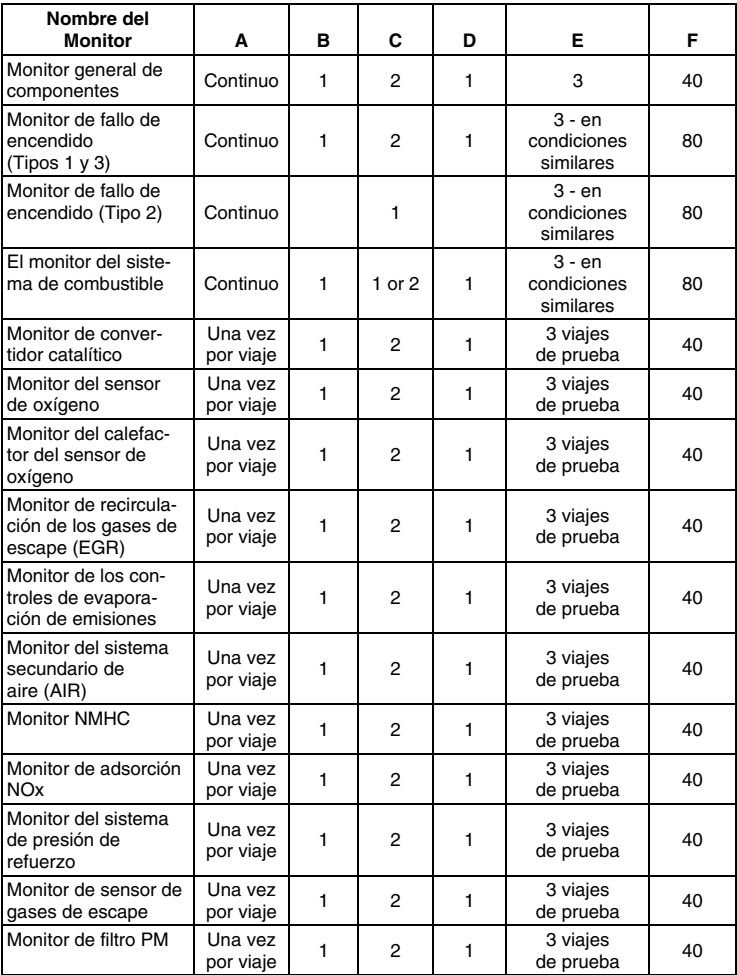

### **HOJA DE TRABAJO DE DIAGNÓSTICO PRELIMINAR**

El propósito de este formulario es ayudarle a recolectar información preliminar sobre el vehículo antes de recuperar los códigos. Teniendo una lista completa de todos los problemas actuales en el vehículo es posible investigar sistemáticamente cada problema comparando las respuestas con los códigos de problemas que se recuperen. Usted también puede proporcionarle esta información a su mecánico para ayudarlo en los diagnósticos y evitar reparaciones costosas y innecesarias. Es importante que usted llene este formulario para que usted y/o su mecánico entiendan claramente los problemas que tiene el vehículo.

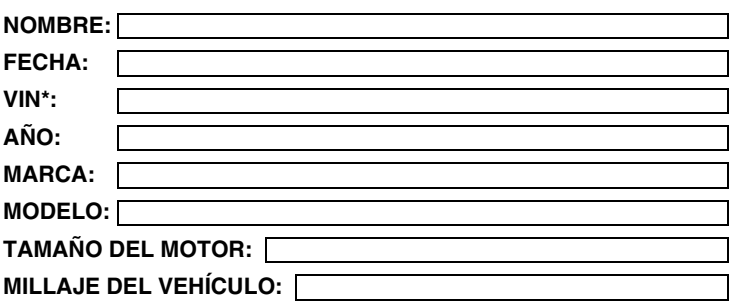

\*VIN: Es el Número de Identificación del Vehículo y se encuentra en la parte inferior del parabrisas en una placa metálica o en el área del pestillo de la puerta del conductor (consulte el manual del propietario del vehículo para obtener su ubicación).

#### **TRANSMISIÓN:**

- Automática
- Manual

#### **Sírvase marcar todos los renglones que se apliquen en cada categoría.**

#### **DESCRIBA EL PROBLEMA:**

### *Preparación para las pruebas* **HOJA DE TRABAJO DE DIAGNÓSTICO PRELIMINAR**

#### **CUÁNDO NOTÓ POR PRIMERA VEZ EL PROBLEMA:**

- Acaba de comenzar
- Comenzó la semana pasada
- Comenzó el mes pasado
- Otro:

## **LISTE TODAS LAS REPARACIONES EFECTUADAS EN LOS**  m **ÚLTIMOS SEIS MESES:**

#### **PROBLEMAS AL ARRANCAR**

- No tiene síntomas
- No gira con el motor de arranque

#### **EL MOTOR SE PARA**

- No tiene síntomas
- Inmediatamente después de arrancar
- D Cuando se pone en velocidad
- □ Cuando se conduce a velocidad constante

#### **CONDICIONES DE MARCHA LENTA**

- No tiene síntomas
- □ Siempre es lenta
- Es demasiado rápida
- Gira con el motor de arranque pero no se pone en marcha
- Arranca, pero le toma demasiado tiempo
- □ Se para tan pronto se detiene el vehículo
- Mientras se encuentra en marcha lenta
- Durante la aceleración
- Al estacionar
- A veces es rápida y a veces lenta
- □ Falla y es desigual
- Fluctúa subiendo y bajando

#### **CONDICIONES EN MARCHA**

- No tiene síntomas
- □ Marcha desigual
- □ No tiene potencia
- D Corcovea o da sacudidas
- Excesivo consumo de combustible
- Titubea al acelerar
- Dispara por el carburador
- Falla o se apaga
- El motor detona, cascabelea o hace ruidos
- Acelera y desacelera como el vaivén de una ola
- Marcha cuando se apaga el encendido (como motor diesel)

#### **PROBLEMAS CON LA TRANSMISIÓN AUTOMÁTICA (Si se aplica)**

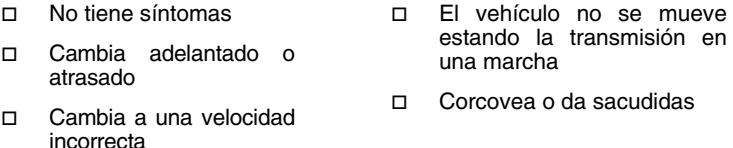

#### **EL PROBLEMA OCURRE**

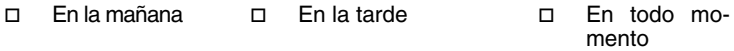

#### **TEMPERATURA DEL MOTOR CUANDO OCURRE EL PROBLEMA**

Frío Tibio Caliente

#### **CONDICIONES DE OPERACIÓN CUANDO OCURRE EL PROBLEMA**

- Viaje corto-menos de 2 millas
- Viaje de 2 a 10 millas
- Viaje largo-más de 10 millas
- □ Con muchas paradas y arranques
- Al dar vuelta
- □ Al frenar
- Al hacer cambio de velocidad
- Con los faros encendidos
- Durante la aceleración
- Generalmente cuesta abajo
- Generalmente cuesta arriba
- Generalmente en camino a nivel
- Generalmente en caminos con curvas
- Generalmente en caminos con baches
- Con el aire acondicionado en funcionamiento
## *Preparación para las pruebas* **HOJA DE TRABAJO DE DIAGNÓSTICO PRELIMINAR**

### **HÁBITOS DEL CONDUCTOR**

- □ Conduce más que nada en ciudad
- □ Conduce en carretera
- Estaciona el vehículo bajo techo
- Conduce menos de 10 millas por día

### **GASOLINA UTILIZADA**

- 87 octanos
- 89 octanos
- Conduce entre 10 y 50 millas por día
- Conduce más de 50 millas por día
- Estaciona el vehículo a la intemperie
- □ 91 octanos
- Más de 91 octanos

 $\Box$  Más de 55°F (13°C)

#### **CONDICIONES DEL TIEMPO CUANDO EL PROBLEMA OCURRE**

- Entre 32 y 55°F (0 a 13°C)
- D Por debajo de congelación (32°F/0°C)

#### **LUZ DE MAL FUNCIONAMIENTO DEL MOTOR / LUZ DE AVISO EN EL PANEL DE INSTRUMENTOS**

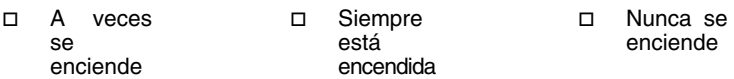

#### **OLORES PECULIARES**

- D Olor "caliente" □ Olor a azufre (huevos podridos) Olor a gasolina D Aceite quemado Eléctrico
- □ Goma quemada

### **RUIDOS EXTRAÑOS**

- □ Ruido de matraca Chillido
- □ Golpe
- 
- Otros

## **ANTES DE COMENZAR**

La herramienta de diagnóstico ayuda a monitorear los fallos relacionados con los sistemas electrónicos y de emisiones en su vehículo y a recuperar códigos de fallos relacionados con desperfectos en estos

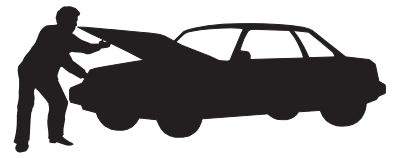

sistemas. Los problemas mecánicos tales como nivel bajo de aceite o tubos flexibles, cableados o conectores eléctricos dañados pueden causar un desempeño deficiente del motor y también pueden causar un código "falso" de fallo. Corrija cualquier problema mecánico conocido antes de realizar prueba alguna. Consulte el manual de servicio de su vehículo o a un mecánico para obtener más información.

Inspeccione las áreas siguientes **antes** de iniciar cualquier prueba:

- Inspeccione el nivel del aceite de motor, el fluido de la dirección asistida, el fluido de la transmisión (si fuese aplicable), verifique el nivel correcto del líquido refrigerante del motor y de otros fluidos. Si fuese necesario, rellene los depósitos de fluidos con nivel bajo.
- Cerciórese que el filtro de aire esté limpio y en buenas condiciones. Cerciórese que los conductos del filtro de aire estén debidamente conectados. Inspeccione los conductos del filtro de aire para verificar que no hayan orificios, rasgaduras o fisuras.
- Cerciórese que todas las correas del motor estén en buenas condiciones. Inspeccione para verificar que no haya correas agrietadas, rasgadas, quebradizas, sueltas o faltantes.
- Cerciórese que los enclavamientos mecánicos a los sensores del motor (estrangulador, posición de los cambios de engranajes, transmisión, etc.) estén fijos y debidamente conectados. En el manual de servicio del vehículo se indica la ubicación de los mismos.
- **Inspeccione todos los tubos flexibles de goma (radiador) y las** tuberías de acero (vacío/combustible) para verificar que no haya fugas, grietas, bloqueos ni otros daños. Cerciórese que todos los tubos flexibles estén debidamente instalados y conectados.
- Cerciórese que todas las bujías estén limpias y en buenas condiciones. Verifique que no haya cables de bujía dañados, sueltos, desconectados o faltantes.
- Cerciórese que los bornes de la batería estén limpios y bien ajustados. Verifique que no haya conexiones corroídas o rotas. Verifique que los voltajes de la batería y de los sistemas de carga sean los correctos.
- Inspeccione todos los arneses y cableados eléctricos para verificar la conexión apropiada. Cerciórese que el aislamiento del cable esté en buenas condiciones, y que no haya cables sin forro.
- Cerciórese que el motor esté en buenas condiciones mecánicas. Si fuese necesario, verifique la compresión, el vacío del motor, la sincronización de encendido (si fuese aplicable), etc.

## **MANUALES DE SERVICIO DEL VEHÍCULO**

Siempre consulte el manual de servicio del fabricante de su vehículo antes de realizar cualquier procedimiento de prueba o de reparación. Comuníquese con el concesionario local de automóviles, con la tienda de repuestos automotrices o librería para determinar la disponibilidad de estos manuales. Las compañías que se indican a continuación publican importantes manuales de reparación:

**Haynes Publications**

861 Lawrence Drive Newbury Park, California 91320 Teléfono: 800-442-9637 Web: www.haynes.com

- **Mitchell 1** 14145 Danielson Street Poway, California 92064 Teléfono: 888-724-6742 Web: www.m1products.com
- **Motor Publications** 5600 Crooks Road, Suite 200 Troy, Michigan 48098 Teléfono: 800-426-6867 Web: www.motor.com

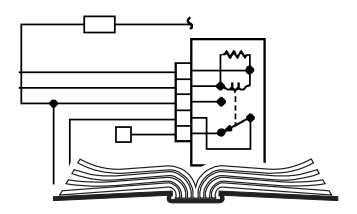

### **FUENTES DE FABRICANTES**

Manuales de Servicio de Ford, GM, Chrysler, Honda, Isuzu, Hyundai y Subaru

**Helm Inc.** 14310 Hamilton Avenue Highland Park, Michigan 48203 Teléfono: 800-782-4356 Web: www.helminc.com

# **PROCEDIMIENTO DE RECUPERACIÓN DE CÓDIGOS**

*La recuperación y uso de los códigos de diagnóstico de problemas (DTC) para la resolución de problemas en el funcionamiento del vehículo es sólo una parte de una estrategia general de diagnóstico.*

**Nunca** reemplace una pieza basando la decisión únicamente en la definición del DTC. Cada DTC tiene un conjunto de procedimientos de pruebas, instrucciones y diagramas de flujo que se deben seguir para confirmar la localización del problema. Esta información se encuentra en el manual de servicio del vehículo. Siempre consulte el manual de servicio del vehículo para obtener instrucciones detalladas para las pruebas.

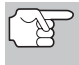

*Inspeccione su vehículo minuciosamente antes de realizar cualquier prueba. Consulte ANTES DE COMENZAR en la página 36 para obtener detalles.* 

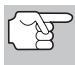

*SIEMPRE observe las precauciones de seguridad al trabajar en un vehículo. Consulte las Precauciones de seguridad en la página 3 para obtener más información.* 

- **1.** Coloque la llave de la ignición en la posición OFF.
- **2.** Localice el conector Data Link de 16 clavijas del vehículo (DLC). Consulte la página 5 para determinar la ubicación del conector.

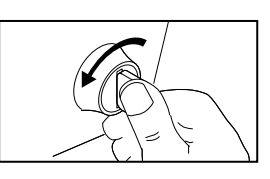

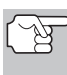

*Algunos DLC tienen una cubierta plástica que es necesario retirarla para poder acoplar el conector del cable de la herramienta de diagnóstico.* 

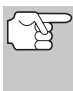

*Si la herramienta de diagnóstico está encendido (ON), apáguelo (OFF) pulsando el botón INTERRUPTOR/ENLACE ANTES de conectar la* 

*herramienta de diagnóstico al DLC.*  **3.** Acople el conector de cables de la herramienta de diagnóstico al

- DLC del vehículo. El conector de cables tiene guías para el acoplamiento correcto.
	- Si tiene problemas para acoplar el conector de cables al DLC, gire el conector 180° y vuelva a intentarlo.
	- Si aún tiene problemas, verifique el DLC en el vehículo y en la herramienta de diagnóstico. Consulte el manual de servicio de su vehículo para verificar correctamente el DLC del vehículo.
- **4.** Gire la llave de la ignición hasta la posición ON. **NO** ponga en marcha el motor.

- **5.** Cuando el conector de cables de la herramienta de diagnóstico esté debidamente conectado al DLC del vehículo, la unidad se encenderá (ON) automáticamente.
	- Si la unidad no se enciende automáticamente al acoplarse al conector DLC del vehículo, usualmente es una indicación de que no hay alimentación eléctrica presente en el conector DLC del vehículo. Inspeccione el panel de fusibles y cambie los fusibles quemados.
	- Si el reemplazo de los fusibles no corrige el problema, consulte el manual de reparaciones de su vehículo a fin de identificar el fusible o circuito correcto en la computadora (PCM), y antes de continuar, lleve a cabo las reparaciones necesarias.
- **6.** La herramienta de diagnóstico iniciará automáticamente la verificación de la computadora del vehículo para determinar qué tipo de protocolo de comunicación se está utilizando. Cuando la herramienta de diagnóstico identifica el protocolo de comunicación de la computadora, se establece un enlace de comunicación. En la pantalla aparece el tipo de protocolo utilizado por la computadora del vehículo.
	- *Un PROTOCOLO es un conjunto de normas y procedimientos para regular la transmisión de datos entre computadoras, y entre el equipo de pruebas y las computadoras.*

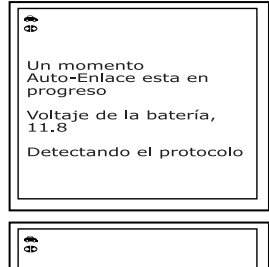

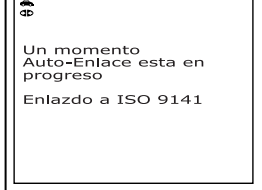

*Al momento de redactar este manual, hay en uso cinco tipos diferentes de protocolos (ISO 9141, Keyword 2000, J1850 PWM, J1850 VPW y CAN) entre los fabricantes de vehículos. La herramienta de diagnóstico identifica automáticamente el tipo de protocolo y establece un enlace de comunicaciones con la computadora del vehículo.* 

- **7.** Después de aproximadamente 10~60 segundos, la herramienta de diagnóstico **recuperará** y **mostrará** los códigos de diagnóstico de problemas, el estado del monitor y los datos instantáneos 'Freeze Frame' recuperados de la memoria de la computadora del vehículo.
	- Si la herramienta de diagnóstico no logra realizar el enlace con la computadora del vehículo, en la pantalla de la herramienta de diagnóstico aparece el mensaje "Falló el enlace".
		- Verifique la conexión en el DLC. y verifique que la llave de la ignición esté en la posición ON.

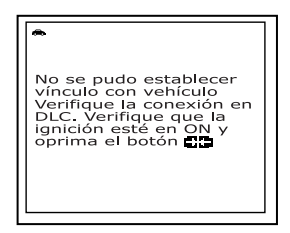

- Gire la llave de la ignición a la posición OFF, espere 5 segundos, después gírela nuevamente a la posición ON para restablecer la computadora.
- Verifique que su vehículo cumple con OBD2. Vea la sección VEHÍCULOS CON COBERTURA, en la página 5 para obtener información sobre la verificación del cumplimiento del vehículo.
- La herramienta de diagnóstico mostrará un código sólo si hay códigos presentes en la memoria de la computadora del vehículo. Si no hay códigos presentes, aparece el mensaje "Actualmente no hay DTC del tren de potencia o datos Freeze Frame guardados en la computadora del vehículo."

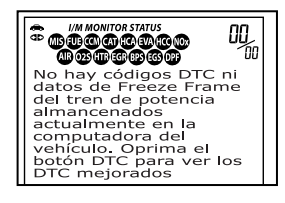

- La herramienta de diagnóstico tiene capacidad para recuperar y guardar un máximo de 32 códigos en la memoria, para la visualización inmediata o posterior.
- **8.** Para leer la pantalla:

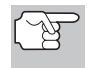

*Consulte la sección FUNCIONES DE LA PANTALLA en la página 10 para obtener una descripción de los elementos de la pantalla.* 

- Un icono visible  $\leftrightarrow$  indica que la herramienta de diagnóstico está recibiendo alimentación eléctrica a través del conector DLC del vehículo.
- Un icono visible **d**o indica que la herramienta de diagnóstico está enlazado con (comunicándose con) la computadora del vehículo.
- Los iconos de estado del monitor I/M indican el tipo y número de monitores compatibles con el vehículo, y proporcionan indicaciones del estado actual de los monitores del vehículo. Un icono de monitor **iluminado continuamente** indica que el monitor asociado **ha ejecutado** y completado su prueba. Un icono de monitor **iluminado intermitentemente** indica que el monitor asociado **no ha ejecutado** y ni ha completado su prueba.
- En la esquina superior derecha de la pantalla aparece el número del código que se muestra actualmente, el total de códigos recuperados, y si el código mostrado activó el indicador MIL. Si el código que se muestra es un código PENDIENTE, aparece el icono PENDING (Pendiente). Si el código que se muestra es un código PERMANENTE, aparece el icono PERMANENT (Permanente).

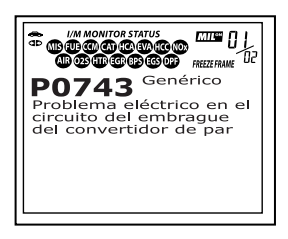

 El código de diagnóstico de problemas (DTC) y la definición del código relacionado se muestran en la sección inferior de la pantalla.

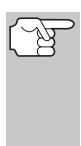

*En el caso de definiciones extensas de códigos, aparece una pequeña flecha en la esquina superior o inferior derecha del área de visualización de la herramienta de diagnóstico para indicar la presencia de información adicional. Use los botones*  $\bigcirc$   $\mathfrak{y} \bigcirc$ , *según sea necesario, para visualizar la información adicional.* 

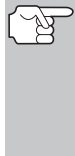

*Si no hay disponible una definición para el código DTC actualmente en pantalla, aparece un mensaje de aviso en la pantalla de la herramienta de diagnóstico.* 

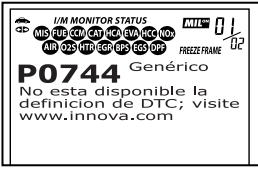

**9.** Lea y interprete los códigos de diagnóstico y la condición del sistema utilizando la pantalla y los LED verde, amarillo y rojo.

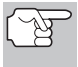

*Los indicadores LED verde, amarillo y rojo se utilizan (con la pantalla) como ayudas visuales para determinar con mayor facilidad las condiciones de los sistemas del motor.* 

- **LED verde** Indica que todos los sistemas del motor están bien ("OK") y funcionando normalmente. Todos los monitores compatibles con el vehículo han ejecutado y realizado sus pruebas de diagnóstico y no hay presentes códigos de problemas. Todos los iconos de monitor se iluminarán continuamente.
- **LED amarillo** Indica una de las condiciones siguientes:
- **A.** ESTÁ PRESENTE UN CÓDIGO PENDIENTE - Si el LED amarillo está iluminado, puede indicar la presencia de un código pendiente. Verifique la pantalla de la herramienta de diagnóstico para confirmación. Un código pendiente se confirma por medio de la presencia de un código numérico y en la pantalla de la herramienta de diagnóstico aparece la palabra PENDING (Pendiente).
- **B.** ESTADO DE MONITOR NO EJECUTADO - Si en la pantalla de la herramienta de diagnóstico aparece un cero (para indicar que no hay DTC presente en la memoria de la computadora del vehículo), pero está iluminado el LED amarillo, puede haber una indicación de que algunos de los monitores compatibles con el vehículo aún no se han ejecutado ni han completado

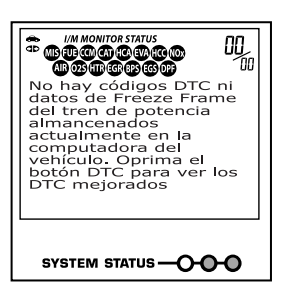

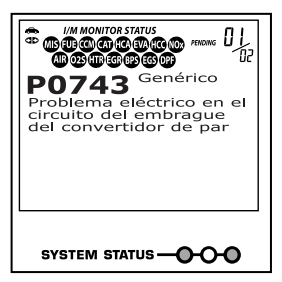

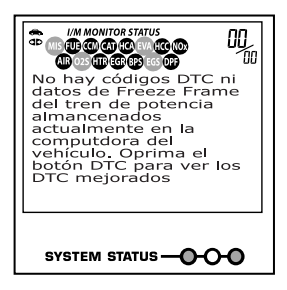

sus pruebas de diagnóstico. Verifique la pantalla de la herramienta de diagnóstico para confirmación. Todos los iconos que están intermitentes aún no sean ejecutados ni han completado sus pruebas de diagnóstico; todos los iconos de monitores que estén iluminados de manera continua ya han ejecutado y han completado sus pruebas de diagnóstico.

 **LED ROJO** - Indica que hay un problema en uno o más de los sistemas del vehículo. El LED rojo también se utiliza para indicar que hay DTC presentes (aparecen en la pantalla de la herramienta de diagnóstico). En este caso, la luz indicadora de mal funcionamiento ("Check Engine") en el panel de instrumentos del vehículo estará iluminada.

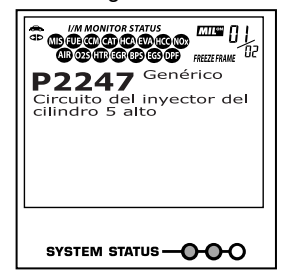

- Los DTC que comienzan con "P0", "P2" y algunos "P3" se consideran Genéricos (Universales). Todas las definiciones de DTC genéricos son las mismas en todos los vehículos equipados con OBD2. La herramienta de diagnóstico muestra automáticamente las definiciones de los códigos (si están disponibles) para los DTC genéricos.
- Los códigos DTC que comienzan con "P1" y algunos "P3" son códigos específicos del fabricante y sus definiciones de código varían con cada fabricante de vehículo. Al recuperar un DTC específico del fabricante, la pantalla muestra una lista de fabricantes de vehículos. Use los botones Use los botones

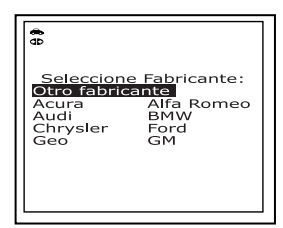

**ARRIBA**  $\textcircled{\sim}$  y **ABAJO**  $\textcircled{\sim}$ , según sea necesario, para resaltar el nombre del fabricante apropiado, después pulse el botón **INTRO**  $\Theta$  para indicar la definición de código correcta para su vehículo. Aparece un mensaje de confirmación en la pantalla de LCD.

- Si el fabricante correcto exhibe, use los botones **ARRIBA**  $\textcircled{2}$  y **ABAJO**  $\bigcirc$ , según sea necesario, para resaltar **Sí**, después oprima el botón **INTRO**  $\Theta$  para continuar.
- Si el fabricante correcto no se exhibe, use los botones **ARRIBA**  $\textcircled{\leftarrow}$  y **ABAJO**  $\textcircled{\leftarrow}$ , según sea

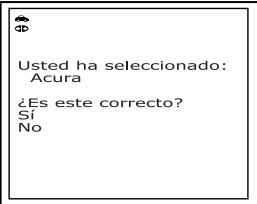

necesario, para resaltar **No**, después oprima el botón **INTRO**  $\Theta$  para volver a la lista de fabricantes del vehículo.

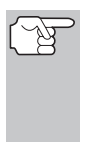

*Si el fabricante de su vehículo no está en la lista, use los botones ARRIBA y ABAJO , según sea necesario, para seleccionar otros fabricantes y pulse el botón INTRO para obtener información adicional acerca del código DTC.* 

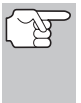

*Si no hay disponible una definición para el código actualmente en pantalla, aparece un mensaje de aviso en la pantalla LCD de la herramienta de diagnóstico.* 

**10.** Si se recuperó más de un código DTC, y para ver los datos instantáneos 'Freeze Frame', pulse y suelte el botón

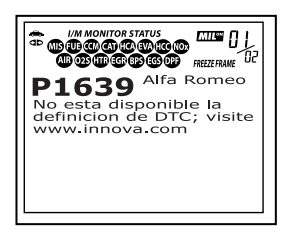

**DTC/FF** (Desplazarse por DTC), según sea necesario.

- Cada vez que se pulse y se suelte el botón **DTC/FF** (Desplazarse por DTC), el la herramienta de diagnóstico se desplazará por la lista y mostrará el próximo código DTC en secuencia hasta que todos los códigos DTC en la memoria aparezcan en pantalla.
- Datos instantaneous Freeze Frame (si está disponible) se aparecerán después de DTC #1.
- En sistemas OBD2, cuando ocurre un<br>mal funcionamiento del motor mal funcionamiento del relacionado con las emisiones que causan que se establezca el DTC, también se guarda en la memoria de la computadora del vehículo un registro o una fotografía instantánea de las condiciones del motor en el momento en que ocurrió el desperfecto. El registro guardado se

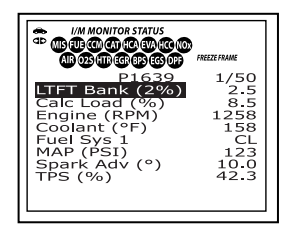

conoce como dato instantáneo 'Freeze Frame'. Las condiciones guardadas del motor pueden incluir sin carácter limitativo: la velocidad del motor, el funcionamiento de bucle abierto o cerrado, los comandos del sistema de combustible, la temperatura del refrigerante, el valor calculado de la carga, la presión del combustible, la velocidad del vehículo, la velocidad del flujo de aire, y la presión de entrada del múltiple.

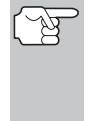

*Si está presente más de un desperfecto que cause el establecimiento de más de un código DTC, solamente el código con la máxima prioridad contendrá los datos instantáneos o 'Freeze Frame'. El código designado como "01" en la pantalla de la herramienta de diagnóstico se conoce como el código de PRIORIDAD, y los datos instantáneos 'Freeze Frame' se refieren siempre a este código. El código de prioridad es además el que activa el encendido del indicador MIL.* 

## *Cómo usar el lector de códigos*  **EL MENÚ SISTEMA**

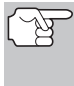

*La información recuperada se puede cargar a una Computadora Personal (PC) mediante el uso de software opcional (Consulte las instrucciones incluidas con en el software opcional para obtener más información).* 

- **11.** Después que se haya visualizado el último DTC y se presiona el botón **DTC/FF** (Desplazarse por DTC), la herramienta de diagnóstico devuelve al código "Prioridad".
- **12.** Determine la condición de los sistemas del motor mediante la visualización de la pantalla de la herramienta de diagnóstico para cualesquier códigos de diagnóstico de problemas, definiciones de códigos, datos Freeze Frame y la interpretación de los LED verde, amarillo y rojo.
	- Si se recuperaron los códigos DTC y usted decide realizar los trabajos de reparación por su propia cuenta, primero consulte el manual de reparación de servicio del vehículo en lo pertinente a las instrucciones para realizar las pruebas, procedimientos de pruebas, y diagramas de flujo relacionados con los códigos recuperados.
	- Si piensa llevar el vehículo a un profesional para la reparación, llene la HOJA DE TRABAJO DE DIAGNÓSTICO PRELIMINAR en la página 32 y llévela junto con la información de los códigos recuperados, de los datos instantáneos 'Freeze Frame' y de los indicadores LED, para ayudar en la resolución de problemas con mayor facilidad.
	- Para prolongar la vida útil de la pila, la herramienta de diagnóstico se desactiva automáticamente aproximadamente tres minutos después de que se desconecte del vehículo. Los códigos DTC recuperados, los datos de estado de monitor y los datos instantáneos 'Freeze Frame' (si los hubiese) permanecerán en la memoria de la herramienta de diagnóstico, y se pueden ver en cualquier momento al activar la unidad. Si se retiran las pilas de la herramienta de diagnóstico, o si el la herramienta de diagnóstico se vuelve a conectar a un vehículo para recuperar códigos o datos, cualesquier datos o códigos anteriores en la memoria se borrarán automáticamente.

# **EL MENÚ SISTEMA**

El Menú de sistema aproporciona la capacidad de recuperar DTC OEM mejorados y DTC de sistema de freno antibloqueo (ABS) de la mayoría Audi, BMW, Chrysler/Jeep, Ford/Mazda, GM/Isuzu, Honda/Acura, Hyundai, Kia, Mercedes Benz, Toyota/Lexus y Volkswagen vehicles.Los tipos de datos con características mejoradas disponibles dependen de la marca del vehículo.

Para acceder al menú del sistema, pulse el botón **MENÚ SISTEMA** <sup>(s)</sup>. Use los botones **ARRIBA**  $\odot$  y **ABAJO**  $\odot$ , según sea necesario, para resaltar la opción deseada y oprima el botón **INTRO**  $\Theta$  para ver la información seleccionada.

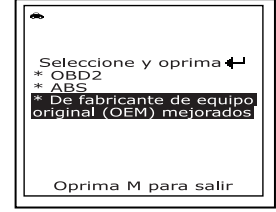

Si no se recuperaron DTC, o solamente se recuperaron DTC genéricos, y al seleccionar **OEM mejorados** o **ABS**, aparece la pantalla Seleccionar fabricante. Use los botones **ARRIBA**  $\textcircled{\circ}$  y **ABAJO**  $(\triangledown)$ , según sea necesario, para resaltar el nombre del fabricante apropiado, después presione el

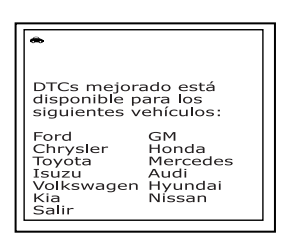

botón **INTRO**  $\Theta$  para ver la información seleccionada.

- *Si el fabricante del vehículo desde el cual se recuperaron los códigos no aparece listado, use los botones ARRIBA y ABAJO , según sea necesario, para resaltar Salir en la pantalla Seleccionar fabricante, después oprima el botón INTRO para regresar a la pantalla OBD2 DTC. Los datos mejorados no están disponibles para su vehículo.*
- Si se recuperó un DTC específico de fabricante, y el fabricante seleccionado para el código era Chrysler, Jeep, Ford, Mazda, General Motors, Isuzu, Honda, Acura, Toyota o Lexus, aparecerá el menú Seleccionar datos, como apropriado. Use los botones **ARRIBA**  $\left(\triangle\right)$  y **ABAJO**  $\left(\heartsuit\right)$ , según sea necesario, para resaltar la opción deseada, después presione el botón **INTRO** para ver la información seleccionada, o, presione el botón **M** (Menú) para regresar al Menú principal.
- Si el fabricante seleccionado es Audi, BMW, Hyundai, Kia, Mercedes Benz o Volkswagen, la herramienta recupera DTC mejorados de la computadora del vehículo.
- Si el vehículo sometido a prueba no es compatible con la comunicación mejorada, aparece un mensaje de aviso. Pulse el botón **M** para volver al Menú principal.. Los datos mejorados no están disponibles para su vehículo.

**Para Ver los códigos DTC OEM Mejorados**: Seleccione **OEM Mejorados** desde el Menú Sistema (después seleccione el fabricante apropiado si el sistema se lo solicita). Consulte CÓMO VISUALIZAR DTC OEM MEJORADOS, en la página 45 para ver los códigos DTC OEM mejorados para su vehículo.

**Para Ver los DTC ABS**: Seleccione ABS desde el Menú Principal. Consulte CÓMO VER LOS DTC DE ABS, en la página 57 para ver los DTC ABS para su vehículo.

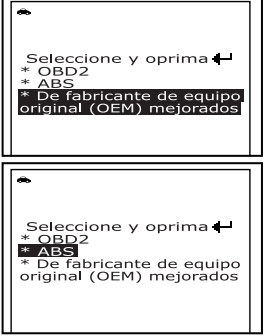

# **CÓMO VISUALIZAR DTC OEM MEJORADOS**

Consulte el párrafo apropiado para ver los datos mejorados para su vehículo:

- Chrysler/Jeep........................... página 46 Ford/Mazda.............................. página 48 GM/Isuzu.................................. página 50
- Honda/Acura............................ página 52 Toyota/Lexus ........................... página 54
- Otro vehículo............................ págine 56

### **DTC OEM mejorados de Chrysler/Jeep**

Cuando se selecciona **OEM mejorados** del Menú mejorado (y se selecciona **Chrysler**, cuando indica el sistema), aparece el menú Chrysler Mejorado. Puede visualizar los DTC del motor (Engine DTCs) o de la transmisión (Transmission DTCs).

**1.** Use los botones **ARRIBA**  $\textcircled{\ominus}$  y **ABAJO**  $(\triangledown)$ , según sea necesario, para resaltar la opción deseada, después presione el botón **INTRO** <sup>(a)</sup>.

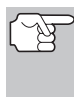

*Los DTC de transmisión no están disponibles en la mayoría de los vehículos Chrysler/Jeep fabricados antes de 2002.* 

- Aparece el mensaje "One moment please" (Espere un momento) mientras la herramienta de diagnóstico recupera el DTC seleccionado.
- Si la herramienta de diagnóstico no logra realizar el enlace con la computadora del vehículo, en la pantalla de LCD de la herramienta de diagnóstico aparece el mensaje "Linking Failed" (Falló el enlace).

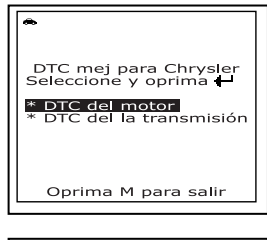

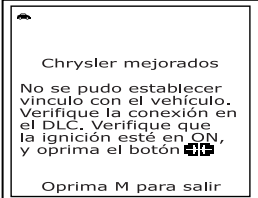

- Verifique que la llave de encendido esté en la posición ON, después presione el botón **INTERRUPTOR/ENLACE** para continuar.
- **2.** Para leer la pantalla:

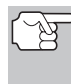

*Consulte la sección FUNCIONES DE LA PANTALLA en la página 10 para obtener una descripción de los elementos de la pantalla LCD.* 

 $\blacksquare$  Un icono visible  $\Leftrightarrow$  indica que la herramienta de diagnóstico está recibiendo alimentación eléctrica a través del conector DLC del vehículo.

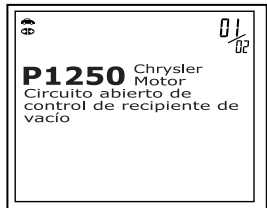

 En la esquina superior derecha de la pantalla aparece el número del código que se muestra actualmente, el número total de códigos recuperados.

 El código de diagnóstico de problemas (DTC) y la definición del código relacionado se muestran en la sección inferior de la pantalla LCD.

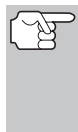

*Si la definición del código actualmente mostrado no estuviese disponible, aparece un mensaje de aviso en la pantalla LCD de la Herramienta de diagnóstico.* 

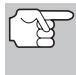

*Los íconos I/M MONITOR STATUS no aparecen cuando se visualizan los DTC OEM mejorados.* 

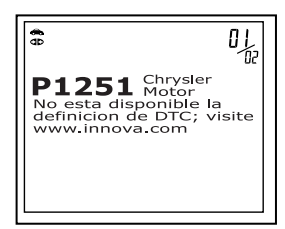

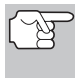

*En el caso de definiciones extensas de códigos, o al observar datos Freeze Frame, una pequeña flecha aparece en la esquina superior o inferior derecha del área de visualización de códigos para indicar la presencia de información adicional. Use los botones*  $\bigcirc$   $\gamma$   $\bigcirc$ , *según sea necesario, para visualizar la información adicional.* 

■ La herramienta de diagnóstico mostrará un código sólo si hay códigos presentes en la memoria de la computadora del vehículo. Si no hay códigos presentes, aparece en pantalla el mensaje "No OEM Enhanced DTC's are presently stored in the vehicle's computer" (No hay DTC OEM mejorados almacenados actual-

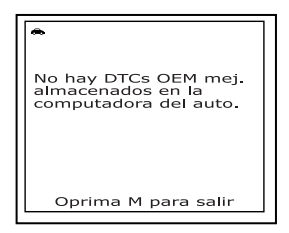

mente en la computadora del vehículo). Presione el botón **M** (Menú) para regresar al Menú principal.

- **3.** Si se recupera más de un código pulse el botón **DTC/FF**  (Desplazarse por DTC), según sea necesario, para visualizar códigos adicionales uno a la vez.
	- Siempre que se usa la función Scroll para visualizar códigos adicionales, se interrumpe el enlace de comunicación de la herramienta de diagnóstico con la computadora del vehículo. Para restablecer la comunicación, vuelva a pulsar el botón **INTERRUPTOR/ENLACE CID (b).**
- **4.** Después que se haya visualizado el último DTC y se presiona el botón **DTC/FF** (Desplazarse por DTC), la herramienta de diagnóstico devuelve al código "Prioridad".
	- Para DTC OEM mejorados *adicionales*, repita los pasos 1 al 4, anteriores.
	- Para salir del modo mejorado, presione el botón **M** (Menú). La herramienta de diagnóstico regresa al Menú principal.

### **DTC OEM mejorados de Ford/Mazda**

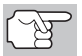

*Los DTC mejorados de Mazda sólo están disponibles en los vehículos de Ford fabricados por Mazda.* 

Cuando se selecciona **OEM mejorados** del Menú sistema (y se selecciona **Ford**, cuando indica el sistema), aparece el menú Ford Mejorado. Puede ver los DTC para la "Prueba de memoria continua", prueba "KOEO" (siglas en inglés para llave en On, motor apagado) o la prueba "KOER (Llave en On motor en marcha)".

**1.** Use los botones **ARRIBA**  $\textcircled{2}$  y **ABAJO**  $\circledcirc$ , según sea necesario, para resaltar la opción deseada, después presione el botón **INTRO**  $\Theta$ .

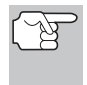

*Al seleccionar la visualización de los DTC del KOER Test, ponga en marcha el vehículo antes de efectuar su selección.* 

- Si se selecciona la prueba KOER Test, y el motor del vehículo *no está en marcha*, aparece un mensaje de aviso en la pantalla de la herramienta de diagnóstico.
	- Presione el botón **M** para volver a Menú principal.
- Si se selecciona la prueba KOEO Test, y el motor del vehículo está en marcha, aparece un mensaje de aviso en la pantalla de la herramienta de diagnóstico.
	- Ponga en marcha el motor del vehículo, después presione el botón **M** (Menú) para volver al Menú principal.

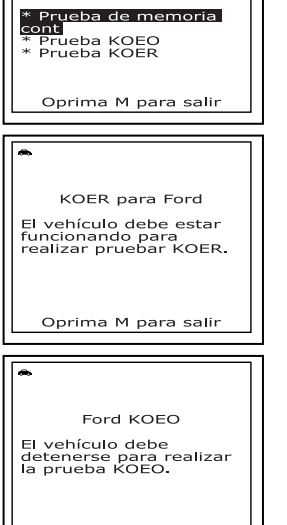

DTC mej para Ford<br>Seleccione y oprima

- **2.** En la pantalla de la herramienta de diagnóstico aparece un mensaje "instructivo". Lleve a cabo los procedimientos de prueba según corresponda.
	- Si se seleccionó Memoria Continua o prueba KOEO, APAGUE la ignición y después ENCIÉNDALA. Pulse el botón **INTRO**  $\Theta$  para iniciar la prueba.
		- Cuando la prueba está en ejecución, aparece el mensaje "Un momento por favor".

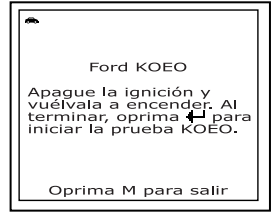

Oprima M para salir

 Si se seleccionó la prueba KOER, pulse el botón **INTRO** para continuar.

- Gire el volante hacia la derecha, después suéltelo.
- Oprima y suelte el pedal de frenos.
- Encienda y apague el interruptor de marcha directa (Overdrive) (si está instalado).
- Cuando la prueba está en ejecución, aparece el mensaje "Un momento por favor".
- Aparece el mensaje "One moment please" (Espere un momento) mientras la herramienta de diagnóstico recupera los DTC seleccionados.
- Si la herramienta de diagnóstico no logra realizar el enlace con la computadora del vehículo, en la pantalla de la herramienta de diagnóstico aparece el mensaje "Linking Failed" (Falló el enlace).

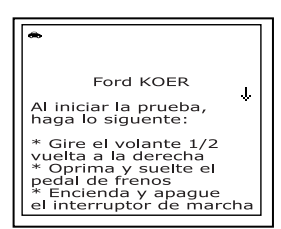

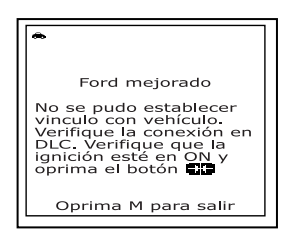

- Verifique que la llave de encendido esté en la posición ON, después presione el botón **INTERRUPTOR/ENLACE**  para continuar.
- **3.** Para leer la pantalla:

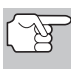

*Consulte la sección FUNCIONES DE LA PANTALLA en la página 10 para obtener una descripción de los elementos de la pantalla LCD.* 

- $\blacksquare$  Un icono visible  $\Leftrightarrow$  indica que la herramienta de diagnóstico está recibiendo alimentación eléctrica a través del conector DLC del vehículo.
- En la esquina superior derecha de la pantalla aparece el número del código que se muestra actualmente, el número total de códigos recuperados.
- El código de diagnóstico de problemas (DTC) y la definición del código relacionado se muestran en la sección inferior de la pantalla LCD.

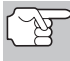

*Si la definición del código actualmente mostrado no estuviese disponible, aparece un mensaje de aviso en la pantalla LCD de la Herramienta de diagnóstico.* 

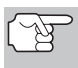

*Los íconos I/M MONITOR STATUS no aparecen cuando se visualizan los DTC OEM mejorados.* 

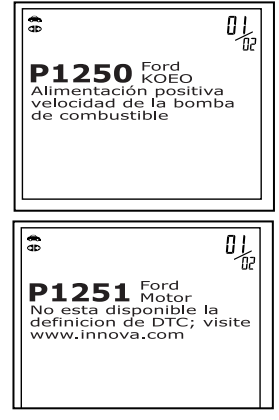

- *En el caso de definiciones extensas de códigos, o al observar datos Freeze Frame, una pequeña flecha aparece en la esquina superior o inferior derecha del área de visualización de códigos para indicar la presencia de información adicional. Use los botones*  $\bigcirc$   $\mathfrak{y}$   $\bigcirc$ , según sea necesario, para *visualizar la información adicional.*
- La herramienta de diagnóstico mostrará un código sólo si hay códigos presentes en la memoria de la computadora del vehículo. Si no hay códigos presentes, aparece en pantalla el mensaje "No OEM Enhanced DTC's are presently stored in the vehicle's computer"

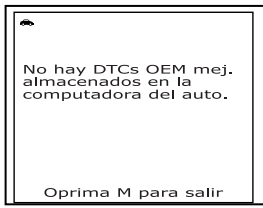

(No hay DTC OEM mejorados almacenados actualmente en la computadora del vehículo). Presione el botón **M** (Menú) para regresar a Menú principal.

- **4.** Si se recupera más de un código pulse el botón **DTC/FF**  (Desplazarse por DTC), según sea necesario, para visualizar códigos adicionales uno a la vez.
	- Siempre que se usa la función Scroll para visualizar códigos adicionales, se interrumpe el enlace de comunicación de la herramienta de diagnóstico con la computadora del vehículo. Para restablecer la comunicación, vuelva a pulsar el botón **INTERRUPTOR/ENLACE CDO.**
- **5.** Después que se haya visualizado el último DTC y se presiona el botón **DTC/FF** (Desplazarse por DTC), la herramienta de diagnóstico devuelve al código "Prioridad".
	- Para DTC OEM mejorados *adicionales*, repita los pasos 1 al 5, anteriores.
	- Para salir del modo mejorado, presione el botón **M** (Menú). La herramienta de diagnóstico regresa al Menú principal.

### **DTC OEM mejorados de General Motors/Isuzu**

Cuando se selecciona **OEM mejorados** del Menú sistema (y se selecciona **GM**, cuando indica el sistema), aparece el menú mejorado GM Enhanced. Se puede ver los códigos de problemas el "MIL DTC", "Current DTC", "Fail Since Clear DTC" o "History DTC".

- **1.** Use los botones **ARRIBA**  $($ <sup> $\odot$ </sup> $)$   $\vee$  **ABAJO**  $(\triangledown)$ , según sea necesario, para resaltar la opción deseada, después presione el botón **INTRO**  $\Theta$ .
	- Aparece el mensaje "One moment please" (Espere un momento) mientras la herramienta de diagnóstico recupera el DTC seleccionado.

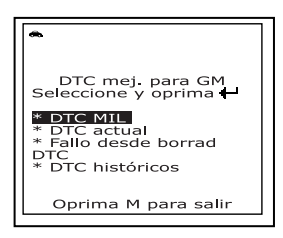

- Si la herramienta de diagnóstico no logra realizar el enlace con la computadora del vehículo, en la pantalla de LCD de la herramienta de diagnóstico aparece el mensaje "Linking Failed" (Falló el enlace).
	- Verifique que la llave de encendido esté en la posición ON, después presione el botón **INTERRUPTOR/ENLACE <b>S**  $\phi$  para continuar.

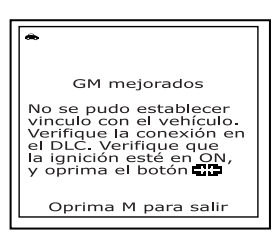

**2.** Para leer la pantalla:

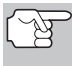

*Consulte la sección FUNCIONES DE LA PANTALLA en la página 10 para obtener una descripción de los elementos de la pantalla LCD.* 

- $\blacksquare$  Un icono visible  $\Leftrightarrow$  indica que la herramienta de diagnóstico está recibiendo alimentación eléctrica a través del conector DLC del vehículo.
- En la esquina superior derecha de la pantalla aparece el número del código que se muestra actualmente, el número total de códigos recuperados.

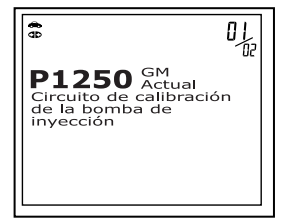

 El código de diagnóstico de problemas (DTC) y la definición del código relacionado se muestran en la sección inferior de la pantalla LCD.

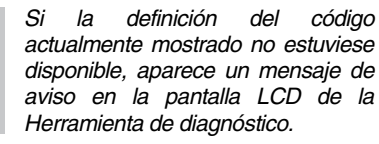

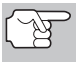

*Los íconos I/M MONITOR STATUS no aparecen cuando se visualizan los DTC OEM mejorados.* 

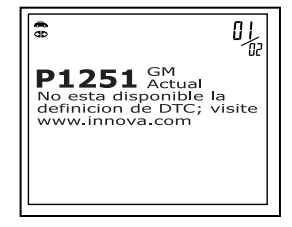

- *En el caso de definiciones extensas de códigos, o al observar datos Freeze Frame, una pequeña flecha aparece en la esquina superior o inferior derecha del área de visualización de códigos para indicar la presencia de información adicional. Use los botones* <sup>△</sup>  $\sqrt{$ , según sea necesario, para visualizar *la información adicional.*
- La herramienta de diagnóstico mostrará un código sólo si hay códigos presentes en la memoria de la computadora del vehículo. Si no hay códigos presentes, aparece en pantalla el mensaje "No OEM Enhanced DTC's are presently stored in the vehicle's computer" (No hay

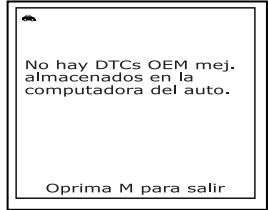

DTC OEM mejorados almacenados actualmente en la computadora del vehículo). Presione el botón **M** (Menú) para regresar al menú mejorado GM Enhanced.

- **3.** Si se recupera más de un código pulse el botón **DTC/FF**  (Desplazarse por DTC), según sea necesario, para visualizar códigos adicionales uno a la vez.
	- Siempre que se usa la función Scroll para visualizar códigos adicionales, se interrumpe el enlace de comunicación de la herramienta de diagnóstico con la computadora del vehículo. Para restablecer la comunicación, vuelva a pulsar el botón **INTERRUPTOR/ENLACE GIDO.**
- **4.** Después que se haya visualizado el último DTC y se presiona el botón **DTC/FF** (Desplazarse por DTC), la herramienta de diagnóstico devuelve al código "Prioridad".
	- Para DTC OEM mejorados adicionales, repita los pasos 1 al 4, anteriores.
	- Para salir del modo mejorado, presione el botón **M** (Menú). La herramienta de diagnóstico regresa al Menú principal.

### **DTC OEM mejorados de Honda/Acura**

Cuando se selecciona **OEM mejorados** del Menú sistema (y se selecciona **Honda**, cuando indica el sistema), aparece el menú Honda Mejorado. Dependiendo del protocolo que se utilice para comunicarse con su vehículo, el menú Mejorado Honda le ofrece opciones para ver:

- DTC confirmados o DTC pendiente
- DTC permanente o DTC temporales
- **1.** Use los botones **ARRIBA**  $(4)$  y **ABAJO**  $(\triangledown)$ , según sea necesario, para resaltar la opción deseada, después presione el botón **INTRO**  $\Theta$ .
	- Aparece el mensaje "One moment please" (Espere un momento) mientras la herramienta de diagnóstico recupera el DTC seleccionado.
	- Si la herramienta de diagnóstico no logra realizar el enlace con la computadora del vehículo, en la pantalla de LCD de la herramienta de diagnóstico aparece el mensaje "Linking Failed" (Falló el enlace).

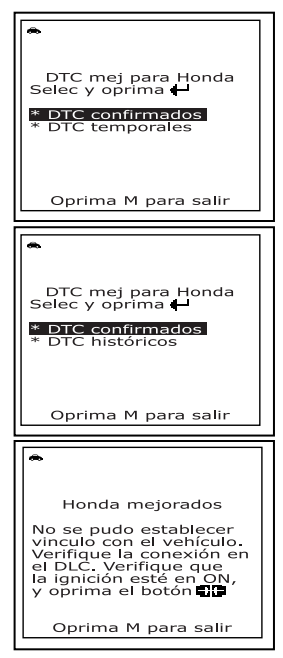

- Verifique que la llave de encendido esté en la posición ON, después presione el botón **INTERRUPTOR/ENLACE** para continuar.
- **2.** Para leer la pantalla:

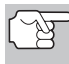

*Consulte la sección FUNCIONES DE LA PANTALLA en la página 10 para obtener una descripción de los elementos de la pantalla LCD.* 

- Un icono visible indica que la herramienta de diagnóstico está recibiendo alimentación eléctrica a través del conector DLC del vehículo.
- En la esquina superior derecha de la pantalla aparece el número del código que se muestra actualmente, el número total de códigos recuperados.
- El código de diagnóstico de problemas (DTC) y la definición del código relacionado se muestran en la sección inferior de la pantalla LCD.

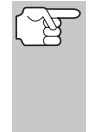

- *Si la definición del código actualmente mostrado no estuviese disponible, aparece un mensaje de aviso en la pantalla LCD de la Herramienta de diagnóstico.*
- *Los íconos I/M MONITOR STATUS no aparecen cuando se visualizan los DTC OEM mejorados.*

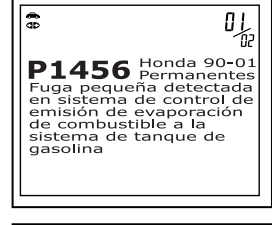

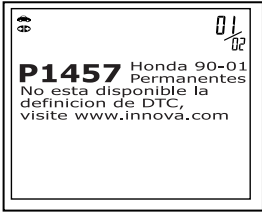

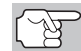

*En el caso de definiciones extensas de códigos, o al observar datos Freeze Frame, una pequeña flecha aparece en la esquina superior o inferior derecha del área de visualización de códigos para indicar la presencia de información adicional. Use los botones*   $\left(\vartriangle\right)$  y  $\left(\!\!\vartriangleright\!\!\right)$ , según sea necesario, para visualizar la *información adicional.* 

**La** herramienta de diagnóstico mostrará un código sólo si hay códigos presentes en la memoria de la computadora del vehículo. Si no hay códigos presentes, aparece en pantalla el mensaje "No OEM Enhanced DTC's are presently stored in the vehicle's computer" (No hay DTC OEM mejorados almacenados

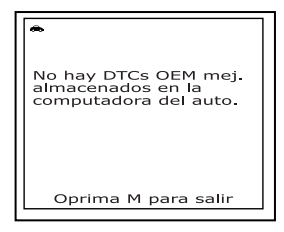

actualmente en la computadora del vehículo). Presione el botón **M** (Menú) para regresar al Menú principal.

- **3.** Si se recupera más de un código pulse el botón **DTC/FF**  (Desplazarse por DTC), según sea necesario, para visualizar códigos adicionales uno a la vez.
	- Siempre que se usa la función Scroll para visualizar códigos adicionales, se interrumpe el enlace de comunicación de la herramienta de diagnóstico con la computadora del vehículo. Para restablecer la comunicación, vuelva a pulsar el botón **INTERRUPTOR/ENLACE CIDO.**
- **4.** Después que se haya visualizado el último DTC y se presiona el botón **DTC/FF** (Desplazarse por DTC), la herramienta de diagnóstico devuelve al código "Prioridad".
	- Para DTC OEM mejorados *adicionales*, repita los pasos 1 al 4, anteriores.
	- Para salir del modo mejorado, presione el botón **M** (Menú). La herramienta de diagnóstico regresa al Menú principal.

### **DTC OEM mejorados de Toyota/Lexus**

Cuando se selecciona **OEM mejorados** del Menú sistema (y se selecciona **Toyota**, cuando indica el sistema), aparece el menú Toyota Mejorado. Dependiendo del protocolo que se utilice para comunicarse con su vehículo, el menú Mejorado Toyota le ofrece opciones para ver:

- **Current DTCs (DTC actuales), History** DTCs (DTC históricos) o Pending DTCs (DTC pendientes)
- DTC actuales, DTC históricos o DTC de preparación
- **1.** Use los botones **ARRIBA**  $(4)$  y **ABAJO**  $(\triangledown)$ , según sea necesario, para resaltar la opción deseada, después presione el botón **INTRO**  $\Theta$ .
	- Aparece el mensaje "One moment please" (Espere un momento) mientras la herramienta de diagnóstico recupera los DTC seleccionados.
	- Si la herramienta de diagnóstico no logra realizar el enlace con la computadora del vehículo, en la pantalla de la herramienta de diagnóstico aparece el mensaje "Linking Failed" (Falló el enlace).
		- Verifique que la llave de encendido esté en la posición ON, después presione el botón

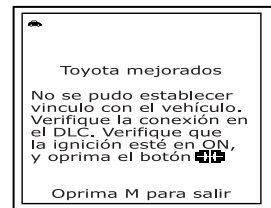

**INTERRUPTOR/ENLACE <b>CD**  $\phi$  para continuar.

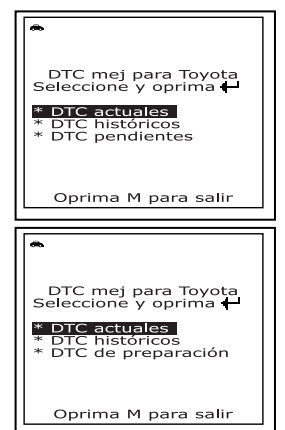

#### **2.** Para leer la pantalla:

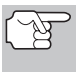

*Consulte la sección FUNCIONES DE LA PANTALLA en la página 10 para obtener una descripción de los elementos de la pantalla LCD.* 

 $\frac{1}{3}$ 

- Un icono visible 
indica que la herramienta de diagnóstico está recibiendo alimentación eléctrica a través del conector DLC del vehículo.
- En la esquina superior derecha de la pantalla aparece el número del código que se muestra actualmente, el número total de códigos recuperados.
- El código de diagnóstico de problemas (DTC) y la definición del código relacionado se muestran en la sección inferior de la pantalla LCD.

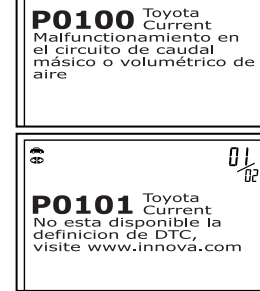

吆

- *Si la definición del código actualmente mostrado no estuviese disponible, aparece un mensaje de aviso en la pantalla LCD de la Herramienta de diagnóstico.*
- *Los íconos I/M MONITOR STATUS no aparecen cuando se visualizan los DTC OEM mejorados.*
- *En el caso de definiciones extensas de códigos, o al observar datos Freeze Frame, una pequeña flecha aparece en la esquina superior o inferior derecha del área de visualización de códigos para indicar la presencia de información adicional. Use los botones*  $\bigcirc$   $\mathfrak{y}$   $\bigcirc$ , según sea necesario, para *visualizar la información adicional.*
- La herramienta de diagnóstico mostrará un código sólo si hay códigos presentes en la memoria de la computadora del vehículo. Si no hay códigos presentes, aparece en pantalla el mensaje "No Enhanced OEM DTC's are presently stored in the vehicle's computer" (No hay DTC OEM mejorados almacenados actual-

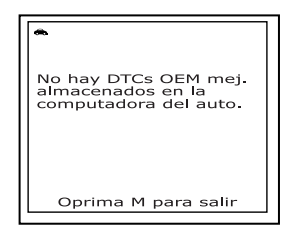

mente en la computadora del vehículo). Presione el botón **M** (Menú) para regresar al Menú principal.

- **3.** Si se recupera más de un código pulse el botón **DTC/FF**  (Desplazarse por DTC), según sea necesario, para visualizar códigos adicionales uno a la vez.
	- Siempre que se usa la función Scroll para visualizar códigos adicionales, se interrumpe el enlace de comunicación de la herramienta de diagnóstico con la computadora del vehículo. Para restablecer la comunicación, vuelva a pulsar el botón **INTERRUPTOR/ENLACE CIDO.**

- **4.** Después que se haya visualizado el último DTC y se presiona el botón **DTC/FF** (Desplazarse por DTC), la herramienta de diagnóstico devuelve al código "Prioridad".
	- Para DTC OEM mejorados *adicionales*, repita los pasos 1 al 4, anteriores.
	- Para salir del modo mejorado, presione el botón **M** (Menú). La herramienta de diagnóstico regresa al Menú principal.

#### **DTC OEM mejorados para otros vehículos**

Al seleccionar **OEM mejorados** del Menú sistema (y se selecciona **Audi**, **BMW**, **Hyundai**, **Kia**, **Mercedes** o **Volkswagen** cuando el sistema lo solicita, la herramienta de diagnóstico recupera DTC mejorados de la computadora del vehículo.

- **1.** Aparece el mensaje "Un momento por favor", mientras la herramienta de diagnóstico recupera los DTC mejorados.
	- Si la herramienta de diagnóstico no logra realizar el enlace con la computadora del vehículo, en la pantalla de la herramienta de diagnóstico aparece el mensaje "Falló el enlace".
		- Verifique que la llave de la ignición esté en la posición ON, después pulse el botón **INTERRUPTOR/ ENLACE <b>S** b para continuar.

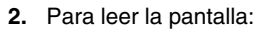

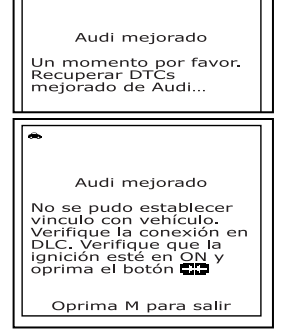

*Consulte la sección FUNCIONES DE LA PANTALLA en la página 10 para obtener una descripción de los elementos de la pantalla LCD.* 

- Un icono visible → indica que la herramienta de diagnóstico está recibiendo alimentación eléctrica a través del conector DLC del vehículo.
- En la esquina superior derecha de la pantalla aparece el número del código que se muestra actualmente, el número total de códigos recuperados.
- El código de diagnóstico de problemas (DTC) y la definición del código relacionado se muestran en la sección inferior de la pantalla LCD.

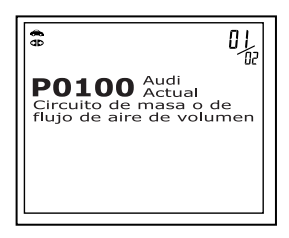

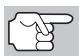

*Los iconos de MONITORES DE ESTADO DE I/M no aparecen cuando se visualizan los DTC OEM mejorados.* 

# *Cómo usar la herramienta de diagnóstico* **CÓMO VER LOS DTC DE ABS**

*En el caso de datos Freeze Frame, una pequeña flecha aparece en la esquina superior o inferior derecha del área de visualización de códigos para indicar la presencia de información adicional. Use los botones*  $\bigcirc$   $\varphi$   $\bigcirc$ , *según sea necesario, para visualizar la información adicional.* 

- La herramienta de diagnóstico mostrará un código sólo si hay códigos presentes en la memoria de la computadora del vehículo. Si no hay códigos presentes, aparece en pantalla el mensaje "No hay DTC OEM mejorados almacenados actualmente en la computadora del vehículo". Pulse el botón **M** para regresar al Menú principal.
- **3.** Si se recupera más de un código pulse el botón **DTC/FF**  (Desplazarse por DTC), según sea necesario, para visualizar códigos adicionales uno a la vez.
	- Siempre que se usa la función Scroll para visualizar códigos adicionales, se interrumpe el enlace de comunicación de la herramienta de diagnostico con la computadora del vehículo. Para restablecer la comunicación, vuelva a pulsar el botón **INTERRUPTOR/ENLACE GDO.**
- **4.** Después de que aparezca el último **DTC/FF** (Desplazarse por DTC) recuperado y se pulse el botón **DTC/FF**, la herramienta de diagnóstico devuelve al código "Prioridad".
	- Para salir del modo mejorado, pulse el botón **M**. La herramienta de diagnóstico regresa al Menú principal.

## **CÓMO VER LOS DTC DE ABS**

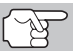

*Refiera a Aplicaciónes del Vehículo en página 153 para fabricantes con cobertura.* 

### **Lectura de los DTC de ABS**

- **1.** Al seleccionar **Ver DTC de ABS** del Menú sistema, aparece un mensaje pidiendo que espere un momento mientras la herramienta de diagnóstico recupera los códigos DTC seleccionados.
	- Si la herramienta de diagnóstico no logra realizar el enlace con la computadora del vehículo, en la pantalla de la herramienta de diagnóstico aparece el mensaje "Falló el enlace".

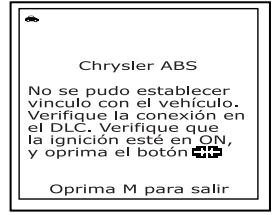

- Verifique que la llave de encendido esté en la posición ON. después presione el botón **INTRO** para continuar.
- **2.** Para leer la pantalla:

# *Cómo usar la herramienta de diagnóstico*  **CÓMO VER LOS DTC DE ABS**

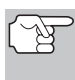

*Consulte la sección FUNCIONES DE LA PANTALLA en la página 10 para obtener una descripción de los elementos de la pantalla LCD.* 

- Un icono visible → indica que la herramienta de diagnóstico está recibiendo alimentación eléctrica a través del conector DLC del vehículo.
- Un icono visible **d**o indica que la herramienta de diagnóstico está enlazado con (comunicándose con) la computadora del vehículo.
- En la esquina superior derecha de la pantalla aparece el número del código que se muestra actualmente, el número total de códigos recuperados.
- El código de diagnóstico y su definición se muestran en la sección inferior de la pantalla LCD.

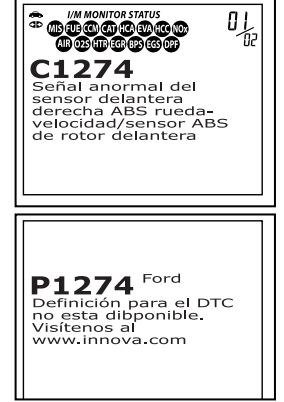

*herramienta de diagnóstico. Los íconos I/M MONITOR STATUS no aparecen cuando se visualizan los DTC de ABS.* 

*Si la definición del código actualmente mostrado no estuviese disponible, aparece un mensaje de aviso en la pantalla LCD de la* 

*En el caso de definiciones extensas de códigos, una pequeña flecha aparece en la esquina superior o inferior derecha del área de visualización de códigos para indicar la presencia de información adicional. Use los botones ARRIBA y ABAJO , según sea necesario, para ver información adicional.* 

 La herramienta de diagnóstico mostrará un código sólo si hay códigos presentes en la memoria de la computadora del vehículo. Si no hay códigos presentes, aparece en pantalla el mensaje, "No ABS DTC's are presently stored in the vehicle's computer" (No hay DTC de ABS guardados actualmente en la

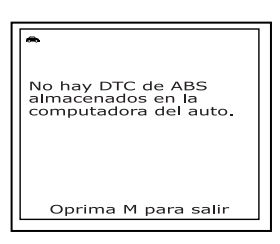

computadora del vehiculo). Presione el botón **M** (Menú) para regresar al Menú Principal.

- **3.** Si se recupera más de un código presione el botón **DTC/FF**, según sea necesario, para visualizar códigos adicionales uno a la vez.
	- Siempre que se use la función Scroll para visualizar códigos adicionales, se interrumpe el enlace de comunicación de la herramienta de diagnóstico con la computadora del vehículo. Para restablecer la comunicación, vuelva a presionar el botón **INTERRUPTOR/ENLACE GIDO.**

## *Cómo usar la herramienta de diagnóstico* **CÓMO BORRAR CÓDIGOS DE DIAGNÓSTICO DE PROBLEMAS (DTC)**

- **4.** Después de que se haya recuperado el último DTC y se haya presionado el botón **DTC/FF**, la herramienta de diagnóstico regresa al código "Prioridad".
	- Para salir del modo mejorado, presione el botón **M** (Menú). La herramienta de diagnóstico regresa a la pantalla Menú Principal.

## **CÓMO BORRAR CÓDIGOS DE DIAGNÓSTICO DE PROBLEMAS (DTC)**

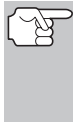

*Al utilizar la función BORRAR de la herramienta de diagnóstico para borrar códigos DTC de la computadora a bordo del vehículo, también se borrarán los datos instantáneos 'Freeze Frame' y los datos mejorados específicos del fabricante. Los códigos DTC "Permanentes" NO se borran con la función de borrado "BORRAR".* 

Si piensa llevar el vehículo a un centro de servicio para reparación, **NO** borre los códigos de la computadora del vehículo. Si se borran los códigos, también se borrará importante información que podría ayudar al técnico a localizar y resolver el problema.

Borrar los DTC de la memoria de la computadora de la manera siguiente:

- *Al borrar los DTC de la memoria de la computadora del vehículo, el programa de estado de monitor de preparación I/M restablece el estado de todos los monitores a una condición "intermitente" no ejecutados. Para establecer todos los monitores a un estado DONE (Listo), será necesario realizar un ciclo de conducción OBD 2. Consulte el manual de servicio de su vehículo para obtener información acerca de cómo realizar un ciclo de conducción OBD 2 para el vehículo sometido a pruebas.*
- **1.** Si aún no está conectado, conecte la herramienta de diagnóstico al DLC del vehículo, y coloque la llave de la ignición en la posición "On". (Si la herramienta de diagnóstico ya está conectado y enlazado a la computadora del vehículo, continúe directamente en el paso 3. De lo contrario, continúe en el paso 2.)
- **2.** Realice el procedimiento de recuperación de códigos según se describe en la página 38.
	- **Para borrar los DTC OBD2:** Espere hasta que los códigos aparezcan en la pantalla LCD de la herramienta de diagnóstico y despues continúe en el paso 3.

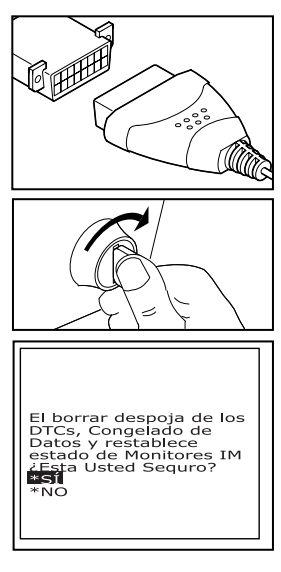

- **Para borrar los DTC OEM mejorados o DTCs ABS:** Oprima el botón de MENÚ SISTEMA <sup>2</sup> para mostrar el Menú de sistema. Use los botones **ARRIBA** <br>
→ y **ABAJO** → según sea necesario, para resaltar **OEM mejorado** o **ABS** y después oprima el botón **INTRO** .Realice la recuperación apropiada del código (véase la página 45 para más información) y después proceda al paso 3.
- **3.** Presione y suelte el botón **BORRAR**  $\mathcal{D}$ . Aparece un mensaje de confirmación en la pantalla de LCD.
	- Si está seguro que desea continuar, use los botones **ARRIBA**  $\Rightarrow$  y **ABAJO**  $\Rightarrow$ , según sea necesario, para resaltar **SÍ**, después oprima el botón **INTRO** ⊕ para continuar.
		- Si usted no quiere continuar, use los botones **ARRIBA**  $\left(\triangle\right)$  y **ABAJO**  $\odot$ ), según sea necesario, para resaltar **NO**, después oprima el botón **INTRO** para salir de la función de borrado.
- **4.** Si desea borrar los códigos DTC, aparece una pantalla de avance mientras la función de borrado está en ejecución.
	- Si el borrado tuvo éxito, aparecerá un mensaje de confirmación en la pantalla. Pulse el botón **INTERRUP-TOR/ENLACE CID (b)** para reconectar la herramienta al vehículo.
	- Si el borrado fracasó, aparecerá un mensaje de advertencia en la pantalla. Verifique que la herramienta de diagnóstico esté conectada correctamente al DLC del vehículo y que la llave de la ignición esté en la posición ON, después repita los pasos 2 y 3, antedichos.

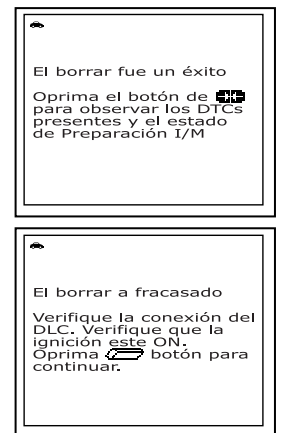

# **PRUEBAS DE PREPARACIÓN I/M**

I/M es un programa de Inspección y Mantenimiento legislado por el gobierno para cumplir estándares federales de aire limpio.

El programa requiere que un vehículo se lleve periódicamente a una Estación de Control de Emisiones para realizar una "Prueba de emisiones" o "Verificación de contaminación ambiental" donde se inspeccionan y prueba el buen funcionamiento de los componentes y sistemas relacionados con las emisiones. Usualmente, las pruebas de emisiones se realizan una vez al año, o una vez cada dos años.

En los sistemas OBD2, el programa I/M tiene características mejoradas al requerir que los vehículos cumplan estándares de prueba más rigurosos. Una de las pruebas instituidas por el Gobierno Federal se llama I/M 240. En I/M 240, el vehículo bajo prueba se conduce a diferentes velocidades y diferentes condiciones de carga en un dinamómetro durante 240 segundos, mientras se miden las emisiones del vehículo.

*Las pruebas de emisiones varían dependiendo del área geográfica o regional en la cual esté registrado el vehículo. Si el vehículo está registrado en un área altamente urbanizada, probablemente sea necesario aplicar la prueba I/M 240. Si el vehículo está registrado en un área rural, quizá no sea necesario aplicar la prueba más rigurosa con el 'dinamómetro'.* 

#### **Monitores de preparación I/M**

La preparación I/M muestra si los sistemas en el vehículo relacionados con las emisiones están funcionando correctamente y si están listos para las pruebas de Inspección y Mantenimiento.

El gobierno federal y los estatales promulgaron Normativas, Procedimientos y Estándares de Emisiones para asegurar que todos los componentes y sistemas relacionados con las emisiones se monitoreen, prueben y diagnostiquen de manera **continua** o **periódica** siempre que el vehículo esté en funcionamiento. Además requiere que los fabricantes de vehículos detecten automáticamente y reporten cualquier tipo de problemas o fallos que puedan aumentar las emisiones del vehículo hasta un nivel aceptable.

El sistema de control de emisiones del vehículo consta de diversos componentes o subsistemas (Sensor de oxígeno, convertidor catalítico, EGR, sistema de combustible, etc.) que ayuda a reducir las emisiones del vehículo.

Para lograr un sistema eficiente de control de emisiones del vehículo, será necesario que todos los componentes y sistemas relacionados con las emisiones funcionen correctamente siempre que el vehículo esté en funcionamiento.

Para cumplir con las normativas del gobierno estatal y federal, los fabricantes de vehículos diseñaron una serie de programas especiales de computadora llamados "Monitores" que están programados en la computadora del vehículo. Cada uno de estos monitores está diseñado específicamente para ejecutar pruebas y diagnósticos en componentes o sistemas específicos y relacionados con las emisiones (sensor de oxígeno, convertidor catalítico, válvula de EGR, sistema de combustible, etc.) para verificar su funcionamiento correcto. Actualmente, existe un máximo de quince Monitores disponibles para el uso.

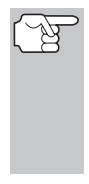

*Cada monitor tiene una función específica para probar y diagnosticar solamente su componente o sistema relacionado con las emisiones designado. Los nombres de los monitores (monitor de sensor de oxígeno, monitor de convertidor catalítico, monitor EGR, monitor de fallos de encendido, etc.) describa qué componente o sistema tiene asignado cada monitor para su prueba y diagnóstico.* 

#### **Preparación para la Inspección y Mantenimiento (I/M) del control de emisiones**

#### **Información de estado de monitor**

El estado de monitor de preparación I/M muestra cuáles de los monitores del vehículo se han ejecutado y ya han terminado sus diagnósticos y pruebas y cuáles monitores aún no han ejecutado ni terminado sus pruebas y diagnósticos de sus secciones designadas del sistema de emisiones del vehículo.

- Se dice que un monitor "SE HA EJECUTADO" si éste ya ha cumplido todas las condiciones necesarias que lo habilitan para realizar los autodiagnósticos y pruebas de su sistema de motor asignado.
- Se dice que un monitor "NO SE HA EJECUTADO" si éste aún no ha cumplido todas las condiciones necesarias que lo habilitan para realizar los autodiagnósticos y pruebas de su sistema de motor asignado.

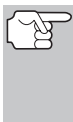

*Sin embargo, el estado de Monitor Ejecutado/No ejecutado no indica si existe o no un problema en un sistema. El estado de monitor sólo indica si un monitor particular ya se ha ejecutado o no y si ya ha realizado los autodiagnósticos y las pruebas del sistema asociado con dicho monitor.* 

### **Cómo realizar la verificación rápida de la Preparación I/M**

*Cuando un vehículo sale de la fábrica, todos los monitores indican un estado "SE HA EJECUTADO". Esto indica que se han ejecutado todos los monitores y que han completado sus pruebas de diagnóstico. El estado "SE HA EJECUTADO" permanece en la memoria de la computadora, a menos que se borren los códigos de Diagnóstico de Problemas o se borre la memoria de la computadora del vehículo.* 

La herramienta de diagnóstico le permite recuperar información de estado del monitor/sistema para ayudarle a determinar si el vehículo está listo para una prueba de control de emisiones (Verificación de contaminación ambiental). Además de recuperar los Códigos de Diagnóstico de Problemas, la herramienta de diagnóstico también recupera el estado de monitor Ejecutado/No ejecutado. Esta información es muy importante dado que diferentes regiones del estado/país tiene diferentes leyes y normativas respecto al estado de monitor Ejecutado/No ejecutado.

Antes de que se pueda realizar una prueba de emisiones (Verificación de contaminación ambiental), su vehículo debe cumplir algunas normativas, requisitos y procedimientos estipulados por los gobiernos federal y estatal (del país) donde usted reside.

- **1.** En la mayoría de las regiones, uno de los requisitos que se debe cumplir antes de permitir que se realice la prueba de emisiones (o se verifique la contaminación ambiental) es que el vehículo no tenga presente ningún Código de Diagnóstico de Problemas (con la excepción de Códigos de Diagnóstico de Problemas PENDIENTES).
- **2.** Además del requisito de que no haya presentes Códigos de Diagnóstico de Problemas, algunas regiones también estipulan que todos los monitores compatibles con ese vehículo indiquen una condición de estado "Se ha ejecutado" antes de que se pueda realizar la prueba de emisiones.
- **3.** Otras regiones quizá estipulen solamente que algunos monitores (pero no todos) indiquen un estado "Se ha ejecutado" antes de que se pueda realizar una prueba de emisiones (verificación de contaminación ambiental).

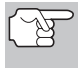

*Los monitores con un estado "Se ha ejecutado" indican que se han cumplido todas las condiciones necesarias para realizar un diagnóstico y las pruebas de su área (sistema) del motor asignada, y que todas las pruebas de diagnóstico se han completado con éxito.* 

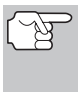

*Los monitores con un estado "No se ha ejecutado" aún no han cumplido las condiciones necesarias para realizar el diagnóstico y las pruebas de su área (sistema) del motor asignada, y no han podido ejecutar las pruebas de diagnóstico de ese sistema.* 

Los LED verde, amarillo y rojo ofrecen una manera rápida de ayudarle a determinar si un vehículo está listo para una prueba de emisiones (verificación de contaminación ambiental). Siga las instrucciones siguientes para realizar la Verificación rápida.

Lleve a cabo el PROCEDIMIENTO DE RECUPERACIÓN DE CÓDIGOS según se describe en la página 38, después interprete las indicaciones de los LED de la manera siguiente:

### **Interpretación de los resultados de las pruebas de preparación I/M**

- **1. LED VERDE** Indica que todos los sistemas del motor están funcionando correctamente (OK) (se han ejecutado todos los monitores compatibles con el vehículo y ya han realizado sus pruebas de autodiagnóstico). El vehículo está listo para una prueba de emisiones (verificación de contaminación ambiental), y existe una buena probabilidad de que se pueda certificar.
- **E MANUTOR STATUS**<br>**E BOOG BOOG BO**<br>© BOOG BOOG BOOG 88. ້ໃຫ **WE WE WE WE ALL AND A SCRIPT OF STATE OF STATE OF SCRIPTION**<br>all then de potencia<br>almancenados<br>actualmente en la<br>de la capacitativa de la la actualmente en la<br>computadora del<br>vehículo. Oprima el<br>botón DTC para ver los<br>DTC mejorados SYSTEM STATUS-0-0-0
- **2. LED AMARILLO** Determine del PROCEDIMIENTO RECUPERACIÓN DE CÓDIGOS (página 38) cuál de las probables condiciones está causando que se encienda el LED amarillo.
	- Si un código de diagnóstico de problemas "PENDIENTE" está causando que se encienda el LED amarillo, es probable que se permita probar las emisiones del vehículo y certificarlo. En la actualidad, la mayor parte de regiones (estados/países) permitirá realizar una Prueba de Emisiones (Verificación de contaminación ambiental) si el único código en la computadora del vehículo es un código de diagnóstico de problema "PENDIENTE".

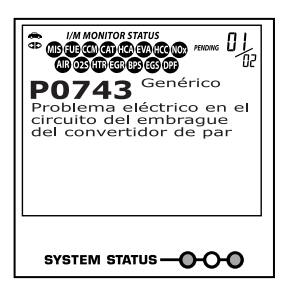

 Si la iluminación del LED amarillo la causan monitores que "no han ejecutado" sus pruebas de diagnóstico, entonces la determinación de si el vehículo está listo para la prueba de emisiones (verificación de contaminación ambiental) dependerá de las normativas aplicables a las emisiones de vehículos en su región particular.

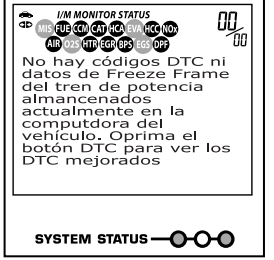

- Algunas regiones requieren que todos los monitores indiquen un

estado "Se ha ejecutado" antes de que permitan la ejecución de la prueba de emisiones (verificación de contaminación ambiental). Otras regiones quizá estipulen solamente que algunos (pero no todos) los monitores hayan ejecutado ya sus pruebas de autodiagnóstico antes de que se pueda<br>realizar una prueba de emisiones (verificación de realizar una prueba de emisiones (verificación contaminación ambiental).

- A partir del procedimiento de recuperación de códigos, determine el estado de cada monitor (un icono de monitor que se encienda de manera continua indica el estado "Se ha ejecutado" del monitor, un icono de monitor intermitente indica el estado "No se ha ejecutado"). Lleve esta información a un profesional de pruebas de emisiones para que determine (con base en los resultados de sus pruebas) si su vehículo está listo para una prueba de emisiones (verificación de contaminación ambiental).
- **3. LED ROJO** Indica que hay un problema en uno o más de los sistemas del vehículo. Un vehículo que muestre un LED rojo definitivamente no está listo para una prueba de emisiones (verificación de contaminación ambiental). El LED rojo también es una indicación de que hay presentes códigos de diagnóstico de problemas (aparecen en la pantalla de la herramienta de diagnóstico). La luz indicadora de mal funcionamiento ("Check Engine") en el

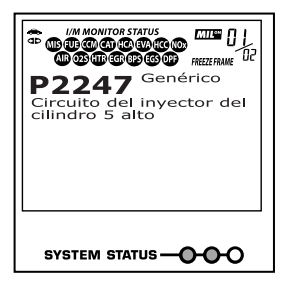

panel de instrumentos del vehículo se encenderá de manera continua. Será necesario corregir el problema que está causando que se encienda el LED rojo antes de que se pueda realizar la prueba de emisiones (verificación de la contaminación ambiental). Además se sugiere inspeccionar/reparar el vehículo antes de seguir conduciendo el vehículo.

Si se iluminó el LED rojo, definitivamente hay un problema presente en uno o más de los sistemas. En estos casos, usted dispone de las opciones siguientes.

Reparar el vehículo usted mismo. Si piensa realizar las reparaciones usted mismo, comience leyendo el manual de servicio del vehículo y siga todos los procedimientos y recomendaciones aplicables.

 Llevar el vehículo donde un profesional para que lo repare. Será necesario corregir los problemas que están causando que se encienda el LED rojo para que el vehículo esté listo para una prueba de emisiones (verificación de la contaminación ambiental).

### **Cómo usar el estado de monitor de preparación I/M para confirmar una reparación**

La función de estado de monitor de preparación I/M se puede usar también (después de que se haya realizado la reparación de un fallo) para confirmar que la reparación se ha realizado correctamente, o para verificar el estado 'Ejecutado' del monitor. Use el procedimiento siguiente para determinar el estado del monitor de preparación I/M:

- **1.** Utilizando como guía los códigos recuperados de diagnóstico de problemas (DTC) y las definiciones, y siguiendo los procedimientos de reparación indicados por el fabricante, repare los fallos según se le indique.
- **2.** Después de reparar los fallos, conecte la herramienta de diagnóstico al DLC del vehículo y borre los códigos de la memoria de la computadora del vehículo.
	- En la página 57 se detallan los procedimientos para borrar códigos DTC de la computadora a bordo del vehículo.
	- Antes de borrarlos, anote en una hoja de papel los códigos para referencia.
- **3.** Después de realizar el procedimiento de borrado, la mayoría de los iconos del monitor en la pantalla de la herramienta de diagnóstico se encenderán de manera intermitente. Deje la herramienta de diagnóstico conectado al vehículo, y lleve a cabo un ciclo de conducción de disparo para cada monitor "intermitente":

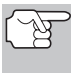

*Los monitores de fallo de encendido, de combustible y de monitoreo completo de componentes se ejecutan continuamente y sus iconos siempre se encenderán de manera continua, incluso después de ejecutar la función de borrado.* 

- Cada DTC está asociado con un monitor específico. Consulte el manual de servicio del vehículo para identificar el monitor (o monitores) asociados con los fallos que se repararon. Siga los procedimientos del fabricante para realizar un ciclo de conducción de disparo para los monitores apropiados.
- Mientras observa los iconos de monitor en la pantalla de la herramienta de diagnóstico, realice un ciclo de conducción de disparo para los monitores apropiados.

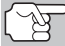

*Si es necesario conducir el vehículo a fin de realizar el ciclo de conducción de disparo, SIEMPRE solicite la ayuda de otra persona. Una persona deberá conducir el vehículo mientras la otra persona observa los iconos de los monitores en la herramienta de diagnóstico para verificar el estado EJECUTADO del monitor. Es peligroso tratar de conducir y observar la herramienta de diagnóstico al mismo tiempo, y podría causar un accidente de tráfico grave.* 

## *Cómo usar la herramienta de diagnóstico*  **ACERCA DE REPAIRSOLUTIONS®**

- **4.** Cuando un ciclo de conducción de disparo del monitor se realiza correctamente, el icono de monitor en la pantalla de la herramienta de diagnóstico cambia de "intermitente" a "continuo", para indicar que el monitor se ha ejecutado y que ha terminado sus pruebas de diagnóstico.
	- Si, después que se haya ejecutado el monitor, no se enciende el indicador de malfuncionamiento (MIL) en el tablero del vehículo, y no hay códigos almacenados ni pendientes asociados con ese monitor particular en la computadora del vehículo, la reparación tuvo éxito.
	- Si, después que se haya ejecutado el monitor, se enciende el indicador de malfuncionamiento (MIL) en el tablero del vehículo o está presente un código DTC asociado con ese monitor en la computadora del vehículo, la reparación no tuvo éxito. Consulte el manual de servicio del vehículo y vuelva a verificar los procedimientos de reparación.

## **ACERCA DE REPAIRSOLUTIONS®**

RepairSolutions® es un servicio basado en la Web y creado para ayudar a los técnicos profesionales a diagnosticar y reparar con rapidez y exactitud los vehículos de hoy día. RepairSolutions® le permite ver, almacenar y enviar por correo electrónico los datos de diagnóstico recuperados de las computadoras a bordo del vehículo utilizando una herramienta de diagnóstico Innova. RepairSolutions® ofrece además acceso a una extensa base de datos de conocimiento que incluye:

- **Verified Fixes** (Correcciones verificadas) Encuentre las correcciones más probables reportadas y verificadas por técnicos ASE para los DTCs recuperado.
- **Step-By-Step Repair Instructions** (Instrucciones de reparación paso a paso) – Vea las instrucciones disponibles para realizar la reparación.
- **How-To-Repair Videos** (Vídeos sobre cómo realizar las reparaciones) – Vea vídeos tutoriales de reparaciones para obtener consejos útiles de reparación.
- **Technical Service Bulletins** (Boletines de servicio técnico) Investigue problemas conocidos reportados por los fabricantes de vehículos.
- **Safety Recalls** (Notificaciones de seguridad) Investigue problemas conocidos de seguridad aplicables a un vehículo**.**

Y mucho más. Viste www.innova.com para obtener información adicional.

#### **Requisitos de hardware:**

- Herramienta de diagnóstico Innova Diagnostic Tool
- Cable Mini USB (incluido con la herramienta)

#### **Requisitos mínimos del sistema operativo**

- PC con sistema Windows®
- Windows® XP, Windows® Vista, o Windows® 7
- 128 MB de memoria RAM
- **Procesador Pentium III**
- **Un puerto USB disponible**
- Conexión de Internet
- Navegador Internet Explorer 5.5, Netscape 7.0 o Firefox 1.0

#### **Cómo acceder a RepairSolutions®**

- **1.** Conecte su herramienta de diagnóstico Diagnostic Tool a un vehículo y recupere los datos de diagnóstico.
- **2.** Visite www.innova .com, descargar y instalar el software más reciente de RepairSolutions ® para su herramienta de diagnóstico. Seleccione la pestaña de **Support** y, a continuación, elija **Troubleshoot/Download**.
- **3.** Conecte la herramienta de diagnóstico a su PC utilizando un cable Mini USB (cable incluido).
	- Su navegador predeterminado de Web se inicia automáticamente y se conecta con el sitio Web www.innova.com.
- **4.** Inicie sesión en su cuenta RepairSolutions® utilizando su **Dirección de correo electrónico** y **Contraseña** registrados.

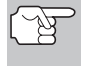

*Si aún no ha establecido una cuenta, será necesario registrarse en una cuenta GRATUITA de RepairSolutions® antes de continuar.*

## **SISTEMAS OBD1 CHRYSLER/JEEP**

#### **Sistemas de computadoras a bordo de los vehículos de Chrysler Motors**

Chrysler Motors presentó su primer vehículo con inyección electrónica de combustible a finales de 1983. Los sistemas de computadoras utilizadas a bordo de los vehículos Chrysler han evolucionado con el correr del tiempo, y, por consiguiente, sus nombres han cambiado.

**1983-87:** La computadora utilizada en estos vehículos constituye un sistema dividido, compuesto por dos unidades separadas: el módulo lógico y el módulo de potencia. El módulo lógico contiene un microprocesador que procesa los datos recibidos desde los detectores ubicados en distintas partes del vehículo y toma decisiones (en base a estos datos) que afectan el funcionamiento del motor. El módulo lógico está generalmente ubicado en el lado derecho, detrás del panel de faldón inferior. El módulo de potencia suministra la alimentación eléctrica para el funcionamiento del módulo lógico, y contiene los circuitos que controlan los dispositivos de corriente intensa. El módulo lógico controla la operación del módulo de potencia. El módulo de potencia está ubicado en el compartimiento del motor, cerca de la batería del vehículo.

**1987-90:** Este sistema se conoce con el nombre de controlador de motor de módulo único (SMEC). Este sistema aún utiliza dos tarjetas de circuitos separadas (módulo lógico y módulo de potencia). Sin embargo, ambas tarjetas de circuitos están ubicadas en un envolvente común.

**1989-95:** Este sistema se conoce con el nombre de controlador de motor de tarjeta única (SBEC). En este sistema, las tarjetas del módulo lógico y del módulo de potencia están integradas en una sola tarjeta de circuitos.

**1993-97:** A partir de 1993, se cambió el nombre de la computadora y se la llamó módulo de control del tren de potencia (PCM). Además de controlar el sistema de mando del motor y los sistemas de emisiones, la computadora también desempeña un activo papel en el control del funcionamiento del tren de potencia (sistema de transmisión).

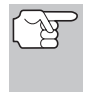

*A menos que se especifique lo contrario, todas las referencias a "computadora" en el contexto de este manual también son aplicables al "Módulo lógico / Módulo de potencia", "SMEC", "SBEC" o "PCM".* 

#### **Sistemas de computadora a bordo Jeep**

**1993-95:** En 1993, los sistemas de computadora a bordo Jeep (sólo en vehículos con sistemas de inyección de combustible) adoptaron los sistemas de computadora a bordo Chrysler. Todos los vehículos Jeep y Chrysler de 1993 a 1995 con sistemas de inyección están equipados con sistemas de computadora a bordo similares.

## **VEHÍCULOS CON COBERTURA**

Esta sección cubre los vehículos Chrysler con inyección de combustible de 1989 a 1995.

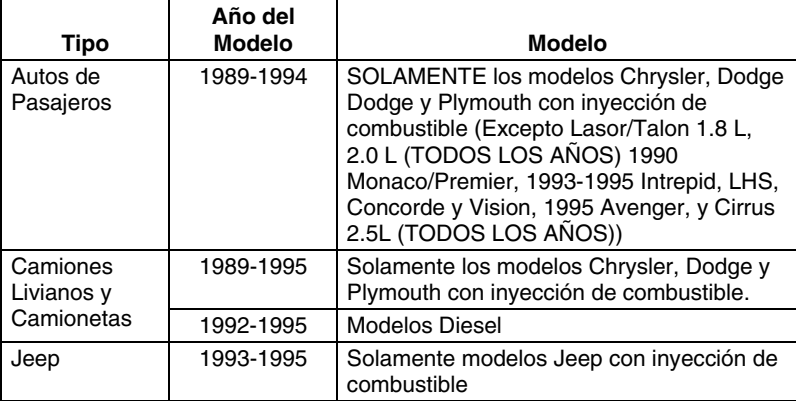

### **LUCES INDICADORES EN EL TABLERO DE INSTRUMENTOS**

El tablero de instrumentos de su vehículo tiene una luz indicadora de "Power Loss" (Pérdida de potencia), "Check Engine" (Revisar el motor) o una "Malfunction Indicator Lamp" (Luz indicadora de desperfectos), dependiendo del año del vehículo. Estas luces indicadoras están diseñadas para advertirle sobre desperfectos de los componentes.

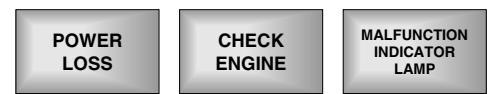

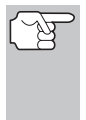

*Si no se encienden las luces indicadoras del panel de instrumentos al encender la ignición, le sugerimos consultar el manual de servicio de su automóvil. Quizá tenga problemas en los circuitos del auto. Le recomendamos corregir estos problemas antes de recuperar DTC de la computadora de su vehículo.* 

## **CONECTOR DE ENLACE DE DATOS (DATA LINK CONNECTOR - DLC)**

Los vehículos Chrysler vienen equipados con conectores especiales para pruebas que permiten la conexión de equipo especializado que se comunica con la computadora a bordo del vehículo. Los conectores de prueba de vehículos de Chrysler son usualmente de color oscuro (NEGRO O GRIS) y están localizadas debajo del capó.

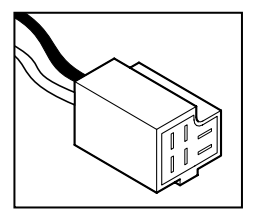

## *Sistemas OBD1 Chrysler/Jeep*  **PROCEDIMIENTO DE RECUPERACIÓN DE CÓDIGOS**

## **PROCEDIMIENTO DE RECUPERACIÓN DE CÓDIGOS**

*La recuperación y uso de los códigos de diagnóstico de problemas (DTC) para la resolución de problemas en el funcionamiento del vehículo es sólo una parte de una estrategia general de diagnóstico.*

**Nunca** reemplace una pieza basando la decisión únicamente en la definición del DTC. Cada DTC tiene un conjunto de procedimientos de pruebas, instrucciones y diagramas de flujo que deben seguirse para confirmar la localización del problema. Esta información se encuentra en el manual de servicio del vehículo. Siempre consulte el manual de servicio del vehículo para obtener instrucciones detalladas para las pruebas.

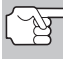

*Inspeccione su vehículo minuciosamente antes de realizar cualquier prueba. Consulte ANTES DE COMENZAR en la página 36 para obtener detalles.* 

*SIEMPRE observe las precauciones de seguridad al trabajar en un vehículo. Consulte las Precauciones de seguridad en la página 3 para obtener más información.* 

**1.** Localice el conector Data Link del vehículo (DLC). Consulte el título Conector de enlace de datos (**Data Link Connector** - DLC) en la página 69 para localizar el conector.

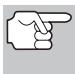

*Algunos DLC tienen una cubierta plástica que es necesario retirar para poder acopler el conector del cable de la herramienta de diagnóstico.* 

**2.** Conecte el cable de la herramienta de diagnóstico (con el adaptador de cable y conector Chrysler acoplado) al herramienta de diagnóstico, después conecte el adaptador al DLC del vehículo. Oprima el botón **INTERRUPTOR/**  ENLACE **SP** to para encender la herramienta de diagnóstico.

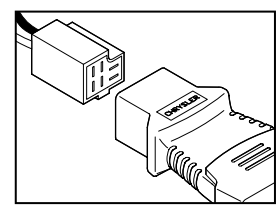

- Accione el freno de estacionamiento, y cerciórese de que los accesorios del vehículo estén apagados.
- **3.** Coloque la llave de la ignición en la posición ON. NO ponga en marcha el motor.
	- Aparece el Menú Chrysler OBD1.
- **4.** Para ver los códigos en la memoria de la herramienta de diagnóstico:

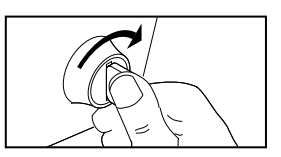
# *Sistemas OBD1 Chrysler/Jeep* **PROCEDIMIENTO DE RECUPERACIÓN DE CÓDIGOS**

- $\blacksquare$  Use los botones **ARRIBA**  $\textcircled{\Diamond}$  y **ABAJO**  $(\nabla)$ , según sea necesario, para resaltar **Revisar DTC**, después pulse el botón **INTRO**  $\Theta$ .
- **5.** Para recuperar los códigos de la computadora del vehículo:
	- Use los botones **ARRIBA** (△) y **ABAJO** (▽), según sea necesario, para resaltar el año del vehículo, después pulse el botón **INTRO**  $\Theta$ .
- **6.** Prepare el vehículo para recuperar los códigos:
	- **Para vehículos Chrysler/Jeep de 1989-1994:** La herramienta de diagnóstico comenzará automáticamente el proceso de recuperación de códigos. Avance al paso 7 para continuar.
- **7.** Cuando la herramienta de diagnóstico está en el proceso de recuperar códigos, aparece un mensaje "One Moment Please..." (Un momento por favor) en la pantalla LCD de la herramienta de diagnóstico.
	- Si la herramienta de diagnóstico no logra realizar el enlace con la computadora del vehículo, en la pantalla de LCD de la herramienta de diagnóstico aparece el mensaje "Vehicle is not responding" (El vehículo no responde). Haga lo siguiente:
		- Verifique que la llave de la ignición esté en la posición ON.
		- Inspeccione las conexiones de cable en la herramienta de diagnóstico y en el DLC del vehículo.
		- Gire la llave de la ignición a la posición OFF, espere 10-12 segundos, después gírela nuevamente a la posición ON para restablecer la computadora.
		- Oprima el botón **INTRO** y repita los pasos 4 al 6 según sea necesario.
	- Si la herramienta de diagnóstico **no se puede** enlazar con la computadora del vehículo después de tres intentos, aparece el mensaje "Comuníquese con Apoyo Técnico".

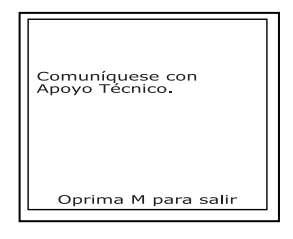

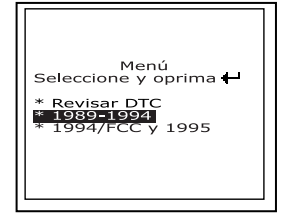

Menú<br>Seleccione y oprima \* Revisar DTC \* 1989-1994<br>\* 1994/FCC y 1995

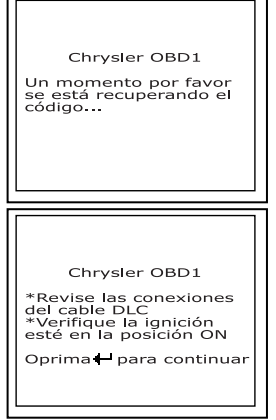

- Pulse el botón **M** para regresar al Menú Chrysler OBD1.
- Apague la ignición, y desconecte la herramienta de diagnóstico.
- Comuníquese con Apoyo Técnico para obtener ayuda.
- **8.** Si la herramienta de diagnóstico logra conectarse con éxito con el vehículo aparecerá temporalmente en la pantalla de LCD de la herramienta de diagnóstico el mensaje "Code retrieval was successful..." (La recuperación de códigos se realizó con éxito) seguido por cualquier DTC recuperado.
	- La herramienta de diagnóstico mostrará un código sólo si hay códigos presentes en la memoria de la computadora del vehículo. Si no hay códigos presentes, aparece en pantalla el mensaje "No DTC's are presently stored in the vehicle's computer" (No hay DTC almacenados actualmente en la computadora del vehículo).

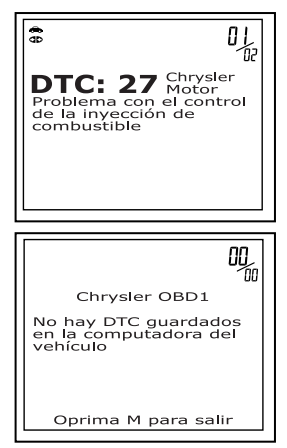

- **9.** Si se recupera más de un código oprima el botón **DTC/FF**  (Desplazarse por DTC), según sea necesario, para visualizar códigos adicionales uno a la vez.
	- *En el caso de definiciones extensas de códigos, una pequeña flecha aparecer en la esquina superior o inferior derecha del área de visualización de códigos para indicar la presencia de información adicional. Use el botón*  $\odot$  para visualizar la *información adicional.*
- **10.** Desconecte la herramienta de diagnóstico del vehículo y gire la llave de la ignición a la posición OFF.
- **11.** Para prolongar la vida útil de la pila, la herramienta de diagnóstico se apaga automáticamente "Off" después de aproximadamente tres minutos sin actividad en los botones. Los códigos DTC recuperados permanecerán en la memoria de la herramienta de diagnóstico, y pueden visualizarse en cualquier momento. Si se retiran las pilas de la herramienta de diagnóstico, o si la herramienta de diagnóstico se vuelve a conectar a un vehículo para recuperar códigos, cualquier código anterior en la memoria se borrará automáticamente.
- **12.** Siga los procedimientos de prueba y reparaciones descritos en el manual de servicio de reparación del vehículo para corregir DTC "persistentes". Es necesario corregir y eliminar los códigos en el orden en que se recibieron, borrando y volviendo a probar después de realizar cada reparación hasta eliminar el fallo.

# **CÓMO BORRAR DTC**

#### *Al utilizar la función BORRAR de la herramienta de diagnóstico para borrar DTC de la computadora a bordo del vehículo, también se borrarán los datos específicos del fabricante (cuando sea aplicable).*

Si piensa llevar el vehículo a un centro de servicio para reparación, NO borre los códigos de la computadora del vehículo . Si se borran los códigos, también se borrará importante información que podría ayudar al técnico a localizar y resolver el problema.

#### **Para borrar los DTC de la memoria de la computadora de la manera siguiente:**

- **1.** Conecte la herramienta de diagnóstico al DLC del vehículo. Oprima el botón **INTRO**  $\Theta$  para continuar.
- **2.** Coloque la llave de la ignición en la posición ON. **NO** ponga en marcha el motor.
- **3.** Oprima y suelte el botón **BORRAR** 2. Aparece un mensaje de confirmación en la pantalla de LCD.
	- Si está seguro que desea continuar, use los botones  $ARRIBA$   $\textcircled{2}$  v **ABAJO** (▽), según sea necesario, para resaltar **SÍ**, después oprima el botón **INTRO** ⊕ para continuar.
		- Si usted no quiere continuar, use los botones **ARRIBA**  $\textcircled{\triangle}$  y **ABAJO**  $(\triangledown)$ , según sea necesario, para

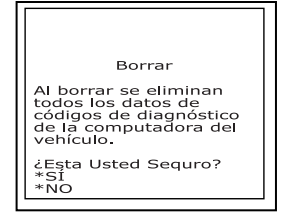

resaltar **NO**, después oprima el botón **INTRO** para salir de la función de borrado.

- **4.** Si desea borrar DTC, aparece una pantalla de estado mientras la función de borrado están en ejecución.
	- Si el borrado tuvo éxito, aparece un mensaje de confirmación en la pantalla de LCD de la herramienta de diagnóstico. Oprima el botón **INTRO**  $\Theta$  para salir.

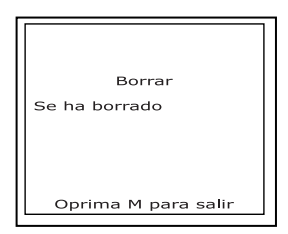

# *Sistemas OBD1 Chrysler/Jeep*  **CÓMO BORRAR DTC**

*Debido a las diferencias en los sistemas de computadora, la herramienta de diagnóstico puede utilizarse para borrar códigos para algunos vehículos, no obstante que otros tendrán que borrarse manualmente. Si aparece la pantalla "To erase DTC's consult the vehicle's service repair manual..." (Para borrar DTC consulte el* 

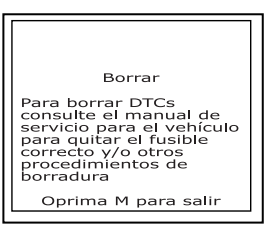

*manual de reparación de servicio del vehículo), será necesario consultar el manual de reparación de servicio de su vehículo para determinar los procedimientos para borrar los DTC.* 

 Si el borrado fracasó, aparecerá un mensaje de advertencia en la pantalla de LCD de la herramienta de diagnóstico. Verifique que la herramienta de diagnóstico esté debidamente conectado al DLC del vehículo y que la llave de la ignición esté en la posición de encendido 'ON'. Si el proceso de borrado aún no se lleva a cabo, gire la llave a la

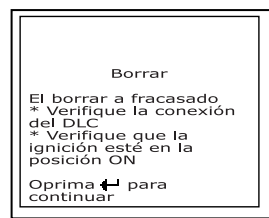

posición OFF, espere 10 segundos, después gírela nuevamente a la posición ON y repita los pasos 2 y 3.

- Si falla el proceso de borrado después de tres intentos, aparece el mensaje "Comuníquese con Apoyo Técnico".
	- Pulse el botón **M** (Menú) para regresar al Menú Chrysler OBD1.
	- Apague la ignición, y desconecte la herramienta de diagnóstico.

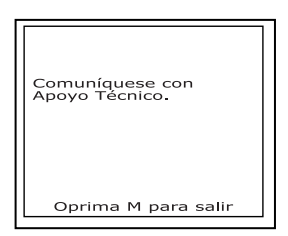

Comuníquese con Apoyo Técnico para obtener ayuda.

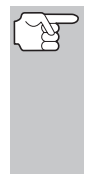

*El borrado de los DTC no corrige los problemas que causaron la aparición del código. Si no se realizan las reparaciones apropiadas para corregir el problema que causó la aparición de los códigos, los códigos volverán a aparecer y se iluminará el indicador de mal funcionamiento 'Check Engine' tan pronto como se manifieste el problema que causó la aparición de los DTC.* 

## **DESCRIPCIÓN GENERAL DE LOS SISTEMAS DE COMPUTADORA FORD**

*La herramienta de diagnóstico mejoradio es compatible únicamente con sistemas de control de computadora EEC-IV.* 

*IMPORTANTE: Cuando la computadora se encuentra en modo de Auto prueba (está verificando que los sensores o actuadores funcionen correctamente), utiliza las señales de voltaje que envía hacia o recibe desde los sensores o actuadores para determinar si dichos componentes están funcionando correctamente. Los sensores y actuadores están conectados mediante alambres a la computadora. Si hay defectos presentes en cualquier parte del circuito que conecta estos dispositivos a la computadora (como conectores o alambres defectuosos, conexiones defectuosas a tierra, voltaje erróneo, cortocircuitos, etc.), se afectará la señal de voltaje que la computadora recibe de estos dispositivos. La computadora no tiene manera de determinar si la señal de voltaje erróneo es causa de un defecto en el circuito o de los sensores/actuadores mismos. Al dar servicio a los códigos de fallo es necesario tener este en mente, y no reemplazar dispositivo alguno (sensores o actuadores) antes de inspeccionar el/los circuitos completos que son parte del dispositivo desde el cual se generó el código.* 

# **VEHÍCULOS CUBIERTOS**

## **AUTO - Aplicación de herramienta de diagnóstico en sistemas de computadora Ford, Lincoln, Mercury**

La siguiente tabla es aplicable a todos los modelos (excluyendo los que tengan motor Diesel) de vehículos Ford, Lincoln y Mercury

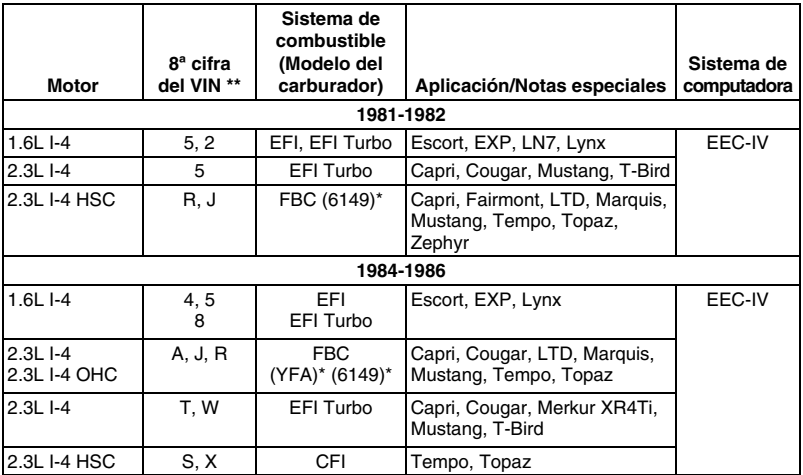

# *Sistemas OBD1 Ford*  **VEHÍCULOS CUBIERTOS - AUTOS**

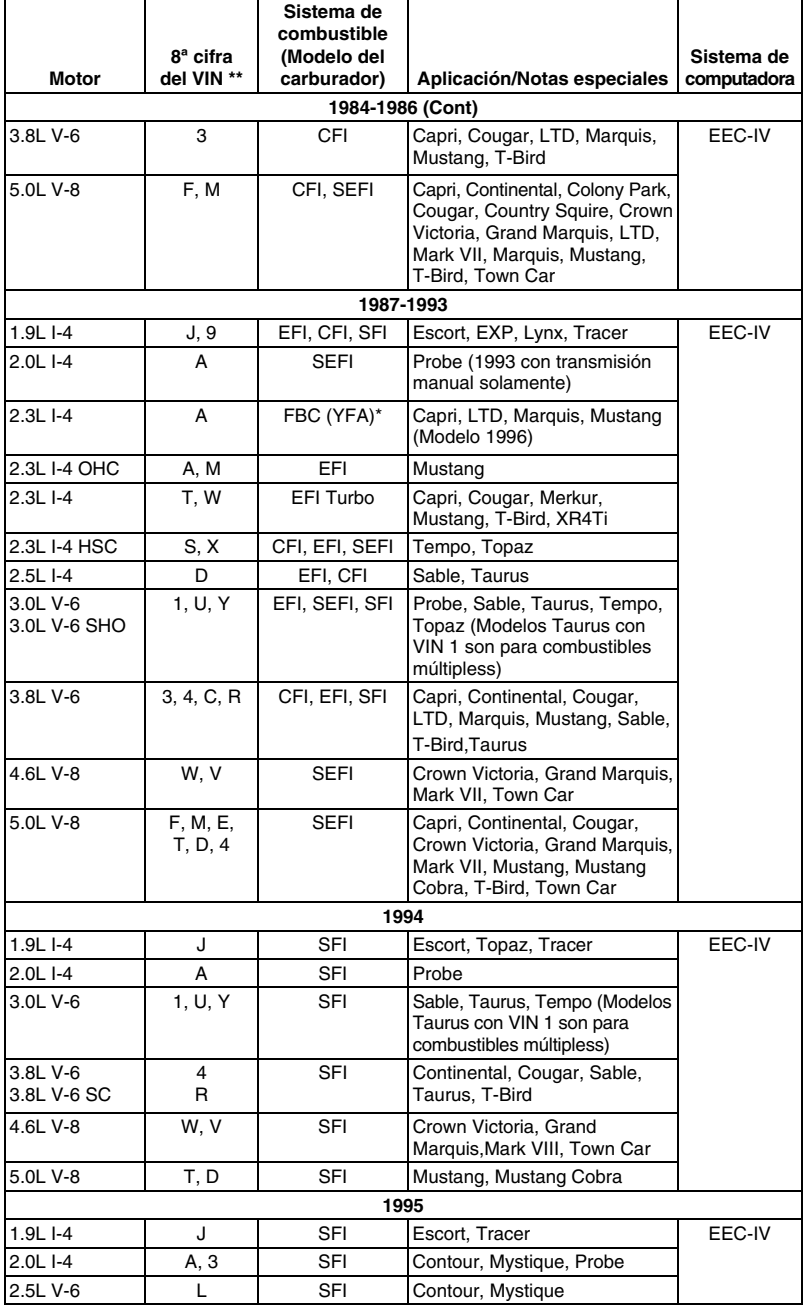

# *Sistemas OBD1 Ford* **VEHÍCULOS CUBIERTOS - CAMIONETAS**

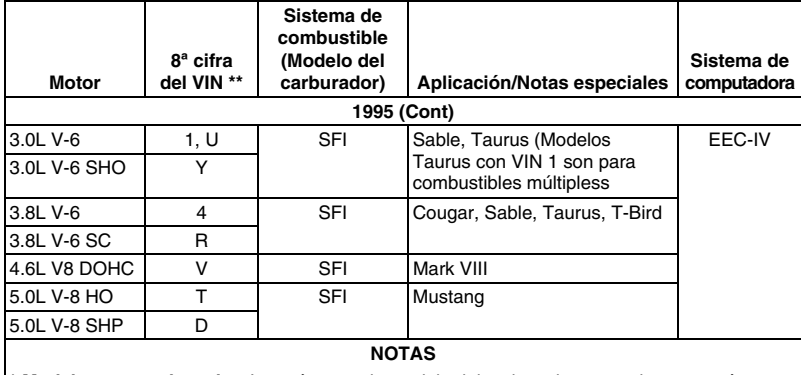

**\* Modelos con carburador.** Los números de modelo del carburador generalmente están estampados en el carburador o en una placa metálica sujeta al carburador. Consulte el manual de servicios del vehículo para obtener la identificación correcta.

**\*\* Número VIN.** El número VIN es el número de serie del vehículo, que se usa en esta columna para identificar el tipo de motor que tiene el vehículo. Este número es la 8ª cifra del VIN (por sus siglas en inglés de Vehicle Identification Number). Consulte el manual de servicios del vehículo para obtener más detalles.

**Definiciones de abreviaturas en la tabla de aplicaciones.** CFI = Inyección central de combustible; DOHC = Doble árbol de levas a la cabeza; EFI = Inyección electrónica de combustible; FBC = Carburador con retroalimentación; HSC = Cámara de combustión de alto remolino; MFI = Inyección de combustible de puertos múltiples; OHC = Árbol de levas a la cabeza; SC = Supercargado; SEFI = Inyección electrónica secuencial de combustible; SFI = Inyección secuencial de combustible; SHO = Super alto rendimiento

## **CAMIONETAS/FURGONETAS - Tabla de aplicación de la herramienta de diagnóstico en sistemas de computadora Ford**

La siguiente tabla es aplicable a todos los modelos de camiones, Vans y Vehículos Utilitarios (SUV).

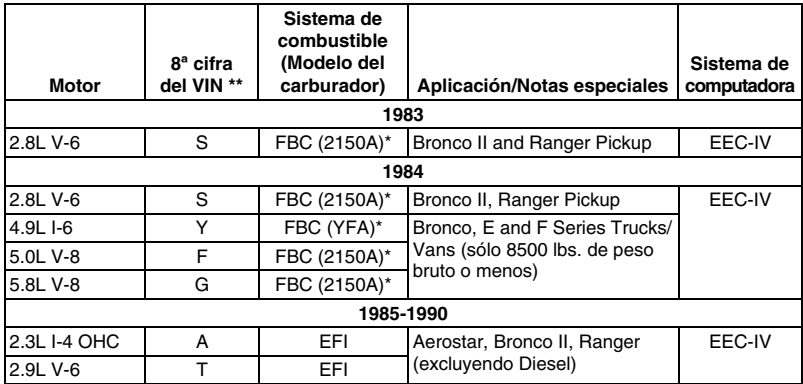

# *Sistemas OBD1 Ford*  **VEHÍCULOS CUBIERTOS - CAMIONETAS**

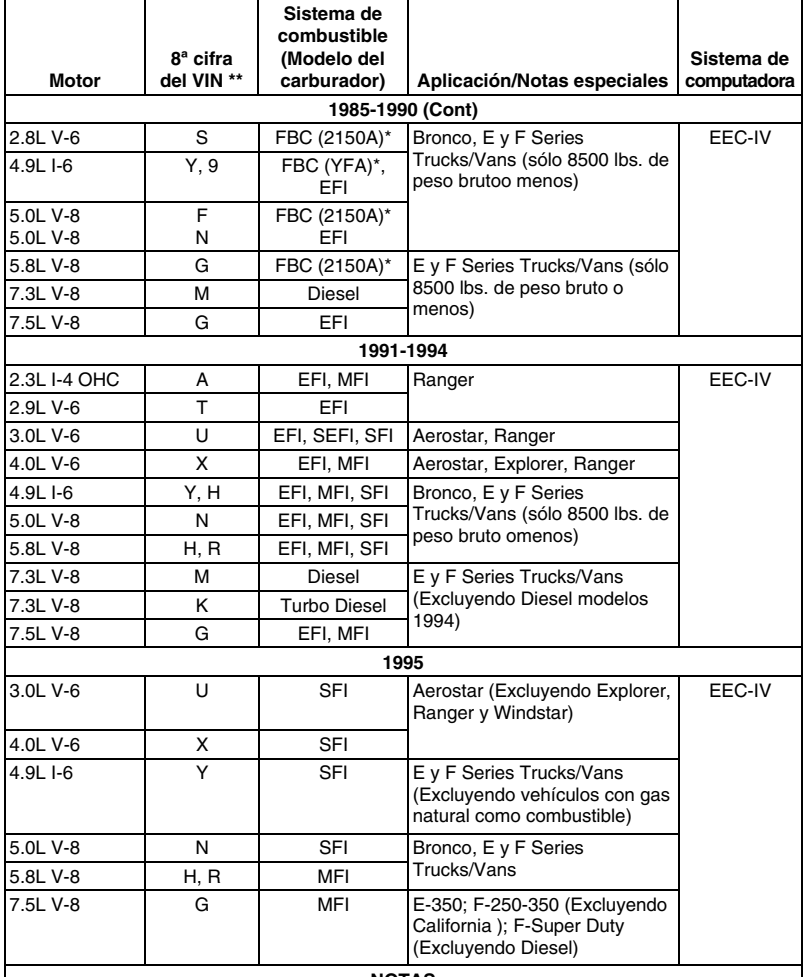

#### **NOTAS**

**\* Modelos con carburador.** Los números de modelo del carburador generalmente están estampados en el carburador o en una placa metálica sujeta al carburador. Consulte el manual de servicios del vehículo para obtener la identificación correcta.

**\*\* Número VIN.** El número VIN es el número de serie del vehículo, que se usa en esta columna para identificar el tipo de motor que tiene el vehículo. Este número es la 8ª cifra del VIN (por sus siglas en inglés de Vehicle Identification Number). Consulte el manual de servicios del vehículo para obtener más detalles.

**Definiciones de abreviaturas en la tabla de aplicaciones.** EFI = Inyección electrónica de combustible; FBC = Carburador con retroalimentación; MFI = Inyección de combustible de puertos múltiples; OHC = Árbol de levas a la cabeza; SC = Supercargado; SEFI = Inyección electrónica secuencial de combustible; SFI = Inyección secuencial de combustible

## **CONECTORES DE PRUEBA**

Los vehículos Ford están equipados con conectores de prueba especiales que permiten conectar equipo especializado de pruebas que se comunica con la computadora a bordo del vehículo. Los conectores de prueba en los vehículos Ford usualmente son de color oscuro (NEGRO o GRIS). Algunas veces tienen cubiertas plásticas encima o vienen rotulados como EEC Test. Se puede encontrar los conectores en las siguientes ubicaciones generales en el compartimiento del motor:

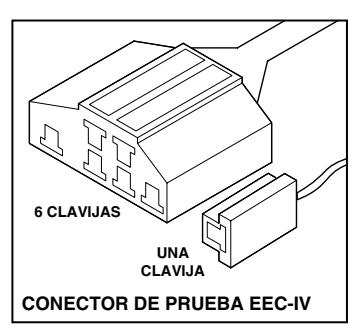

- Cerca de la esquina frontal (derecha o izquierda).
- Cerca del foso del guardafangos (derecha o izquierda).
- Cerca del mamparo contra incendios (derecha o izquierda).

## **CONEXIÓN DE LA HERRAMIENTA DE DIAGNÓSTICO**

*El adaptador del cable conector Ford de la herramienta de diagnóstico está diseñado para coincidir con el DLC de la computadora del vehículo. Al conectarse correctamente el DLC del vehículo debe encajar con las guías premoldeadas alrededor del adaptador. Cerciórese de que el adaptador y el DLC del vehículo encajen debidamente antes de aplicar fuerza. Al forzar el adaptador en el DLC hasta encajarlo erróneamente puede resultar en daños al adaptador o al herramienta de diagnóstico, y posiblemente dañar el sistema de computadora del vehículo.* 

- Conectar la herramienta de diagnóstico a AMBOS.
- **1.** conector hembra grande, de seis clavijas con caja moldeada
- **2.** conector hembra pequeño con una sola clavija
- 

*Los vehículos de 1988 y posteriores pueden tener más de un conector similar para otros sistemas (por ejemplo,* 

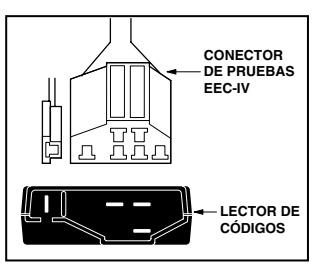

*frenos con antiagarrotamiento). Sólo el conector con una clavija adicional es el conector de prueba correcto para el uso con códigos de servicio de computadora. Si tiene alguna pregunta acerca del conector correcto, consulte el manual de servicio del vehículo para obtener información detallada.* 

# **CÓDIGOS DE DIAGNÓSTICO DE PROBLEMAS (DTC)**

Los Códigos de diagnóstico de problemas, o códigos de fallo, se pueden utilizar para identificar sistemas o componentes de motores que estén funcionando mal. La computadora registra códigos para dos tipos de problemas:

#### **Códigos de diagnóstico de problemas "Hard" (persistentes)**

Los problemas DTC "Hard" representan problemas que están ocurriendo actualmente y causan que se ilumine el "Indicador de malfuncionamiento" (MIL) en el panel de instrumentos o el indicador "Check Engine" y permanezca encendido hasta que se repare el fallo. Un DTC se almacena en la memoria de la computadora del vehículo para cada fallo que se detecte. Se puede utilizar un herramienta de diagnóstico o escáner para recuperar los DTC que están almacenados en la memoria de la computadora del vehículo.

#### **DTC intermitente/historia**

Los DTC intermitentes/historia se almacenan en la memoria de la computadora por aquellos problemas que ocurren intermitentemente, o por problemas que ocurren en el pasado pero ya no están presentes. Los DTC intermitentes pueden causar que la luz Indicadora de malfuncionamiento centellee o permanezca encendida hasta que se corrija el mal funcionamiento. Sin embargo, el código de fallo correspondiente se guardará en la memoria como DTC de historia. Si el mal funcionamiento que causó el DTC de historia no vuelve a ocurrir en un plazo predeterminado (usualmente de 40 a 80 ciclos de arranque con la llave de la ignición), la computadora borrará automáticamente de la memoria el código de fallo relacionado.

## **PROCEDIMIENTOS DE RECUPERACIÓN DE CÓDIGOS**

## **Descripción general del proceso de recuperación de códigos Ford**

El sistema de autodiagnóstico de la computadora Ford se divide en cuatro secciones principales:

- **1.** Autoprueba Llave ON Motor OFF (Key On Engine Off KOEO)
- **2.** Autoprueba de memoria continua (Continuous Memory CM)
- **3.** Autoprueba Llave ON Motor encendido (Key On Engine Running KOER)
- **4.** Otras pruebas de sistemas EEC-IV

Estas autopruebas están diseñadas especialmente para monitorear o probar los diversos componentes y circuitos que controla la computadora del vehículo, y para guardar o transmitir resultados de pruebas de diagnóstico al herramienta de diagnóstico en forma de códigos de fallo numéricos.

## *Sistemas OBD1 Ford* **RECUPERACIÓN DE CÓDIGOS - REVISION DE DTC - PRUEBA KOEO**

La autoprueba de "Memoria continua" está diseñada para funcionar continuamente siempre que el vehículo esté funcionando normalmente. Si la autoprueba de "memoria continua" detecta un fallo, se guardará un código de fallo en la memoria de la computadora del vehículo para su posterior recuperación.

Las autopruebas de diagnóstico a bordo de Ford están diseñadas de tal manera que a fin de poder diagnosticar debidamente un problema, es necesario realizar todas las autopruebas en la secuencia correcta.

Según se describió previamente, algunas pruebas están diseñadas para detectar problemas sólo cuando el vehículo está funcionando normalmente. Algunas pruebas están diseñadas para activar componentes y detectar problemas sólo cuando la llave está en la posición ON y el motor apagado. Otras pruebas están diseñadas para activar componentes y comprobar su funcionamiento sólo cuando la llave está en la posición ON y el motor en marcha. No omita deliberadamente paso alguno. Si falla en realizar una prueba, o si lleva a cabo una prueba fuera de secuencia, quizá podría dejar de detectar un problema que sólo se detecta durante esa parte de la prueba.

## **Revisión de DTC**

Para ver los códigos en la memoria de la herramienta de diagnóstico:

**1.** Localice el conector Data Link del vehículo (DLC). Consulte el título CONECTORES DE PRUEBA en la página 79 para localizar el conector.

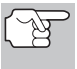

*Algunos DLC tienen una cubierta plástica que es necesario retirar para poder acoplar el conector del cable de la herramienta de diagnóstico.* 

- **2.** Conecte el cable de la herramienta de diagnóstico (con el adaptador de cable y conector Ford acoplado) al herramienta de diagnóstico, después conecte el adaptador al DLC del vehículo. Pulse el botón **INTERRUP-TOR/ENLACE GIO do para encender la** herramienta de diagnóstico, después pulse el botón **INTRO** ⊕ para continuar.
	- Aparece el Menú Ford OBD1.
- **3.** Use los botones **ARRIBA**  $\textcircled{2}$  y **ABAJO**  $(\forall)$ , según sea necesario, para resaltar **Revisar DTC**, después pulse el botón **INTRO**  $\Theta$ .

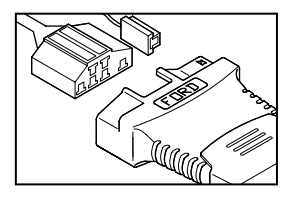

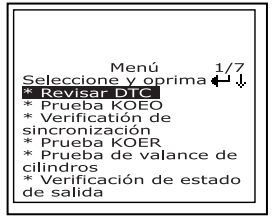

## **Prueba Llave ON Motor OFF (Key On Engine Off - KOEO)**

Durante la autoprueba KOEO, la herramienta de diagnóstico recupera dos grupos de códigos.

- *El primer grupo de códigos que recupera la herramienta de diagnóstico se conoce como "códigos KOEO". Aparecerá un icono "KOEO" en la esquina superior derecha de la pantalla LCD para indicar que el código recuperado es un código "KOEO".*
- *El segundo grupo de códigos se conoce como códigos de "Memoria continua" (Continuous Memory -CM). Aparecerá un icono "CM" en la esquina superior derecha de la pantalla LCD para indicar que el código recuperado es un código de "Memoria continua".*

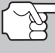

*Inspeccione su vehículo minuciosamente antes de realizar cualquier prueba. Consulte ANTES DE COMENZAR en la página 36 para obtener detalles.* 

*SIEMPRE observe las precauciones de seguridad al trabajar en un vehículo. Consulte Precauciones de seguridad en la página 3 para obtener más información.* 

**1.** Localice el conector Data Link del vehículo (DLC). Consulte el título Conector de enlace de datos (**Data Link Connector** - DLC) en la página 105 para localizar el conector.

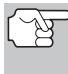

*Algunos DLC tienen una cubierta plástica que es necesario retirarla para poder acoplar el conector del cable de la herramienta de diagnóstico.* 

- **2.** Conecte el cable de la herramienta de diagnóstico (con el adaptador de cable y conector Ford acoplado) al herramienta de diagnóstico, después conecte el adaptador al DLC del vehículo. Oprima el botón **INTERRUPTOR/ENLACE** para encender la herramienta de diagnóstico, después oprima el botón **INTRO**  $\Theta$  para continuar.
	- Aparece el menú del sistema Ford OBD1.

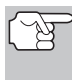

*Use los botones*  $\bigcirc$   $y \bigcirc$ , según *sea necesario, para hacer su selección de menú.* 

- **3.** Desde el menú del sistema Ford OBD1, resalte **Prueba KOEO**, después oprima el botón **INTRO**  $\Theta$ .
	- La pantalla de LCD muestra las instrucciones para preparar el vehículo para la prueba KOEO.
- **4.** Ponga en marcha el motor hasta alcanzar la temperatura normal de funcionamiento. Oprima el botón **INTRO** → para continuar.

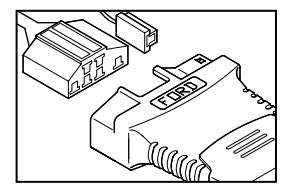

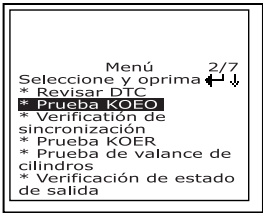

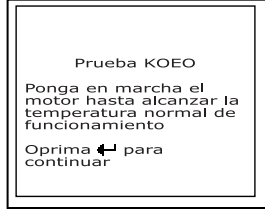

**5.** Gire la llave a la posición OFF y espere a las instrucciones en pantalla. Si desea abandonar la prueba KOEO en este momento, oprima el botón **M**.

- **6.** Gire la llave de la ignición a la posición ON. NO ponga en marcha el motor. Si su vehículo está equipado con uno o más de los siguientes tipos de motor, lleve a cabo los procedimientos adicionales que se describen a continuación:
	- **Para motores de 4.9L con transmisión estándar (manual):** Oprima y mantenga oprimido el embrague hasta que se envíen todos los códigos (pasos 7 al 9).
	- **Para motores diesel de 7.3L:** Oprima y mantenga oprimido el acelerador hasta que se envíen todos los códigos (pasos 7 al 9).
	- **Para motores de 2.3L turbocargados con selector de octanaje:** Coloque el selector en la posición "premium" (especial).
- **7.** Oprima el botón **INTRO** para continuar.
- **8.** Mientras se recuperan los códigos, aparece temporalmente el mensaje "One moment please KOEO test is in progress..." (Un momento por favor, prueba KOEO en ejecución..." en la pantalla de LCD de la herramienta de diagnóstico.

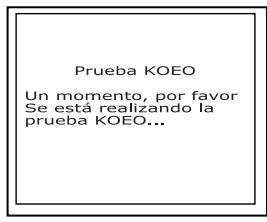

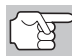

*Tan pronto se gira la llave de la ignición a la posición "on", la computadora del vehículo se activa en modo de autoprueba. Se escucharán chasquidos que provienen del motor. Esto es normal. Es una indicación de que la computadora del vehículo está activando relés, solenoides, y otros componentes para verificar su funcionamiento.* 

*ADVERTENCIA: En algunos vehículos equipados con ventiladores de enfriamiento eléctricos, la computadora activa el ventilador de enfriamiento para verificar su funcionamiento. A fin de evitar lesiones, mantenga las manos o cualquier otra parte del cuerpo a distancia segura del motor durante esta prueba.* 

■ Si la herramienta de diagnóstico no logra realizar el enlace con la computadora del vehículo después de tres intentos, en la pantalla de LCD de la herramienta de diagnóstico aparece el mensaje "Vehicle is not responding" (El vehículo no responde). Haga lo siguiente:

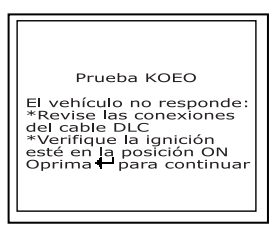

- Verifique que la llave de la ignición esté en la posición ON.
- Inspeccione las conexiones de cable en la herramienta de diagnóstico y en el DLC del vehículo.
- Gire la llave de la ignición a la posición OFF, espere 10 segundos, después gírela nuevamente a la posición ON para restablecer la computadora.

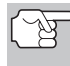

*Cerciórese de realizar los procedimientos adicionales indicados en el paso 6, si aplican a su vehículo, ANTES de girar la llave de la ignición a la posición ON.* 

- Oprima el botón **INTRO** para continuar.
- Si la herramienta de diagnóstico **no se puede** enlazar con la computadora del vehículo, aparece el mensaje "Comuníquese con Apoyo Técnico".
	- Pulse el botón M para regresar al Menú Ford OBD1.
	- Apague la ignición, y desconecte la herramienta de diagnóstico.

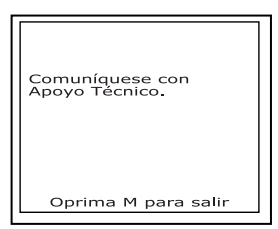

- Comuníquese con Apoyo Técnico para obtener ayuda.
- **9.** Si la herramienta de diagnóstico logra conectarse con éxito con el vehículo aparecerá temporalmente en la pantalla de LCD de la herramienta de diagnóstico el mensaje "Code retrieval was successful..." (La recuperación de códigos se realizó con éxito) seguido por cualquier DTC recuperado.
	- La herramienta de diagnóstico mostrará un código sólo si hay códigos presentes en la memoria de la computadora del vehículo.
	- **Si** no se detectan problemas durante la autoprueba KOEO, la computadora envía un código de aprobación "PASS" (código 11 ó 111) al herramienta de diagnóstico.
	- Si no hay presentes códigos de Memoria continua en la memoria de la computadora del vehículo, la<br>herramienta de diagnóstico herramienta de diagnóstico mostrará un código de aprobación "PASS" (código 11 o 111).

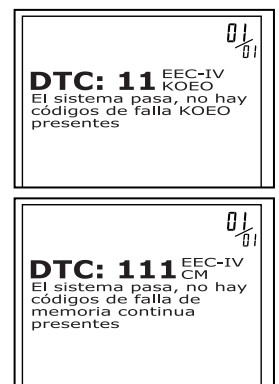

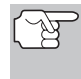

*La mayoría de computadoras de vehículo Ford EEC-IV hasta 1991 utiliza un sistema de códigos de dos dígitos. Las computadoras de 1991 a 1995 la mayoría utiliza un sistema de códigos de tres dígitos.* 

■ La herramienta de diagnóstico mostrará un código sólo si hay códigos presentes en la memoria de la computadora del vehículo. Si no hay códigos presentes, aparece en pantalla el mensaje "No hay DTC almacenados actualmente en la computadora del vehículo".

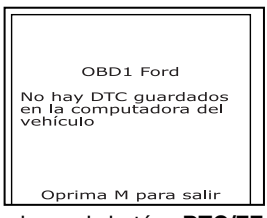

**10.** Si se recupera más de un código oprima el botón **DTC/FF**  (Desplazarse por DTC), según sea necesario, para visualizar códigos adicionales uno a la vez.

 *Sistemas OBD1 Ford* **RECUPERACIÓN DE CÓDIGOS – VERIFICACIÓN SINCRONIZACIÓN DEL MOTOR** 

- *En el caso de definiciones extensas de códigos, una pequeña flecha aparece en la esquina superior o inferior derecha del área de visualización de códigos para indicar la presencia de información adicional. Use el botón*  $\lbrack \heartsuit \rbrack$  para visualizar la *información adicional.*
- **11.** Desconecte la herramienta de diagnóstico del vehículo y gire la llave de la ignición a la posición OFF.
- **12.** Para prolongar la vida útil de la pila, la herramienta de diagnóstico se apaga automáticamente "Off" después de aproximadamente tres minutos sin actividad en los botones. Los códigos DTC recuperados permanecerán en la memoria de la herramienta de diagnóstico, y pueden visualizarse en cualquier momento. Si se retiran las pilas de la herramienta de diagnóstico, o si la herramienta de diagnóstico se vuelve a conectar a un vehículo para recuperar códigos, cualquier código anterior en la memoria se borrará automáticamente.
- **13.** Siga los procedimientos de prueba y reparaciones descritos en el manual de servicio de reparación del vehículo para corregir DTC "persistentes". Es necesario corregir y eliminar los códigos en el orden en que se recibieron, borrando y volviendo a probar después de realizar cada reparación hasta eliminar el fallo.
	- *IMPORTANTE: NO atienda los códigos de "Memoria Continua" en este momento. Antes de poder atender y corregir*  los códigos de "Memoria continua", será necesario obtener *aprobación de las autopruebas KOEO y KOER (se obtiene un código PASS 11 ó 111). Después de obtener la aprobación de ambas pruebas, borre la memoria de la computadora del vehículo, conduzca el vehículo brevemente, después repita la autoprueba KOEO. Si hay presente algún fallo de Memoria Continua, atiéndalos y corríjalos en este momento. Consulte el manual de reparación de servicio del vehículo para corregir los Códigos de fallo de memoria continua.*

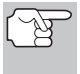

*No continúe con el procedimiento de verificación de la sincronización de encendido ni a la prueba KOER antes de obtener un código de aprobación PASS (11 ó 111) para la prueba KOEO.* 

## **Verificación de la sincronización del motor**

*Antes de realizar la autoprueba KOER, será necesario verificar la sincronización (puesta a tiempo) base del encendido y la capacidad de la computadora para controlar electrónicamente el avance de la chispa de encendido. El ajuste defectuoso de la sincronización de encendido, o un problema en el circuito de avance de la chispa, podría generar códigos de fallo falsos al realizar la autoprueba KOER lo que a su vez causaría que la prueba fuera no válida. Se recomienda utilizar los siguientes procedimientos para verificar la sincronización correcta del encendido y verificar la capacidad de la computadora para avanzar electrónicamente la chispa de encendido.* 

# *Sistemas OBD1 Ford*  **RECUPERACIÓN DE CÓDIGOS – VERIFICACIÓN SINCRONIZACIÓN DEL MOTOR**

*El procedimiento de "Verificación de sincronización" descrito a continuación sólo es aplicable a los vehículos de 1992 y posteriores (excepto los motores a diesel). Para los vehículos de 1993 y posteriores, consulte el manual de reparación de servicio del vehículo para obtener los procedimientos que le indicarán cómo verificar y ajustar la sincronización (chispa de encendido). NO INTENTE AJUSTAR LA SINCRONIZACIÓN EN ESTOS VEHÍCULOS SIN ANTES OBTENER LAS ESPECIFICACIONES Y PROCEDIMIENTOS DEL FABRICANTE.* 

Para los vehículos de 1992 y posteriores, la herramienta de diagnóstico se puede utilizar en combinación con una lámpara de sincronización para verificar la sincronización de encendido y la capacidad de la computadora para avanzar la chispa de encendido.

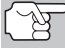

*Inspeccione su vehículo minuciosamente antes de realizar cualquier prueba. Consulte ANTES DE COMENZAR en la página 36 para obtener detalles.* 

*SIEMPRE observe las precauciones de seguridad al trabajar en un vehículo. Lea y observe las Precauciones de seguridad en la página 3 antes de realizar esta prueba.* 

- Para realizar esta prueba se requiere el uso de una lámpara de sincronización.
- El vehículo debe aprobar la prueba KOEO (página 81) antes de realizar esta prueba.
- **1.** Localice el conector Data Link del vehículo (DLC). Consulte el título **Conector de enlace de datos (Data Link Connector** - DLC) en la página 105 para localizar el conector.

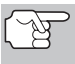

*Algunos DLC tienen una cubierta plástica que es necesario retirarla para poder acoplar el conector del cable de la herramienta de diagnóstico.* 

- **2.** Conecte el cable de la herramienta de diagnóstico (con el adaptador de cable y conector Ford acoplado) al herramienta de diagnóstico, después conecte el adaptador al DLC del vehículo. Oprima el botón **INTERRUPTOR/ENLACE** para encender la herramienta de diagnóstico, después oprima el botón **INTRO**  $\Theta$  para continuar.
	- Aparece el menú del sistema Ford OBD1.

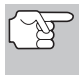

*Use los botones*  $\left(\triangle\right)$   $\mathbf{y}$   $\left(\nabla\right)$ , según *sea necesario, para hacer su selección de menú.* 

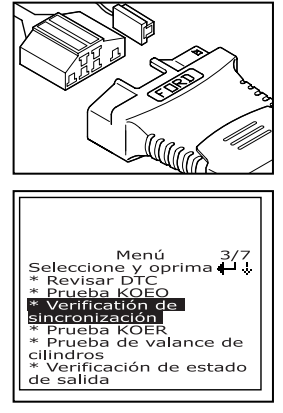

*Sistemas OBD1 Ford* 

## **RECUPERACIÓN DE CÓDIGOS – VERIFICACIÓN SINCRONIZACIÓN DEL MOTOR**

- **3.** Desde el menú del sistema Ford OBD1, resalte **Verificación de sincronización**, después oprima el botón **INTRO** .
	- **Aparece en pantalla Seleccionar** año del modelo.
- **4.** Desde la pantalla Seleccionar año del modelo, resalte el año del modelo del vehículo, después pulse el botón **INTRO**  $\Theta$ .
	- **Para vehículos de 1993 y más recientes:** Aparece el mensaje "Siga las instrucciones en el manual de servicio del vehículo para realizar la verificación de la sincronización". Presione el botón **M** para salir. Consulte el manual de servicio del vehículo para verificar los procedimientos de sincronización.
	- **Para vehículos de 1992 anteriores:** Aparece el mensaje "Caliente el motor hasta alcanzar la temperatura de funcionamiento".
- **5.** Ponga en marcha el motor hasta alcanzar la temperatura normal de funcionamiento. Oprima el botón **INTRO**  $\Theta$  para continuar.

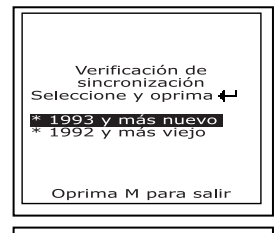

Verificación de sincronización Siga las instrucciones en<br>el manual de servicio<br>del vehiculo para<br>realizar la verificación<br>de la sincronización Oprima M para salir

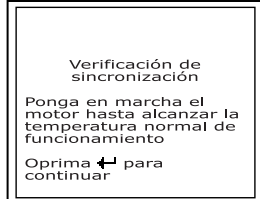

- **6.** Cuando el sistema se lo indique, apague todos los accesorios del vehículo, gire la llave a la posición OFF y espere a las instrucciones en pantalla. Si desea abandonar el procedimiento de Verificación de sincronización en este momento, oprima el botón **M**.
- **7.** Cuando se lo indique el mensaje en la pantalla de la herramienta de diagnóstico, ponga en marcha el motor y oprima el botón **INTRO** .
	- Aparece temporalmente el mensaje "One moment please preparation for test is in progress" (Un momento por favor, se está preparando esta prueba) en la pantalla de LCD de la herramienta de diagnóstico, seguido por el mensaje "Perform Timing Check within two minutes" (Realice verificación de chispa antes de dos minutos).

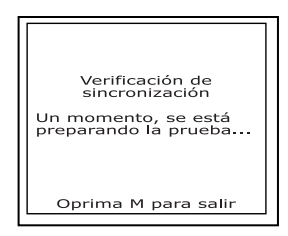

**8.** Al aparecer el mensaje "Perform Timing Check within 2 minutes", realice la verificación de la sincronización de la chispa de la manera siguiente:

 La computadora del vehículo está programada para avanzar la chispa de encendido 20° (±3°) sobre el valor<br>de "sincronización básica" del de "sincronización básica" del vehículo, y para congelar este ajuste dos minutos desde el momento en que aparece en pantalla el mensaje "Realice la prueba de sincronización dentro de un plazo de 2 minutos".

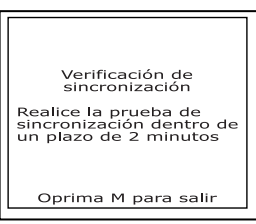

Esto permite al usuario verificar la capacidad de la computadora para avanzar la chispa de encendido.

■ Durante este período de dos minutos, siga las instrucciones en el manual de reparación de servicio del vehículo para verificar la sincronización del encendido con una lámpara de sincronización y verifique que ésta se encuentre 20° por encima del valor base de sincronización (±3°).

**Ejemplo:** Si la especificación de la sincronización base es de 10° BTDC, la lectura aceptable de la lámpara de sincronización deberá encontrarse entre 27° y 33° BTDC.

- *Las especificaciones de la temporización base se pueden encontrar en la calcomanía de información de control de emisiones del vehículo (Vehicle Emission Control Information - VECI). La calcomanía se encuentra debajo del capó o cerca del radiador. Si falta la calcomanía VECI o si está dañada, consulte el manual de reparación de servicio de su vehículo para obtener las especificaciones.*
- **9.** Si las lecturas obtenidas con la lámpara de sincronización son aceptables:
	- La sincronización base y la capacidad de la computadora del vehículo para avanzar la chispa están funcionando correctamente.
	- Continúe con la autoprueba KOER que se indica a continuación.
- **10.** Si las lecturas obtenidas con la lámpara de sincronización no son aceptables:
	- La sincronización base puede estar desajustada, o la computadora puede tener problemas con el circuito de avance de la chispa.
	- Consulte el manual de reparación de servicio del vehículo para obtener los procedimientos sobre cómo ajustar o reparar la sincronización de encendido. Será necesario realizar las reparaciones a la sincronización de encendido antes de proceder con la prueba KOER.

## **Autoprueba Llave ON Motor encendido (Key On Engine Running - KOER)**

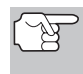

*IMPORTANTE: Es necesario ejecutar primero la autoprueba KOEO (página 81), y obtener un "código de aprobación" (11 ó 111) antes de realizar la autoprueba KOER; de lo contrario, los resultados de la autoprueba KOER quizá no sean válidos.* 

*La sincronización del encendido y el avance de la chispa deben estar funcionando correctamente como condición para que los resultados de la autoprueba KOER se consideren válidos. Lleve a cabo la verificación de la Sincronización del motor (página 85) antes de realizar la autoprueba KOER.* 

*Inspeccione su vehículo minuciosamente antes de realizar cualquier prueba. Consulte ANTES DE COMENZAR en la página 36 para obtener detalles.* 

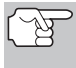

*SIEMPRE observe las precauciones de seguridad al trabajar en un vehículo. Lea y observe las Precauciones de seguridad en la página 3 antes de realizar esta prueba.* 

**1.** Localice el conector Data Link del vehículo (DLC). Consulte el título Conector de enlace de datos (**Data Link Connector** - DLC) en la página 105 para localizar el conector.

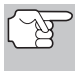

*Algunos DLC tienen una cubierta plástica que es necesario retirarla para poder acoplar el conector del cable de la herramienta de diagnóstico.* 

- **2.** Conecte el cable de la herramienta de diagnóstico (con el adaptador de cable y conector Ford acoplado) al herramienta de diagnóstico, después conecte el adaptador al DLC del vehículo. Oprima el botón **INTERRUPTOR/ENLACE** para encender la herramienta de diagnóstico, después oprima el botón **INTRO**  $\Theta$  para continuar.
	- Aparece el menú del sistema Ford OBD1.

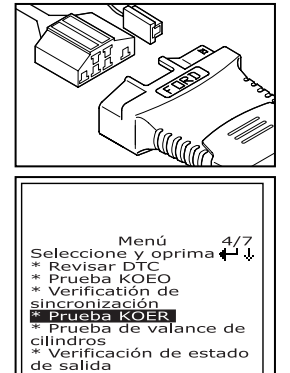

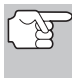

*Use los botones*  $\textcircled{2}$   $\gamma$   $\textcircled{5}$ , *según sea necesario, para hacer su selección de menú.* 

- **3.** Desde el menú del sistema Ford OBD1, resalte **Prueba KOER**, después oprima el botón **INTRO** .
	- Aparece el mensaje "Verifique que la sincronización del encendido esté dentro de las especificaciones del fabricante". Si es necesario, pulse el botón **M** para salir, y realice una Verificación de la sincronización del motor (página 85). De lo contrario, pulse el botón **INTRO** para continuar.
- **4.** Aparece el mensaje "Caliente el motor hasta alcanzar la temperatura de funcionamiento". Ponga en marcha el motor hasta alcanzar la temperatura normal de funcionamiento. Oprima el botón **INTRO**  $\Theta$  para continuar.

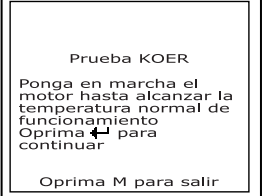

- **5.** Cuando el sistema se lo indique, apague todos los accesorios del vehículo, gire la llave a la posición OFF y espere a las instrucciones en pantalla. Si desea abandonar la prueba KOER en este momento, oprima el botón **M**.
- **6.** Cuando se lo indique el mensaje en la pantalla de la herramienta de diagnóstico, ponga en marcha el motor y oprima el botón **INTRO**  $\Theta$  para continuar. Aparece temporalmente el mensaje "One moment please KOER test is in progress..." (Un momento, se esta realizando la prueba KOER...") en la pantalla de LCD de la herramienta de diagnóstico.
- **7.** La herramienta de diagnóstico recuperará el código (ID) de Identificación de cilindros. El código de ID de cilindros identifica el número de cilindros del vehículo sometido a la prueba.
	- Si la herramienta de diagnóstico no puede recuperar el código de ID de cilindros, aparece un mensaje de advertencia. Pulse el botón **M** para salir y repetir la prueba Key On Engine Off (KOEO) (página 81) hasta que aparezca el código DTC 11 ó 111.
- **8.** Lleve a cabo los procedimientos siguientes cuando se lo indique el mensaje en la pantalla de la herramienta de diagnóstico.
	- Gire el volante media vuelta a la derecha, manténgalo así cuatro segundos y suéltelo.
	- Oprima el pedal de frenos hasta el fondo y después suéltelo.
	- Encienda y apague el interruptor de marcha directa (Overdrive) (si está instalado).
	- Rápidamente, oprima el pedal del acelerador hasta el fondo y después suéltelo.
- **9.** Después de realizar los procedimientos anteriores, aparecerá temporalmente un mensaje "One moment please KOER test is in progress..." (Un momento, se esta realizando la prueba KOER...") en la pantalla de LCD de la herramienta de diagnóstico, seguido por el mensaje "Retrieving codes" (Recuperando códigos).

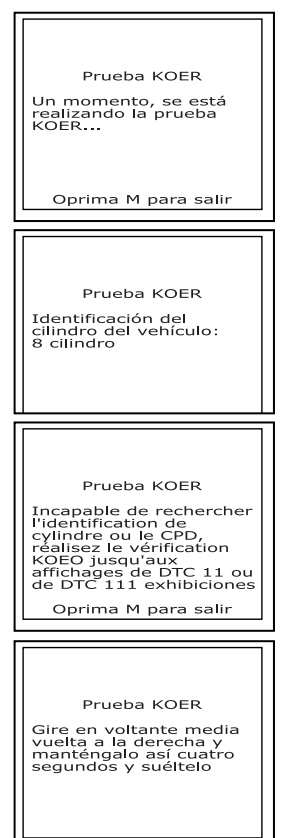

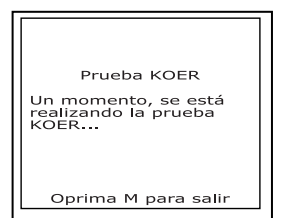

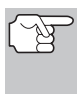

*La mayoría de computadoras de vehículo Ford EEC-IV hasta 1991 utiliza un sistema de códigos de dos dígitos. Las computadoras de 1991 a 1995 utilizan, en su mayoría, un sistema de códigos de tres dígitos.* 

■ Si la herramienta de diagnóstico no logra realizar el enlace con la computadora del vehículo, en la pantalla de LCD de la herramienta de diagnóstico aparece el mensaje "Vehicle is not responding" (El vehículo no responde). Haga lo siguiente:

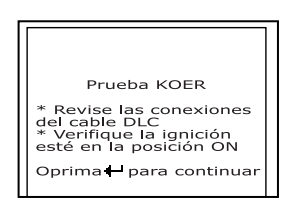

- Verifique que la llave de la ignición esté en la posición ON.
- Inspeccione las conexiones de cable en la herramienta de diagnóstico y en el DLC del vehículo.
- Gire la llave de la ignición a la posición OFF, espere 10 segundos, después gírela nuevamente a la posición ON para restablecer la computadora.
- Oprima el botón **INTRO**  $\Theta$  para continuar.
- Si la herramienta de diagnóstico **no se puede** enlazar con la computadora del vehículo después de tres intentos, aparece el mensaje "Comuníquese con Apoyo Técnico".
	- Pulse el botón **M** para regresar al Menú Ford OBD1.
	- Apague la ignición, y desconecte la herramienta de diagnóstico.
	- Comuníquese con Apoyo Técnico para obtener ayuda.
- La herramienta de diagnóstico mostrará un código sólo si hay códigos presentes en la memoria de la computadora del vehículo. Si no hay códigos presentes, aparece en pantalla el mensaje "No hay DTC almacenados actualmente en la computadora del vehículo".
- **10.** Si no se detectan problemas durante la autoprueba KOER, la computadora envía un código de aprobación "PASS" (código 11 ó 111) al herramienta de diagnóstico. El código 11 ó 111 indica que todos los relés y activadores y sus circuitos relacionados que se probaron durante la autoprueba KOER están bien y que no se encontraron fallos.

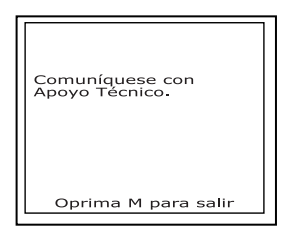

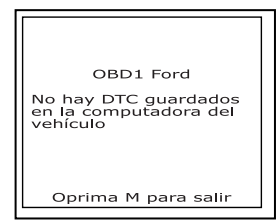

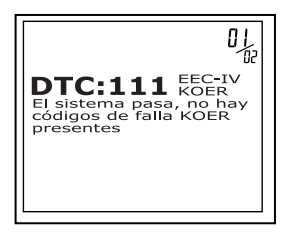

*Sistemas OBD1 Ford*  **PRUEBAS PARA SISTEMAS EEC-IV – PRUEBA DE BALANCEADO DE CILINDROS** 

**11.** Después que la herramienta de diagnóstico recupera todos los DTC de la autoprueba KOER, apague el motor, y desconecte la herramienta de diagnóstico de los conectores de prueba del vehículo. Los DTC recuperados ahora están guardados en la memoria de la herramienta de diagnóstico.

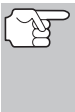

- *Todos los DTC recuperados permanecerán en la memoria de la herramienta de diagnóstico. Si se vuelve a realizar la prueba KOER, los DTC de una prueba anterior se borrarán automáticamente y se reemplazarán con los DTC recuperados más recientemente.*
- **12.** Todos los códigos KOER que se recuperen con la herramienta de diagnóstico durante la autoprueba KOER representan problemas que están presentes al momento de realizar la prueba. Utilizando los procedimientos descritos en el manual de reparación del vehículo, será necesario reparar los problemas relacionados del vehículo que causaron el envío de los códigos.
- **13.** Después de completar todas las reparaciones, repita la autoprueba KOER.
- **14.** Si se recibe un "código de aprobación"  $(11 \t 6 \t 111)$ , ello indica que las reparaciones tuvieron éxito y que todos los sistemas relacionados están funcionando correctamente.
- **15.** Si no se recibe un "código de aprobación" (111 ó 111), la reparación no tuvo éxito. Consulte el manual de servicio del vehículo y vuelva a verificar el procedimiento de reparación.

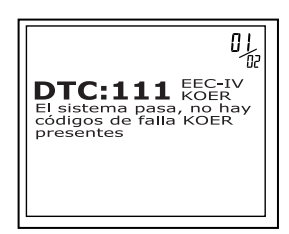

## **PRUEBAS ADICIONALES PARA SISTEMAS EEC-IV**

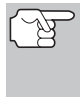

*Estas pruebas son pruebas adicionales y suplementarias, y no son necesarias para recuperar los Códigos de Diagnóstico de Problemas. Ford las ha incluido para brindar ayuda adicional al técnico/aficionado a los oficios técnicos en la resolución de problemas del vehículo.* 

#### **Prueba de balanceo de cilindros (Sólo para vehículos equipados con sistemas secuenciales electrónicos de inyección de combustible (SEFI))**

La prueba de balanceo de cilindros ayuda a encontrar una contribución débil o nula de un cilindro. La computadora corta el paso de combustible (corta la alimentación eléctrica a los inyectores) a cada cilindro, en secuencia y monitorea los cambios (caída) de RPM. Con base en esta información, la computadora determina si todos los cilindros están aportando potencia equitativamente (para el funcionamiento correcto del motor), o si algunos cilindros sólo están aportando potencia de manera parcial o ninguna en absoluto.

#### **Introducción al SEFI**

El sistema electrónico secuencial de inyección de combustible (Sequential Electronic Fuel Injection - SEFI) pertenece a una familia de sistemas de inyección de combustible llamada "Inyección de combustible multipuertos/multipuntos" (Multi-port/Multipoint Fuel multipuertos/multipuntos" (Multi-port/Multipoint Fuel Injection). Los sistemas de inyección de combustible multipuertos (Multiport Fuel Inyection - MFI) contienen un inyector de combustible por cilindro, y la computadora del vehículo controla electrónicamente su funcionamiento. En algunos sistemas multipuertos de inyección de combustible, todos los inyectores se accionan simultáneamente y en cada revolución del motor. En otros sistemas los inyectores se accionan en grupos o cada dos revoluciones de motor. La característica que diferencia a los sistemas electrónicos secuenciales de inyección de combustible de otros sistemas de inyección de combustible multipuertos es que, en los primeros, cada inyector se energiza independientemente y se acciona en secuencia uno después del otro en el orden correcto de accionamiento. Esto ofrece a la computadora del vehículo más control para cortar el paso de combustible a un inyector a la vez (esto no se puede lograr con los otros sistemas debido a que ellos accionan en grupos de dos o más inyectores).

#### **Procedimiento de prueba de balanceo de cilindros**

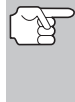

*Inspeccione su vehículo minuciosamente antes de realizar cualquier prueba. Consulte ANTES DE COMENZAR en la página 36 para obtener detalles.* 

*SIEMPRE observe las precauciones de seguridad al trabajar en un vehículo. Lea y observe las Precauciones de seguridad en la página 3 antes de realizar esta prueba.* 

**1.** Localice el conector Data Link del vehículo (DLC). Consulte el título Conector de enlace de datos (**Data Link Connector** - DLC) en la página 105 para localizar el conector.

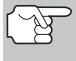

*Algunos DLC tienen una cubierta plástica que es necesario retirarla para poder acoplar el conector del cable de la herramienta de diagnóstico.* 

- **2.** Conecte el cable de la herramienta de diagnóstico (con el adaptador de cable y conector Ford acoplado) al herramienta de diagnóstico, después conecte el adaptador al DLC del vehículo. Oprima el botón **INTERRUPTOR/ENLACE** para encender la herramienta de diagnóstico, después oprima el botón **INTRO**  $\Theta$  para continuar.
	- Aparece el menú del sistema Ford OBD1.

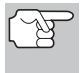

*Use los botones*  $\left(\triangle\right)$   $\vee$   $\left(\nabla\right)$ , *según sea necesario, para hacer su selección de menú.* 

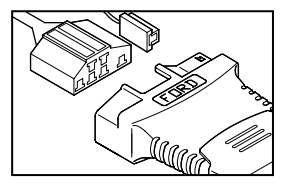

Menú 5/7<br>Seleccione y oprima (1)<br>\* Revisar DTC<br>\* Verificatión de \* Prueba KOEO<br>\* Verificatión de<br>sincronización<br>**\* Prueba KOER<br>\* Prueba de valance de<br>dilindros**<br>\* Verificación de estado<br>de salida

- **3.** Desde el menú del sistema Ford OBD1, resalte **Prueba de valance de cilindros**, después oprima el botón **INTRO**  $\Theta$ .
	- Aparece un mensaje de advertencia. Si el vehículo **no está** equipado con Inyección de combustible electrónica secuencial (SEFI), pulse el botón **M** para salir. De lo contrario, pulse el botón **INTRO**  $\Theta$  para continuar.
- **4.** Ponga en marcha el motor hasta alcanzar la temperatura normal de funcionamiento. Oprima el botón **INTRO** para continuar.
- **5.** Cuando el sistema se lo indique, apague todos los accesorios del vehículo, gire la llave a la posición OFF y espere a las instrucciones en pantalla. Si desea abandonar la prueba de Balanceo de cilindros en este momento, oprima el botón **M**.
- **6.** Cuando se lo indique el mensaje en la pantalla de la herramienta de diagnóstico, ponga en marcha el motor y oprima el botón **INTRO** .
	- Aparece temporalmente el mensaje "One moment please preparation for test is in progress..." (Un momento por favor, se están preparando pruebas..." en la pantalla de LCD de la herramienta de diagnóstico.
- **7.** Cuando se lo indique el mensaje en la pantalla de la herramienta de diagnóstico, oprima levemente el acelerador a la mitad de la carrera y suéltelo para activar la prueba de balanceo de cilindros.

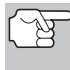

*SOLAMENTE para modelos de 1986: Oprima completamente el acelerador una vez y suéltelo.* 

- La computadora se encuentra ya en modo de Prueba de Balanceo de Cilindros, y comenzará a cortar el paso de combustible a cada cilindro en secuencia para determinar si todos los cilindros están contribuyendo equitativamente. **Pueden transcurrir hasta cinco minutos antes de que los resultados de las pruebas se transmitan al herramienta de diagnóstico.**
- **8.** Si la computadora no activa el modo Prueba de Balanceo de Cilindros, haga lo siguiente:

Prueba de valance<br>de cilindros \* Apague los accesorios<br>\* Gire la llave a la<br>posición OFF y espere a<br>las instrucciones en<br>pantalla Oprima M para salir

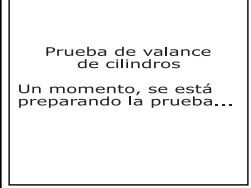

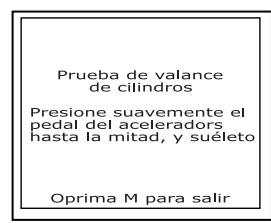

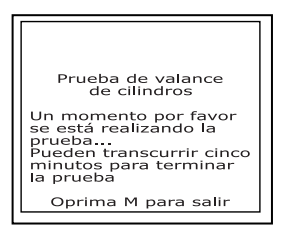

- Vuelva a presionar levemente el acelerador según se describió en el paso 7 anterior.
- **9.** Después de completar la prueba de balanceo de cilindros, los resultados se envían al herramienta de diagnóstico.
	- La computadora compara la contribución de potencia que cada cilindro hace al funcionamiento del motor.
- **10.** Si todos los cilindros están contribuyendo equitativamente, la computadora determina que la distribución de potencia es normal y aparece el mensaje "System Pass" (Sistema pasó).

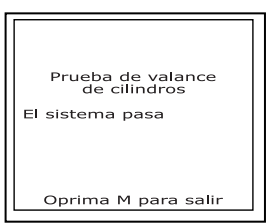

- *Si la computadora detecta un problema con un cilindro al realizar la primera prueba de balanceo de cilindros, ésta necesitará repetir la prueba dos veces más para determinar correctamente cuáles cilindros podrían estar funcionando defectuosamente. Si así fuese, la herramienta de diagnóstico mostrará en pantalla el mensaje "Lightly press the accelerator half way and release" (Oprima levemente acelerador a mitad de carrera y suéltelo) en vez del mensaje "El sistema pasa". Continúe en el paso 11.*
- **11.** Si un cilindro no está contribuyendo en la misma proporción que los otros, la computadora le indicará que repita la prueba dos veces más y volverá a aparecer en pantalla el mensaje "Lightly press the accelerator half way and release". Cada vez que aparezca el mensaje, lleve a cabo los procedimientos según las instrucciones.
- **12.** Después de completar las pruebas repetidas de balanceo de cilindros, la computadora identificará qué cilindros no están contribuyendo equitativamente, y enviará esta información a la pantalla de LCD de la herramienta de diagnóstico.
	- Si se identifica algún cilindro débil, consulte el manual de reparación de servicio del vehículo para realizar pruebas adicionales o reparaciones.

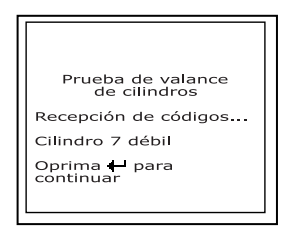

## **Prueba de relé y solenoide (Verificación de estado de salida)**

El programa "Output State Check" (Verificación de estado de salida) es un programa especial en la computadora del vehículo que permite al usuario energizar (encender) y desenergizar (apagar), con un comando, la mayoría de los accionadores (relés y solenoides) que controla la computadora.

Use esta prueba para verificar los voltajes de salida de la computadora y el funcionamiento de los relés y solenoides.

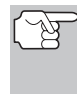

*Los inyectores de combustible y la bomba de combustible no están energizados durante esta prueba. Inspeccione su vehículo minuciosamente antes de realizar cualquier prueba. Consulte ANTES DE COMENZAR en la página 36 para obtener detalles.* 

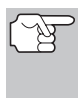

*SIEMPRE observe las precauciones de seguridad al trabajar en un vehículo.* 

*Lea y observe las Precauciones de seguridad en la página 3 antes de realizar esta prueba.* 

**1.** Localice el conector Data Link del vehículo (DLC). Consulte el título Conector de enlace de datos (**Data Link Connector** - DLC) en la página 105 para localizar el conector.

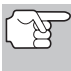

*Algunos DLC tienen una cubierta plástica que es necesario retirarla para poder acoplar el conector del cable de la herramienta de diagnóstico.* 

- **2.** Conecte el cable de la herramienta de diagnóstico (con el adaptador de cable y conector Ford acoplado) al herramienta de diagnóstico, después conecte el adaptador al DLC del vehículo. Oprima el botón **INTERRUPTOR/ENLACE** para encender la herramienta de diagnóstico, después oprima el botón **INTRO**  $\Theta$  para continuar.
	- Aparece el menú del sistema Ford OBD1.

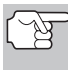

*Use los botones*  $\textcircled{2}$   $\text{y}$   $\textcircled{z}$ , según *sea necesario, para hacer su selección de menú.* 

- **3.** Desde el menú del sistema Ford OBD1, resalte **Verificación de estado de salida**, después oprima el botón **INTRO** ⊕.
- **4.** Aparece el mensaje "Caliente el motor hasta alcanzar la temperatura de funcionamiento". Ponga en marcha el motor hasta alcanzar la temperatura normal de funcionamiento. Oprima el botón **INTRO** para continuar.

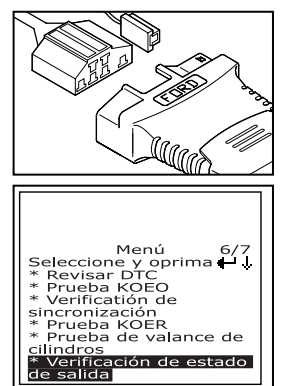

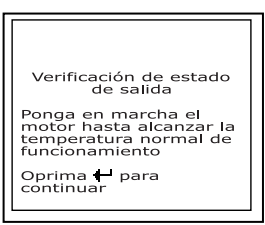

- **5.** Cuando está incitando, gire la llave a la posición OFF y espere a las instrucciones en pantalla. Si desea abandonar el procedimiento de verificación de estado de salida en este momento, oprima el botón **M** (Menú).
- **6.** Gire la llave de la ignición a la posición ON. NO ponga en marcha el motor. Si su vehículo está equipado con uno o más de los siguientes tipos de motor, lleve a cabo los procedimientos<br>adicionales que se describen a que se describen a continuación:

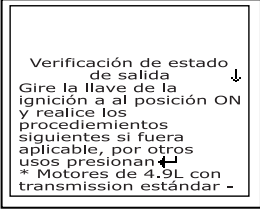

- **Para motores de 4.9L con transmisión estándar (manual):** Oprima y mantenga oprimido el embrague hasta que aparezca en la pantalla el mensaje "Output State Check Active" (Verificación de estado de salida activo).
- **Para motores diesel de 7.3L:** Oprima y mantenga oprimido el acelerador hasta que aparezca en la pantalla el mensaje "Output State Check Active" (Verificación de estado de salida activo).
- **Para motores de 2.3L turbocargados con selector de octanaje:** Coloque el selector en la posición "premium" (especial).
- **7.** Oprima el botón **INTRO** ⊕ para continuar.
- **8.** Aparece temporalmente el mensaje "One moment please test is in progress..." (Un momento por favor, prueba en ejecución..." en la pantalla de LCD de la herramienta de diagnóstico.
	- *Tan pronto se gira la llave de la ignición a la posición "on", la computadora del vehículo se activa en modo de autoprueba. Se*

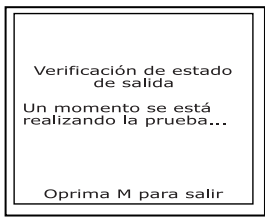

*escucharán chasquidos que provienen del motor. Esto es normal.* 

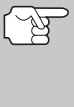

*ADVERTENCIA: En algunos vehículos equipados con ventiladores de enfriamiento eléctricos, la computadora activa el ventilador de enfriamiento para verificar su funcionamiento. A fin de evitar lesiones, mantenga las manos o cualquier otra parte del cuerpo a distancia segura del motor durante la prueba.* 

- Si la herramienta de diagnóstico no logra realizar el enlace con la computadora del vehículo, en la pantalla de LCD de la herramienta de diagnóstico aparece el mensaje "Vehicle is not responding" (El vehículo no responde). Haga lo siguiente:
	- Verifique que la llave de la ignición esté en la posición ON.

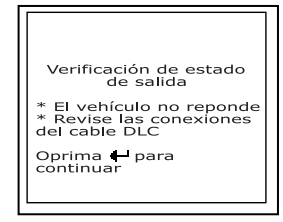

- Inspeccione las conexiones de cable en la herramienta de diagnóstico y en el DLC del vehículo.
- Gire la llave de la ignición a la posición OFF, espere 10 segundos, después gírela nuevamente a la posición ON para restablecer la computadora.

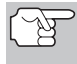

*Cerciórese de realizar los procedimientos adicionales indicados en el paso 6, si aplican a su vehículo, ANTES de girar la llave de la ignición a la posición ON.* 

- Oprima el botón **INTRO**  $\Theta$  para continuar.

- Si la herramienta de diagnóstico **no se puede** enlazar con la computadora del vehículo después de tres intentos, aparece el mensaje "Comuníquese con Apoyo Técnico".
	- Pulse el botón **M** para regresar al Menú Ford OBD1.
	- Apague la ignición, y desconecte la herramienta de diagnóstico.
	- Comuníquese con Apoyo Técnico para obtener ayuda.
- **9.** Si la herramienta de diagnóstico logra realizar con éxito el enlace con el vehículo aparece temporalmente el mensaje "Output State check active..."<br>(Verificación de estado de salida (Verificación de estado de activa...) en la pantalla de LCD de la herramienta de diagnóstico. A este mensaje le sigue una pantalla que le ofrece instrucciones sobre cómo realizar la prueba.
- **10.** Cuando está incitado, oprima una vez el pedal del acelerador, después suéltelo. Esto activa la Verificación de estado de salida y energiza la mayoría de los accionadores (relés y solenoides) que se controlan desde la computadora del vehículo.
	- *Si su vehículo está equipado con un Control integrado de velocidad de vehículo, desenganche la manguera de suministro de vacío del servo de control de velocidad antes de presionar el acelerador. Vuelva a conectar la manguera después de la prueba.*
- **11.** Para desenergizar los accionadores, vuelva a presionar el pedal del acelerador y suéltelo, los accionadores ya están desenergizados.
- **12.** El procedimiento se puede repetir tantas veces como sea necesario al presionar y soltar el pedal del acelerador para energizar y desenergizar los accionadores.
- **13.** Consulte el manual de reparación de servicio del vehículo para obtener una lista de accionadores (solenoides y relés) controlados por la computadora que aplique al vehículo sometido a prueba, y cuáles accionadores deberían energizarse y desenergizarse al realizar la Verificación de estado de salida. Todos los accionadores aplicables deben estar encendidos al energizarse y apagados al desenergizarse.
- **14.** Si un accionador no está respondiendo a la Verificación de estado de salida, siga los procedimientos descritos en el manual de servicio del vehículo para verificar los voltajes y conexiones a tierra del circuito de salida del accionador de la computadora.

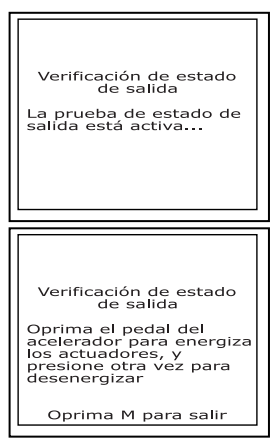

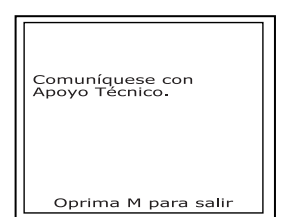

**15.** La modalidad de verificación de estado de salida permanecerá activa tanto tiempo como se desee. Para salir de la verificación de estado de salida, gire la llave de la ignición a la posición OFF y desconecte la herramienta de diagnóstico del vehículo.

## **Prueba de fluactuacion**

*Dado que cualquier DTC de los resultados de la prueba de fluactuacion (Wiggle Test) se guarda en la memoria continua, se sugiere que borre cualquier DTC en la memoria continua antes de realizar la prueba de fluactuacion para establecer los procedimientos). De esta manera puede comenzar con una pizarra limpia, y cualesquier fallos detectados durante el procedimiento se relacionarán con ese circuito particular probado.* 

Use esta prueba para verificar fallos intermitentes en algunos circuitos.

#### **Circuitos probados:**

**1984 y posteriores** - Sensor de temperatura de carga de aire (Air Charge Temp Sensor - ACT), Sensor de presión barométrica (Barometer Pressure Sensor - BP), Sensor de temperatura de refrigerante del motor (Engine Coolant Temp Sensor - ECT), Sensor de oxígeno en gases de escape (Exhaust Gas Oxygen Sensor - EGO), Sensor de posición de válvula EGR (EGR Valve Position Sensor - EVP), Presión absoluta de múltiple (Manifold Absolute Pressure - MAP), Sensor de posición de mariposa de admisión (Throttle Position Sensor - TP), Sensor de temperatura de aire en canales de enfriamiento (VAT)

**1985 y posteriores** - Sensor de flujo de aire en canales de enfriamiento (Vane Air Flow Sensor - VAF)

**1986 y posteriores** - Sensor EGR de retroalimentación de presión (Pressure Feedback EGR Sensor - PFE)

**1990 y posteriores** - Sensor de oxígeno en gases de escape (Exhaust Gas Oxygen Sensor - EGO), Monitor de diagnóstico de encendido (Ignition Diagnostic Monitor - IDM) (DIS o DIS con doble tapón solamente), Interruptor de seguimiento de marcha en vacío (Idle Tracking Switch - ITS), Sensor de flujo de aire másico (Mass Air Flow Sensor - MAF)

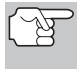

*SIEMPRE observe las precauciones de seguridad al trabajar en un vehículo. Lea y observe las Precauciones de seguridad en la página 3 antes de realizar esta prueba.* 

**1.** Localice el conector Data Link del vehículo (DLC). Consulte el título Conector de enlace de datos (**Data Link Connector** - DLC) en la página 105 para localizar el conector.

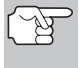

*Algunos DLC tienen una cubierta plástica que es necesario retirarla para poder acoplar el conector del cable de la herramienta de diagnóstico.* 

# *Sistemas OBD1 Ford*  **PRUEBAS PARA SISTEMAS EEC-IV – PRUEBA DE FLUACTUACION**

- **2.** Conecte el cable de la herramienta de diagnóstico (con el adaptador de cable y conector Ford acoplado) al herramienta de diagnóstico, después conecte el adaptador al DLC del vehículo. Oprima el botón **INTERRUPTOR/ENLACE** para encender la herramienta de diagnóstico, después oprima el botón **INTRO**  $\Theta$  para continuar.
	- Aparece el Menú Ford OBD1.

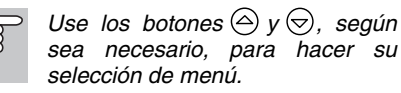

- **3.** Desde el menú del sistema Ford OBD1, resalte **Prueba de fluactuación**, oprima el botón **INTRO** $\Theta$ .
- **4.** Aparece el mensaje "Caliente el motor hasta alcanzar la temperatura de funcionamiento". Ponga en marcha el motor hasta alcanzar la temperatura normal de funcionamiento. Oprima el botón **INTRO** ⊕ para continuar.
- **5.** Cuando está incitado, gire la llave a la posición OFF y espere a las instrucciones en pantalla. Si desea abandonar la prueba KOEO en este momento, oprima el botón **M** (Menu).
- **6.** Seleccione la prueba de fluactuacion deseada en el menú que aparece.
	- Para realizar la prueba de fluactuacion KOEO:
		- Resalte **Prueba de fluactuación KOEO**.
		- Gire la llave de la ignición a la posición ON. NO PONGA EN MARCHA EL MOTOR.
		- Oprima el botón **INTRO**  $\Theta$  para continuar.
	- Resalte **Prueba de fluactuación KOER**.
		- Gire la llave de la ignición a la posición ON y ponga en marcha el motor.
		- Oprima el botón **INTRO**  $\Theta$  para continuar.

Para realizar la prueba de fluactuacion KOER:

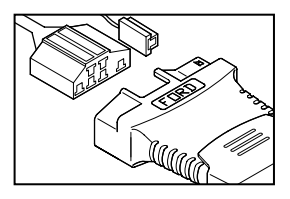

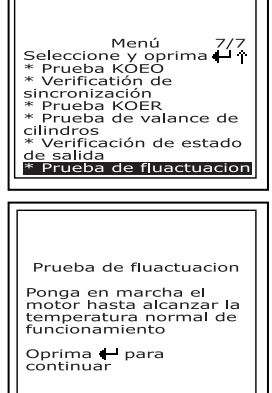

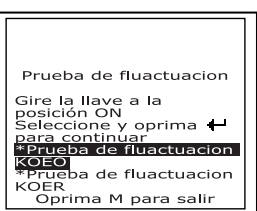

Prueba de fluactuacion Gire la llave a la<br>posición OFF y espere a<br>las instrucciones en<br>pantalla

Oprima M para salir

## *Sistemas OBD1 Ford* **PRUEBAS PARA SISTEMAS EEC-IV – PRUEBA DE FLUACTUACION**

- **7.** Aparece temporalmente el mensaje "One moment please test is in progress..." (Un momento por favor, prueba en ejecución..." en la pantalla de LCD de la herramienta de diagnóstico.
	- Si la herramienta de diagnóstico no logra realizar el enlace con la computadora del vehículo, en la pantalla de LCD de la herramienta de diagnóstico aparece el mensaje "Vehicle is not responding" (El vehículo no responde). Haga lo siguiente:

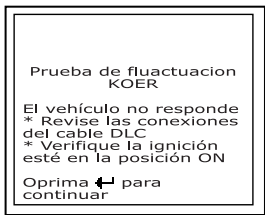

#### **Para la prueba de fluactuacións KOEO:**

- Verifique que la llave de la ignición esté en la posición ON.
- Gire la llave de la ignición a la posición OFF, espere 10 segundos, después gírela nuevamente a la posición ON para restablecer la computadora. Oprima el botón **INTRO** para continuar.

## **Para la prueba de fluactuacións KOER:**

- Apague el motor (OFF), espere 10 segundos, después vuelva a encenderlo (ON). Oprima el botón **INTRO** ↔ para continuar.

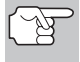

*Cerciórese de realizar los procedimientos adicionales indicados en el paso 6, si aplican a su vehículo, ANTES de girar la llave de la ignición a la posición ON.* 

- Oprima el botón **INTRO**  $\Theta$  para continuar.
- Si la herramienta de diagnóstico no se puede enlazar con la computadora del vehículo después de tres intentos, aparece el mensaje "Comuníquese con Apoyo Técnico".
	- Pulse el botón **M** para regresar al Menú Ford OBD1.
	- Apague la ignición, y desconecte la herramienta de diagnóstico.
	- Comuníquese con Apoyo Técnico para obtener ayuda.
- **8.** Si la herramienta de diagnóstico logra realizar con éxito el enlace con el vehículo aparece temporalmente el mensaje "Wiggle test is active..." (Prueba de fluactuacions activa...) en la pantalla de LCD de la herramienta de diagnóstico. A este mensaje le sigue una pantalla que le ofrece instrucciones sobre cómo realizar la prueba.

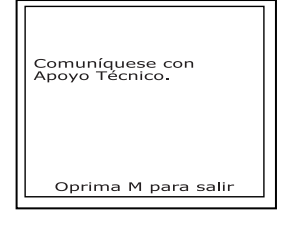

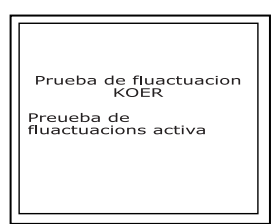

- Oprima el botón **M** si desea abandonar la prueba de fluactuacions en este momento.
- **9.** Jalonee, golpee levemente y mueva el sensor o cableado sospechoso.
	- Si no se detectan fallos tras realizar una prueba de fluactuacions (Wiggle Test), aparece un mensaje de aprobación "System Pass" (sistema aprobado).
	- Si se detectan fallos tras realizar una prueba de fluactuacions, aparece un mensaje "Circuit Fault detected" (Se detectó fallo en circuito).
		- *Si la prueba de fluactuacions detecta algún problema, la computadora guardará el DTC relacionado en la "Memoria continua". Para visualizar los DTC de la prueba de fluactuacions es necesario realizar la prueba KOEO.*

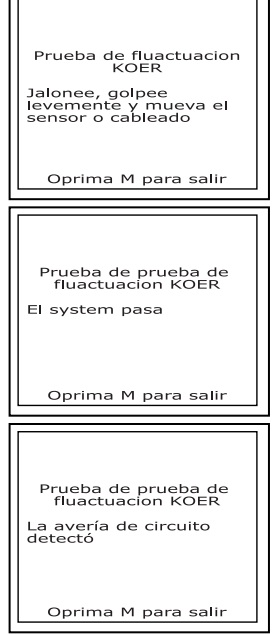

*Consulte en la página 81 los procedimientos para la prueba KOEO.* 

- **10.** Siga los procedimientos descritos en el manual de reparación de servicio del vehículo para realizar la resolución de problemas y reparaciones según los resultados de la prueba de fluactuacions.
- **11.** La prueba de fluactuacions permanecerá activa tanto tiempo como se desee. Para salir de la prueba de fluactuacions, gire la llave de la ignición a la posición OFF y desconecte la herramienta de diagnóstico del vehículo.

# **CÓMO BORRAR DTC**

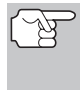

#### *Al utilizar la función BORRAR de la herramienta de diagnóstico para borrar DTC de la computadora a bordo del vehículo, también se borrarán los datos específicos del fabricante (cuando sea aplicable).*

Si piensa llevar el vehículo a un centro de servicio para reparación, NO borre los códigos de la computadora del vehículo . Si se borran los códigos, también se borrará importante información que podría ayudar al técnico a localizar y resolver el problema.

## **Para borrar los DTC de la memoria de la computadora de la manera siguiente:**

**1.** Conecte la herramienta de diagnóstico al DLC del vehículo. Oprima el botón **INTRO** ⊕ para continuar.

Borrar Al borrar se eliminan<br>todos los datos de<br>códigos de diagnóstico<br>de la computadora del<br>vehículo. ¿Eșta Usted Sequro?

 $* \overrightarrow{NO}$ 

- **2.** Coloque la llave de la ignición en la posición ON. **NO** ponga en marcha el motor.
- **3.** Oprima y suelte el botón **BORRAR 2**. Aparece un mensaje de confirmación en la pantalla de LCD.
	- Si está seguro que desea continuar, use los botones **ARRIBA**  $\textcircled{\Diamond}$  y **ABAJO**  $(\nabla)$ , según sea necesario, para resaltar **SÍ**, después oprima el botón **INTRO** ⊕ para continuar.
		- Apague el motor y espere a que la pantalla prompt.
		- Cuando se le solicite, encienda la ignición y oprima el botón **INTRO**  $\Theta$  para continuar.
	- Si usted no quiere continuar, use los botones **ARRIBA**  $\left(\triangle\right)$  y **ABAJO**  $\odot$ , según sea necesario, para resaltar **NO**, después oprima el botón **INTRO** para salir de la función de borrado.
- **4.** Si desea borrar DTC, aparece una pantalla de estado mientras la función de borrado están en ejecución.
	- Si el borrado tuvo éxito, aparece un mensaje de confirmación en la pantalla de LCD de la herramienta de diagnóstico. Oprima el botón **INTRO**  $\Theta$  para salir.

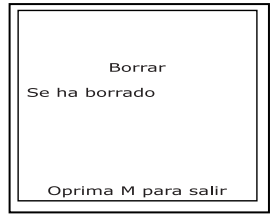

- Si el borrado fracasó, aparecerá un mensaje de advertencia en la pantalla de LCD de la herramienta de diagnóstico. Verifique que la herramienta de diagnóstico esté debidamente conectado al DLC del vehículo y que la llave de la ignición esté en la posición de encendido 'ON'. Si el proceso de borrado aún no se lleva a cabo, gire la llave a la posición OFF, espere 10 segundos, después gírela nuevamente a la posición ON y repita los pasos 2 y 3.
- Si falla el proceso de borrado después de tres intentos, aparece el mensaje "Comuníquese con Apoyo Técnico".
	- Pulse el botón **M** (Menú) para regresar al Menú Ford OBD1.
	- Apague la ignición, y desconecte la herramienta de diagnóstico.

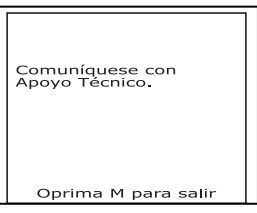

Comuníquese con Apoyo Técnico para obtener ayuda.

*El borrado de los DTC no corrige los problemas que causaron la aparición del código. Si no se realizan las reparaciones apropiadas para corregir el problema que causó la aparición de los códigos, los códigos volverán a aparecer y se iluminará el indicador de mal funcionamiento 'Check Engine' tan pronto como se manifieste el problema que causó la aparición de los DTC.* 

## **EL SISTEMA DE COMPUTADORA DE SU VEHÍCULO**

Los vehículos de hoy día vienen equipados con la capacidad de realizar autopruebas que pueden localizar problemas en su vehículo y guardarlos como Códigos de diagnóstico de problemas (Diagnostic Trouble Codes - DTC) en la computadora a bordo del vehículo. La herramienta de diagnóstico le permite obtener acceso a la memoria de la computadora y recupera los DTC.

# **VEHÍCULOS CON COBERTURA**

Este herramienta de diagnóstico se puede utilizar para recuperar códigos de servicio del motor de la mayoría de autos y camionetas de fabricación nacional de General Motors (GM) (EXCEPTO Geo, Nova, Saturn y Sprint).

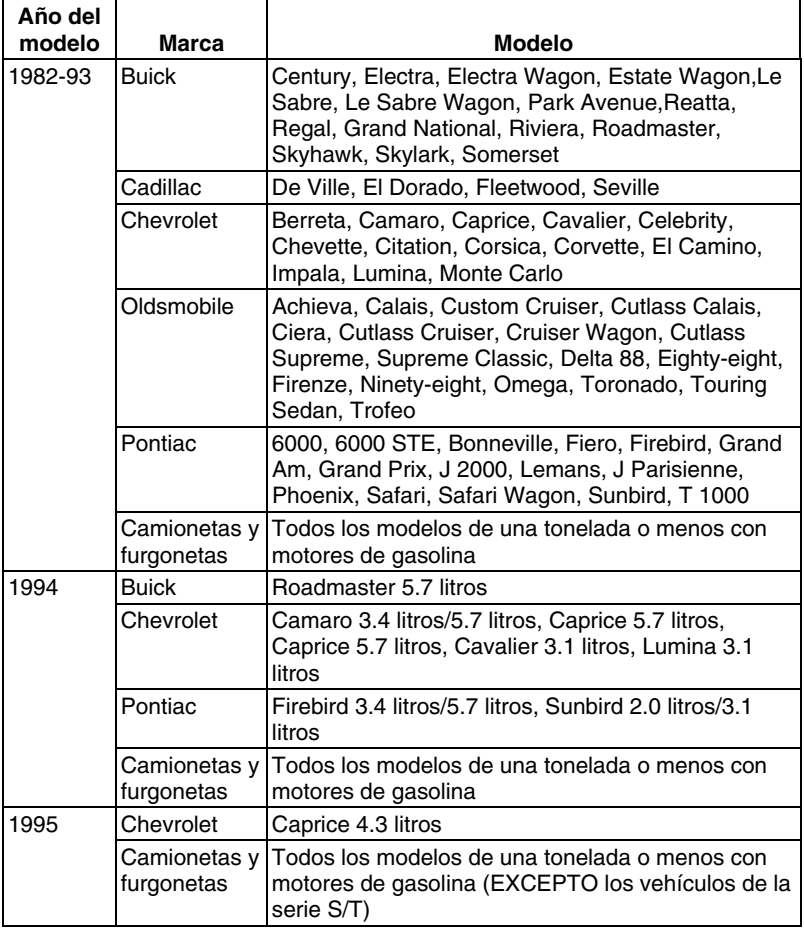

## *Sistemas OBD1 GM* **ACERCA DE LA HERRAMIENTA DE DIAGNÓSTICO - DLC - MIL**

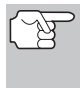

*Además de los vehículos incluidos en la lista anterior, este herramienta de diagnóstico ES COMPATIBLE TAMBIÉN con los modelos GM OBD1 que están equipados con "Computadoras para el control climático".* 

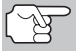

*Para los vehículos de 1994 y 1995, solamente los modelos incluidos en la lista son compatibles con la herramienta.* 

# **ACERCA DE LA HERRAMIENTA DE DIAGNÓSTICO**

La herramienta de diagnóstico es un dispositivo que se conecta al conector de enlace de datos de su vehículo (Data Link Connector) para recuperar los códigos de diagnóstico de problemas que estén almacenados en la computadora a bordo del vehículo.

## **CONECTOR DE ENLACE DE DATOS (DATA LINK CONNECTOR - DLC)**

El conector de pruebas de su vehículo se conoce como el conector de Enlace de datos de línea de ensamblaje (Assembly Line Data Link - ALDL), conector de Enlace de comunicaciones

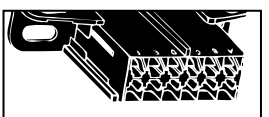

de línea de ensamblaje (Assembly Line Communication Link - ALCL) o simplemente conector de enlace de datos (Data Link Connector - DLC). El conector DLC GM contiene 12 patillas y es usualmente de color negro. En la mayoría de vehículos GM, el conector se encuentra debajo del lado izquierdo del tablero de instrumentos.

## **LUZ INDICADORA DE MAL FUNCIONAMIENTO (MIL)**

El panel de instrumentos de su vehículo tiene una luz indicadora de mal funcionamiento (Malfunction Indicator Light - MIL) que también se conoce como la luz indicadora "Check Engine" o "Service Engine Soon". El indicador MIL advierte al operador del vehículo sobre algún problema en el sistema de control de la computadora.

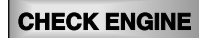

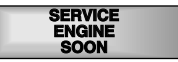

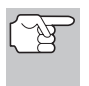

*Si no se encienden las luces indicadoras del panel de instrumentos al encender la ignición, le sugerimos consultar el manual de servicio de su automóvil. Quizá tenga problemas en los circuitos del vehículo.* 

# **CÓDIGOS DE DIAGNÓSTICO DE PROBLEMAS (DTC)**

Los códigos de servicio también se conocen como "códigos de fallos", "Códigos de diagnóstico de problemas" (Diagnostic Trouble Codes - DTC) o "códigos de problemas". Estos códigos se pueden utilizar para identificar sistemas o componentes que estén funcionando defectuosamente. La computadora registra códigos para dos tipos de problemas:

#### **Códigos de diagnóstico de problemas "Hard" (persistentes)**

Los problemas DTC "Hard" (persistentes) representan problemas que están ocurriendo actualmente y causan que se ilumine el "Indicador de malfuncionamiento" (MIL) en el panel de instrumentos o el indicador "Check Engine" y que permanezca encendido hasta que se repare el fallo. Un DTC se almacena en la memoria de la computadora del vehículo para cada fallo que se detecte. Se puede utilizar un herramienta de diagnóstico o escáner para recuperar los DTC que están almacenados en la memoria de la computadora del vehículo.

#### **DTC intermitente/historia**

Los DTC intermitentes/historia se almacenan en la memoria de la computadora por aquellos problemas que ocurren intermitentemente, o por problemas que ocurren en el pasado pero ya no están presentes. Los DTC intermitentes pueden causar que la luz Indicadora de malfuncionamiento centellee o permanezca encendida hasta que se corrija el mal funcionamiento. Sin embargo, el código de fallo correspondiente se guardará en la memoria como DTC de historia. Si el mal funcionamiento que causó el DTC de historia no vuelve a ocurrir en un plazo predeterminado (usualmente de 40 a 80 ciclos de arranque con la llave de la ignición), la computadora borrará automáticamente de la memoria el código de fallo relacionado.

## **PROCEDIMIENTO DE RECUPERACIÓN DE CÓDIGOS**

*La recuperación y uso de los códigos de diagnóstico de problemas (DTC) para la resolución de problemas en el funcionamiento del vehículo es sólo una parte de una estrategia general de diagnóstico.*

**Nunca** reemplace una pieza basando la decisión únicamente en la definición del DTC. Cada DTC tiene un conjunto de procedimientos de pruebas, instrucciones y diagramas de flujo que se deben seguir para confirmar la localización del problema. Esta información se encuentra en el manual de servicio del vehículo. Siempre consulte el manual de servicio del vehículo para obtener instrucciones detalladas para las pruebas.

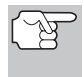

*Inspeccione su vehículo minuciosamente antes de realizar cualquier prueba. Consulte ANTES DE COMENZAR en la página 36 para obtener detalles.*
## *Sistemas OBD1 GM* **PROCEDIMIENTO DE RECUPERACIÓN DE CÓDIGOS**

*SIEMPRE observe las precauciones de seguridad al trabajar en un vehículo. Consulte Precauciones de seguridad en la página 3 para obtener más información.* 

**1.** Localice el conector Data Link del vehículo (DLC). Consulte el título Conector de enlace de datos (**Data Link Connector** - DLC) en la página 105 para localizar el conector.

> *Algunos DLC tienen una cubierta plástica que es necesario retirarla para poder acoplar el conector del cable de la herramienta de diagnóstico.*

- **2.** Conecte el cable de la herramienta de diagnóstico (con el adaptador de cable y conector GM acoplado) al herramienta de diagnóstico, después conecte el adaptador al DLC del vehículo. Oprima el botón **INTERRUPTOR/ENLACE** para encender la herramienta de
	- diagnóstico, después oprima el botón **INTRO** para continuar.
	- Aparece el Menú GM OBD1.
- **3.** Para ver los códigos en la memoria de la herramienta de diagnóstico:
	- Use los botones **ARRIBA**  $\textcircled{2}$  y **ABAJO**  $\bigcirc$ , según sea necesario, para resaltar **Revisar DTC**, después pulse el botón **INTRO**  $\Theta$ .
- **4.** Para recuperar los códigos de la computadora del vehículo:
	- *Use los botones*  $\bigcirc$   $\vee$   $\bigcirc$ , *según sea necesario, para hacer su selección de menú.*
	- Para recuperar los DTC de la selección de vehículo actualmente en la memoria de la herramienta de diagnóstico:
		- Desde el menú "GM OBD1" **Selección actual**, coloque la llave de la ignición en la posición ON (NO ponga en marcha el motor) y oprima el botón **INTRO**  $\Theta$ .
		- Avance al paso 5 para continuar.
	- Para recuperar códigos DTC de un nuevo vehículo:
		- Desde el menú "GM OBD1" resalte **Seleccionar nuevo vehículo** y oprima el botón **INTRO** ; aparece el menú "Seleccione el año del vehículo".

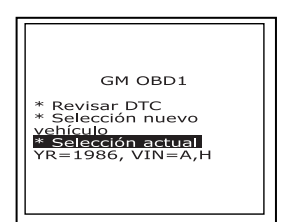

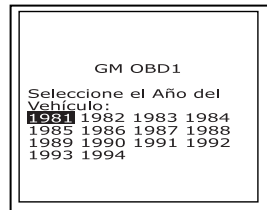

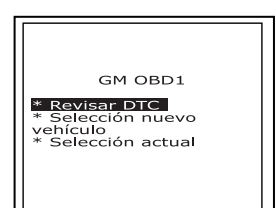

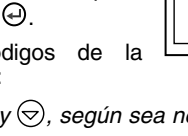

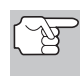

### *Sistemas OBD1 GM*  **PROCEDIMIENTO DE RECUPERACIÓN DE CÓDIGOS**

- Resalte el año deseado, después oprima el botón **INTRO**  $\odot$  ; aparece el menú "Introduzca el 8º dígito del VIN".
- Resalte el 8º dígito del VIN del vehículo, después oprima el botón **INTRO**  $\Theta$ .

*Si aparece la pantalla "Introduzca el 4º dígito del VIN" (no aplica a todos los vehículos), resalte el 4 dígito del VIN del vehículo, después oprima el botón INTRO .* 

*Si aparece en la pantalla "Camión" (no es aplicable a todos los vehículos), resalte Sí o No, según sea apropiado, después pulse el* 

GM OBD1 Introduzca el 4to dígito  $\frac{\text{del}}{\text{rel}}$  VIN \* Ötros Camión **No** 

GM OBD1 Introduzca el octavo<br>dígito del VIN:<br>0 1 2 3 4 5 6 7 8 9 A<br>0 C D E F G H J K L<br>M N O P Q R S T W

- Aparece el menú GM OBD1 para su confirmación.

*botón INTRO*  $\Theta$ .

- Si la información que aparece en el campo "Selección actual" es correcta, resalte **Selección actual**, coloque la llave de la ignición en la posición ON (NO ponga en marcha el motor) y oprima el botón **INTRO** . Avance al paso 4 para continuar.

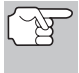

*Si el año mostrado no es correcto, resalte Seleccionar nuevo vehículo y oprima el botón INTRO para regresar al menú "Seleccionar año del vehículo" y efectuar las correcciones.* 

- **5.** Cuando la herramienta de diagnóstico está recuperando códigos, aparece un mensaje "One Moment Please..." (Un momento por favor) en la pantalla LCD de la herramienta de diagnóstico.
	- Si la herramienta de diagnóstico no logra realizar el enlace con la computadora del vehículo, en la pantalla de LCD de la herramienta de diagnóstico aparece el mensaje "Vehicle is not responding" (El vehículo no responde). Haga lo siguiente:
		- Verifique que la llave de la ignición esté en la posición ON.

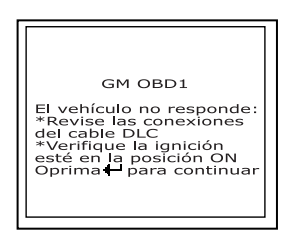

- Inspeccione las conexiones de cable en la herramienta de diagnóstico y en el DLC del vehículo.
- Gire la llave de la ignición a la posición OFF, espere 10-12 segundos, después gírela nuevamente a la posición ON para restablecer la computadora.

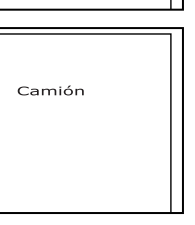

- Oprima el botón **INTRO**  $\Theta$  y repita los pasos 4 al 5 según sea necesario.
- Si la herramienta de diagnóstico no se puede enlazar con la computadora del vehículo después de tres intentos, aparece el mensaje "Comuníquese con Apoyo Técnico".
	- Pulse el botón M para regresar al Menú GM OBD1.
	- Apague la ignición, y desconecte la herramienta de diagnóstico.

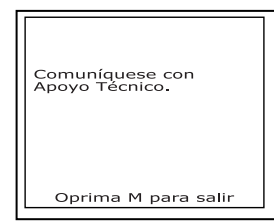

- Comuníquese con Apoyo Técnico para obtener ayuda.
- **6.** Si la herramienta de diagnóstico logra conectarse con éxito con el vehículo aparecerá temporalmente en la pantalla de LCD de la herramienta de diagnóstico el mensaje "Code retrieval was successful..." (La recuperación de códigos se realizó con éxito) seguido por cualquier DTC recuperado.
	- La herramienta de diagnóstico mostrará un código sólo si hay códigos presentes en la memoria de la computadora del vehículo. Si no hay códigos presentes, aparece en pantalla el mensaje "No DTC's are presently stored in the vehicle's computer" (No hay DTC almacenados actualmente en la computadora del vehículo).

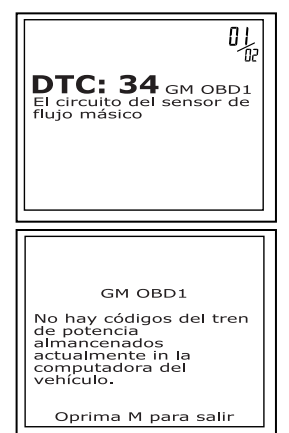

- **7.** Si se recupera más de un código oprima el botón **DTC/FF**  (Desplazarse por DTC) según sea necesario, para visualizar códigos adicionales uno a la vez.
- 
- *En el caso de definiciones extensas de códigos, una pequeña flecha aparece en la esquina superior o inferior derecha del área de visualización de códigos para indicar la presencia de información adicional. Use los botones*  $\bigcirc$  y  $\bigcirc$ , según sea *necesario, para visualizar la información adicional.*

El código 12 estará siempre presente y tiene uno de los siguientes significados:

- Si el código 12 es el único DTC recuperado y su vehículo SI ARRANCA (STARTS OK) entonces el código 12 indica que el sistema "APROBÓ" (PASS) y todos los sistemas de control de la computadora están funcionando correctamente.
- Si el código 12 está presente y su vehículo "NO ARRANCA" (DOES NOT START), entonces puede indicar un problema con el sistema de control de encendido.
- **8.** Desconecte la herramienta de diagnóstico del vehículo y gire la llave de la ignición a la posición OFF.
- **9.** Para prolongar la vida útil de la pila, la herramienta de diagnóstico se apaga automáticamente "Off" después de aproximadamente tres minutos sin actividad en los botones. Los códigos DTC recuperados permanecerán en la memoria de la herramienta de diagnóstico, y se pueden visualizar en cualquier momento. Si se retiran las pilas de la herramienta de diagnóstico, o si la herramienta de diagnóstico se vuelve a conectar a un vehículo para recuperar códigos, cualquier código anterior en la memoria se borrará automáticamente.
- **10.** Siga los procedimientos de prueba y reparaciones descritos en el manual de servicio de reparación del vehículo para corregir DTC "persistentes". Es necesario corregir y eliminar los códigos en el orden en que se recibieron, borrando y volviendo a probar después de realizar cada reparación hasta eliminar el fallo. El código 12 aparecerá solo cuando no haya otros códigos de fallo presente.
	- Puede ser necesario salir a conducir brevemente el vehículo para probarlo y restablecer los códigos de falla "hard" (persistentes) 13, 15, 24, 44, 45, y 55 después que estos se hayan borrado.

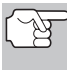

*Siempre que aparezcan los códigos 51, 52, 54 o 55 juntos con otros códigos, lleve a cabo una resolución de problemas y elimine primero los códigos de la "Serie 50", después continúe con los códigos de número menor.* 

# **CÓMO BORRAR DTC**

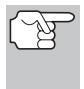

#### *Al utilizar la función BORRAR de la herramienta de diagnóstico para borrar DTC de la computadora a bordo del vehículo, también se borrarán los datos específicos del fabricante (cuando sea aplicable).*

Si piensa llevar el vehículo a un centro de servicio para reparación, NO borre los códigos de la computadora del vehículo . Si se borran los códigos, también se borrará importante información que podría ayudar al técnico a localizar y resolver el problema.

#### **Para borrar los DTC de la memoria de la computadora de la manera siguiente:**

- **1.** Conecte la herramienta de diagnóstico al DLC del vehículo. Oprima el botón **INTRO**  $\Theta$  para continuar.
- **2.** Coloque la llave de la ignición en la posición ON. **NO** ponga en marcha el motor.
- **3.** Oprima y suelte el botón **BORRAR** $\mathcal{D}$ . Aparece un mensaje de confirmación en la pantalla de LCD.
	- Si está seguro que desea continuar, use los botones **ARRIBA**  $\left(\bigtriangleup\right)$  y **ABAJO**  $(\nabla)$ , según sea necesario, para resaltar **SÍ**, después oprima el botón **INTRO**  $\Theta$  para continuar.

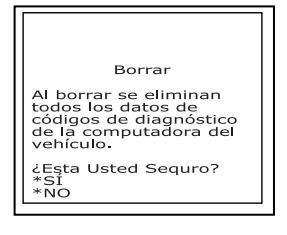

- Si usted no quiere continuar, use los botones  $ARRIBA$   $\textcircled{2}$  y **ABAJO**  $\left(\nabla\right)$ , según sea necesario, para resaltar **NO**, después oprima el botón **INTRO** ↔ para salir de la función de borrado.
- **4.** Si desea borrar DTC, aparece una pantalla de estado mientras la función de borrado están en ejecución.
	- Si el borrado tuvo éxito, aparece un mensaje de confirmación en la pantalla de LCD de la herramienta de diagnóstico. Oprima el botón **INTRO**  $\Theta$  para salir.
		- *Debido a las diferencias en los sistemas de computadora, la herramienta de diagnóstico puede utilizarse para borrar códigos para algunos vehículos, no obstante que otros tendrán que borrarse manualmente. Si aparece la pantalla "To erase DTC's consult the vehicle's service repair manual..."*

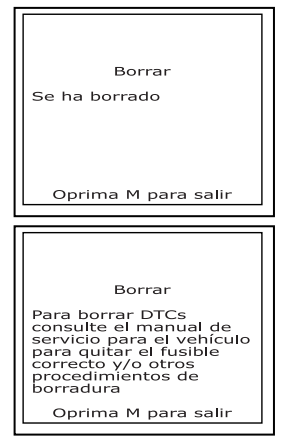

*(Para borrar DTC consulte el manual de reparación de servicio del vehículo), será necesario consultar el manual de reparación de servicio de su vehículo para determinar los procedimientos para borrar los DTC.* 

- Si el borrado fracasó, aparecerá un mensaje de advertencia en la pantalla de LCD de la herramienta de diagnóstico. Verifique que la herramienta de diagnóstico esté debidamente conectado al DLC del vehículo y que la llave de la ignición esté en la posición de encendido 'ON'. Si el proceso de borrado aún no se lleva a cabo, gire la llave a la posición OFF, espere 10 segundos, después gírela nuevamente a la posición ON y repita los pasos 2 y 3.
- Si falla el proceso de borrado después de tres intentos, aparece el mensaje "Comuníquese con Apoyo Técnico".
	- Pulse el botón **M** (Menú) para regresar al Menú GM OBD1.
	- Apague la ignición, y desconecte la herramienta de diagnóstico.
	- Comuníquese con Apoyo Técnico para obtener ayuda.

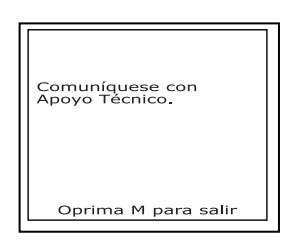

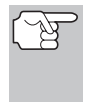

*El borrado de los DTC no corrige los problemas que causaron la aparición del código. Si no se realizan las reparaciones apropiadas para corregir el problema que causó la aparición de los códigos, los códigos volverán a aparecer y se iluminará el indicador de mal funcionamiento 'Check Engine' tan pronto como se manifieste el problema que causó la aparición de los DTC.* 

## **DIAGNÓSTICOS A BORDO DEL VEHÍCULO (OBD1)**

- A partir de 1988, la Air Resources Board (CARB) de California, y posteriormente la Agencia de Protección Ambiental (Environmental Protection Agency - EPA) del Gobierno Federal, **estipularon** que los fabricantes de vehículos incluyeran un programa de auto diagnóstico capaz de identificar un fallo relacionado con emisiones por medio de computadoras a bordo de vehículos (algunos fabricantes implementaron OBD antes de que fuese obligatorio). La primera generación de diagnósticos a bordo se conoció como **OBD I**.
- OBD I es un conjunto de autodiagnósticos o instrucciones de autodiagnóstico que están programadas en la computadora a bordo del vehículo.
- El programa está diseñado específicamente para detectar fallos en los sensores, accionadores, interruptores y cableado de los diversos sistemas relacionados con emisiones en el vehículo (sistema de inyección de combustible, sistema de encendido, sistema EGR, convertidor catalítico, etc.). Si la computadora detecta un fallo en cualquiera de estos componentes o sistemas, lo advierte al conductor mediante el encendido de la luz indicadora "Check Engine" en el tablero.
- La computadora asigna además un código numérico (los sistemas OBD I utilizaban un código de 2 ó 3 dígitos) para cada problema específico que detecte, y guarda estos códigos en memoria para su posterior recuperación. Los códigos se pueden recuperar desde la memoria de la computadora mediante el uso de un dispositivo llamado "Herramienta de diagnóstico" o "Escáner".

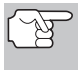

*Con las excepciones de algunos vehículos de 1994 y 1995, la mayoría de los vehículos desde aproximadamente 1982 hasta 1995 están equipados con sistemas OBD I.* 

## **VEHÍCULOS CON COBERTURA**

Las tablas siguientes identifican los vehículos Toyota y Lexus OBD1 que son compatibles con la herramienta de diagnóstico mejorados.

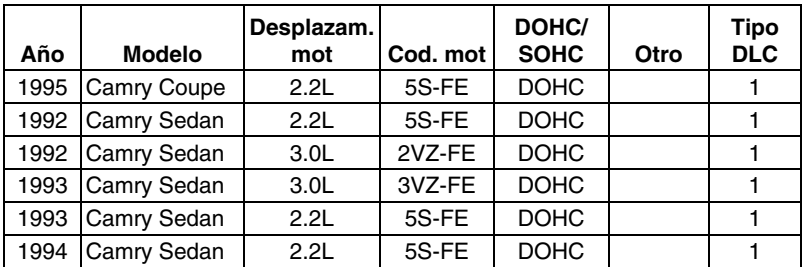

### **Autos DLC 1**

### *Sistemas OBD1 Toyota/Lexus* **VEHÍCULOS CON COBERTURA**

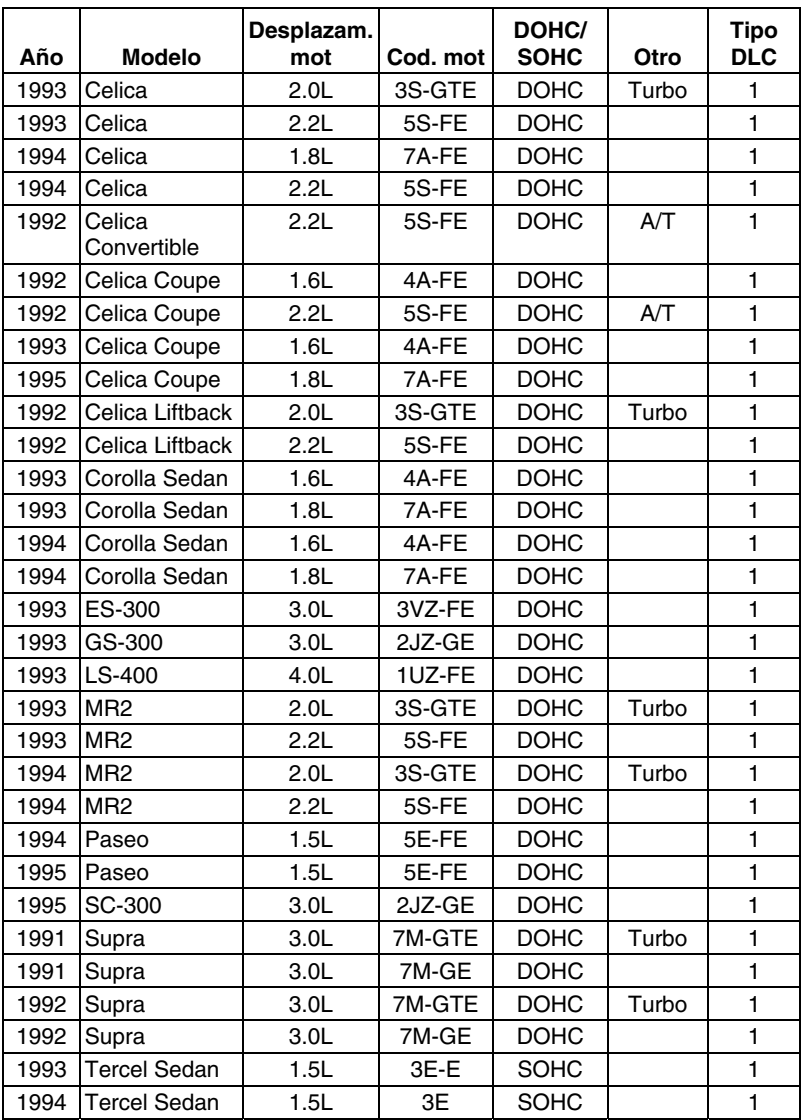

### **Autos DLC 2**

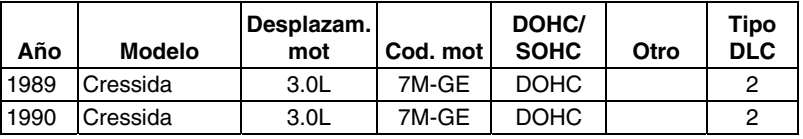

## *Sistemas OBD1 Toyota/Lexus*  **VEHÍCULOS CON COBERTURA**

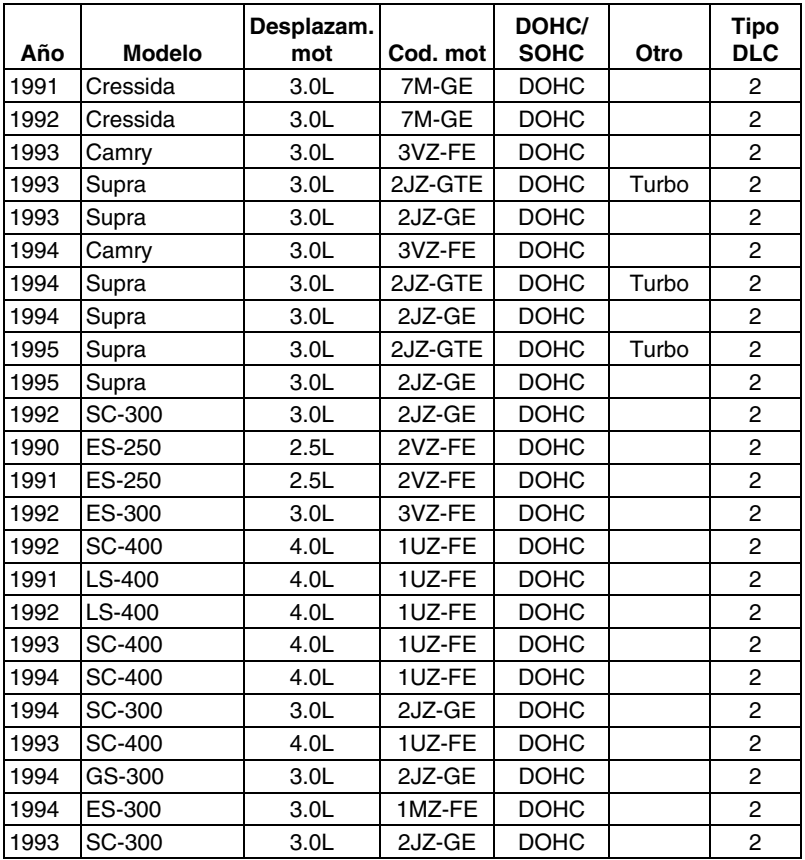

### **Camionetas DLC 1**

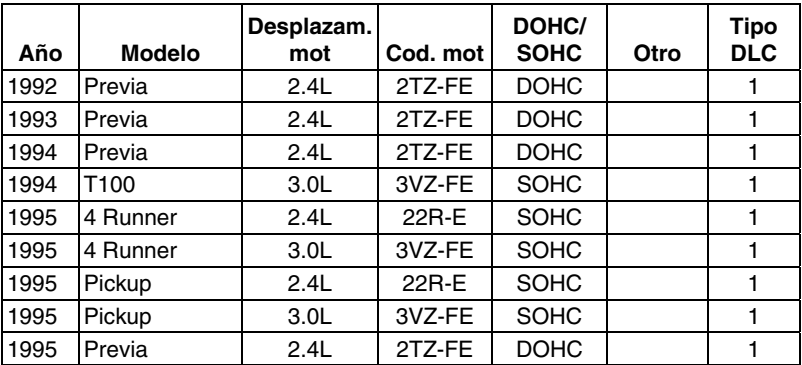

### **CONECTOR DE ENLACE DE DATOS (DATA LINK CONNECTOR - DLC)**

Los vehículos Toyota vienen equipados con conectores especiales para pruebas que permiten la conexión de equipo especializado que se comunica con la computadora a bordo del vehículo. Este herramienta de diagnóstico está diseñado para el uso con dos tipos de conectores DLC Toyota DLC; DLC Número 1 y DLC Número 2, según se describe a continuación.

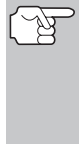

*El adaptador de cable con conector Toyota de la herramienta de diagnóstico está diseñado para ser compatible con el DLC del vehículo. Cerciórese de que el adaptador encaje debidamente antes de aplicar fuerza alguna al hacer la conexión. La aplicación de fuerza en el conector cuando no está debidamente acoplado puede dañar los conectores.* 

- **1.** El conector Tipo 1 se conoce además como el Conector de enlace de datos 1 (Data Link Connector Number 1). El conector DLC tipo 1 es un conector rectangular y usualmente es de color negro o gris. El conector está ubicado debajo del capó (compartimiento del motor) en las ubicaciones generales siguientes:
	- Esquina delantera (derecha o izquierda)
	- Foso de guardafangos (derecho o izquierdo)
	- Mamparo contra incendios (derecho o izquierdo)

Tiene una cubierta rotulada con

"DIAGNOSTIC", "DIAGNOSIS", o "CHECK CONN". Utilice la cabeza cuadrada del adaptador de cable con conector Toyota en vehículos con este tipo de conector.

- **2.** El conector tipo 2 también se conoce como Conector de enlace de datos 2 (Data Link Connector - DLC Number 2). El conector DLC tipo 2 es un conector redondo y usualmente es de color negro o gris.
	- El conector está ubicado "debajo del tablero" en el lado izquierdo.

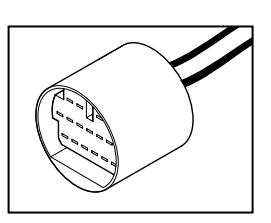

Puede tener una capa protectora que es necesario retirarla para poder conectar el DLC de la herramienta de diagnóstico. Utilice la cabeza circular del adaptador de cable con conector Toyota en vehículos con este tipo de conector.

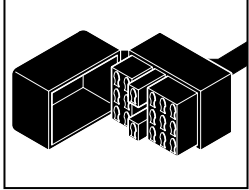

### **LUCES INDICADORAS DE MAL FUNCIONAMIENTO (MIL) EN EL PANEL DE INSTRUMENTOS**

El panel de instrumentos de su vehículo tiene una luz indicadora de mal funcionamiento (Malfunction Indicator Light - MIL) que también se conoce como la luz indicadora "Check Engine" o "Service Engine Soon". El indicador MIL advierte al operador del vehículo sobre algún problema en el sistema de control de la computadora.

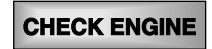

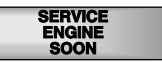

*Si no se encienden las luces indicadoras del panel de instrumentos al encender la ignición, le sugerimos consultar el manual de servicio de su automóvil. Quizá tenga problemas en los circuitos del auto. Le recomendamos corregir estos problemas antes de recuperar DTC de la computadora de su vehículo.* 

## **CÓDIGOS DE DIAGNÓSTICO DE PROBLEMAS**

Los Códigos de diagnóstico de problemas, o códigos de fallo, se pueden utilizar para identificar sistemas o componentes de motores que estén funcionando mal. La computadora registra códigos para los dos tipos de problemas siguientes:

#### **Códigos de diagnóstico de problemas "Hard" (persistentes)**

Los problemas DTC "Hard" (persistentes) representan problemas que están ocurriendo actualmente y causan que se ilumine el "Indicador de malfuncionamiento" (MIL) en el panel de instrumentos o el indicador "Check Engine" y que permanezca encendido hasta que se repare el fallo. Un DTC se almacena en la memoria de la computadora del vehículo para cada fallo que se detecte. Se puede utilizar un herramienta de diagnóstico o escáner para recuperar los DTC que están almacenados en la memoria de la computadora del vehículo.

#### **DTC intermitente/historia**

Los DTC intermitentes/historia se almacenan en la memoria de la computadora por aquellos problemas que ocurren intermitentemente, o por problemas que ocurren en el pasado pero ya no están presentes. Los DTC intermitentes pueden causar que la luz Indicadora de malfuncionamiento centellee o permanezca encendida hasta que se corrija el mal funcionamiento. Sin embargo, el código de fallo correspondiente se guardará en la memoria como DTC de historia. Si el mal funcionamiento que causó el DTC de historia no vuelve a ocurrir en un plazo predeterminado (usualmente de 40 a 80 ciclos de arranque con la llave de la ignición), la computadora borrará automáticamente de la memoria el código de fallo relacionado.

### **PROCEDIMIENTO DE RECUPERACIÓN DE CÓDIGOS**

*La recuperación y uso de los códigos de diagnóstico de problemas (DTC) para la resolución de problemas en el funcionamiento del vehículo es sólo una parte de una estrategia general de diagnóstico.*

**Nunca** reemplace una pieza basando la decisión únicamente en la definición del DTC. Cada DTC tiene un conjunto de procedimientos de pruebas, instrucciones y diagramas de flujo que se deben seguir para confirmar la localización del problema. Esta información se encuentra en el manual de servicio del vehículo. Siempre consulte el manual de servicio del vehículo para obtener instrucciones detalladas para las pruebas.

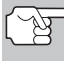

*Inspeccione su vehículo minuciosamente antes de realizar cualquier prueba. Consulte ANTES DE COMENZAR en la página 36 para obtener detalles.* 

*SIEMPRE observe las precauciones de seguridad al trabajar en un vehículo. Consulte Precauciones de seguridad en la página 3 para obtener más información.* 

**1.** Localice el conector Data Link del vehículo (DLC). Consulte el título Conector de enlace de datos (**Data Link Connector** - DLC) en la página 115 para localizar el conector.

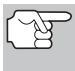

*Algunos DLC tienen una cubierta plástica que es necesario retirarla para poder acoplar el conector del cable de la herramienta de diagnóstico.* 

- **2.** Conecte el cable de la herramienta de diagnóstico (con el adaptador de cable y conector Toyota acoplado) al herramienta de diagnóstico, después conecte el adaptador al DLC del vehículo. Oprima el botón **INTERRUPTOR/ENLACE CD**  $\phi$  para encender la herramienta de diagnóstico.
	- Aparece el Menú Toyota OBD1.
- **3.** Para ver los códigos en la memoria de la herramienta de diagnóstico:
	- Use los botones ARRIBA <sup>△</sup> v **ABAJO** , según sea necesario, para resaltar **Revisar DTC**, después pulse el botón **INTRO**  $\Theta$ .
- Menu Seleccione y oprima  $\blacksquare$ \* Revisar DTC<br>\* Leer DTC
- **4.** Para recuperar los códigos de la computadora del vehículo:
	- Use los botones **ARRIBA**  $\textcircled{a}$  y **ABAJO**  $\textcircled{c}$ , según sea necesario, para resaltar **Leer DTC**, después pulse el botón **INTRO** .
	- La pantalla de LCD muestra las instrucciones para preparar el vehículo para la recuperación de códigos.
- **5.** Haga lo siguiente antes de avanzar al paso 4:
	- Gire la llave de la ignición a la posición ON y ponga en marcha el motor. Caliente el motor hasta que alcance la temperatura de funcionamiento. (Apague el motor después de calentarlo).
	- Cerciórese de que la mariposa de admisión de combustible esté cerrada.
	- Coloque la palanca de cambios en "park" (para transmisiones automáticas) o en "neutro" para transmisiones manuales.
	- Apague todos los accesorios.
- **6.** Gire la llave de la ignición a la posición ON. NO ponga en marcha el motor. Oprima el botón **INTRO** e para continuar.
	- La herramienta de diagnóstico comenzará el proceso de recuperación de códigos.
- **7.** Cuando la herramienta de diagnóstico está recuperando códigos, aparece un mensaje "One Moment Please..." (Un momento por favor) en la pantalla LCD de la herramienta de diagnóstico.
	- Si la herramienta de diagnóstico no logra realizar el enlace con la computadora del vehículo, en la pantalla de LCD de la herramienta de diagnóstico aparece el mensaje "Vehicle is not responding" (El vehículo no responde). Haga lo siguiente:
		- Verifique que la llave de la ignición esté en la posición ON.
		- Inspeccione las conexiones de cable en la herramienta de diagnóstico y en el DLC del vehículo.
		- Gire la llave de la ignición a la posición OFF, espere 10-12 segundos, después gírela nuevamente a la posición ON para restablecer la computadora.
		- Oprima el botón **INTRO**  $\Theta$  y repita los pasos 3 y 4 según sea necesario.
	- Si la herramienta de diagnóstico **no se puede** enlazar con la computadora del vehículo después de tres intentos, aparece el mensaje "Comuníquese con Apoyo Técnico".

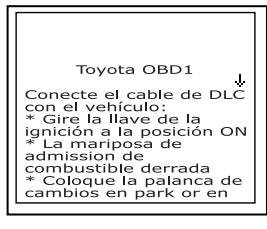

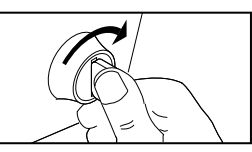

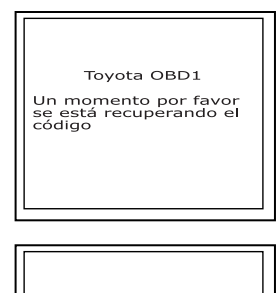

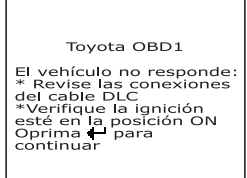

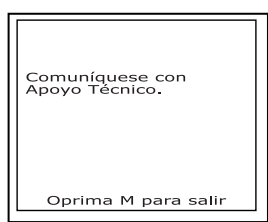

- Pulse el botón **M** para regresar al Menú Toyota OBD1.
- Apague la ignición, y desconecte la herramienta de diagnóstico.
- Comuníquese con Apoyo Técnico para obtener ayuda.
- **8.** Si la herramienta de diagnóstico logra conectarse con éxito con el vehículo aparecerá temporalmente en la pantalla<br>de LCD de la herramienta de de LCD de la herramienta de diagnóstico el mensaje "Code retrieval was successful..." (La recuperación de códigos se realizó con éxito) seguido por cualquier DTC recuperado.
	- La herramienta de diagnóstico mostrará un código sólo si hay códigos presentes en la memoria de la computadora del vehículo. Si no hay códigos presentes, aparece en pantalla el mensaje "No DTC's are presently stored in the vehicle's computer" (No hay DTC almacenados actualmente en la computadora del vehículo).

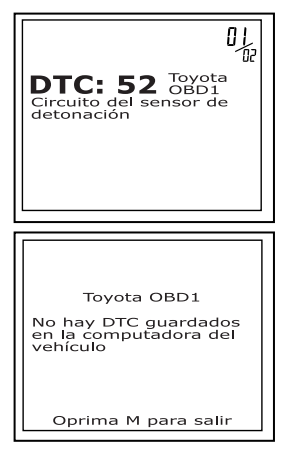

- **9.** Si se recupera más de un código oprima el botón **DTC/FF**  (Desplazarse por DTC), según sea necesario, para visualizar códigos adicionales uno a la vez.
	- *En el caso de definiciones extensas de códigos, una pequeña flecha aparece en la esquina superior o inferior derecha del área de visualización de códigos para indicar la presencia de información adicional. Use los botones*  $\bigcirc$   $\varphi$   $\bigcirc$ , *según sea necesario, para visualizar la información adicional.*
- **10.** Desconecte la herramienta de diagnóstico del vehículo y gire la llave de la ignición a la posición OFF.
- **11.** Para prolongar la vida útil de la pila, la herramienta de diagnóstico se apaga automáticamente "Off" después de aproximadamente tres minutos sin actividad en los botones. Los códigos DTC recuperados permanecerán en la memoria de la herramienta de diagnóstico, y se pueden visualizar en cualquier momento. Si se retiran las pilas de la herramienta de diagnóstico, o si la herramienta de diagnóstico se vuelve a conectar a un vehículo para recuperar códigos, cualquier código anterior en la memoria se borrará automáticamente.
- **12.** Siga los procedimientos de prueba y reparaciones descritos en el manual de servicio de reparación del vehículo para corregir DTC "persistentes". Es necesario corregir y eliminar los códigos en el orden en que se recibieron, borrando y volviendo a probar después de realizar cada reparación hasta eliminar el fallo.

## **CÓMO BORRAR DTC**

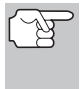

*Al utilizar la función BORRAR de la herramienta de diagnóstico para borrar DTC de la computadora a bordo del vehículo, también se borrarán los datos específicos del fabricante (cuando sea aplicable).* 

Si piensa llevar el vehículo a un centro de servicio para reparación, NO borre los códigos de la computadora del vehículo . Si se borran los códigos, también se borrará importante información que podría ayudar al técnico a localizar y resolver el problema.

#### **Para borrar los DTC de la memoria de la computadora de la manera siguiente:**

- **1.** Conecte la herramienta de diagnóstico al DLC del vehículo. Oprima el botón **INTRO**  $\Theta$  para continuar.
- **2.** Coloque la llave de la ignición en la posición ON. **NO** ponga en marcha el motor.
- **3.** Oprima y suelte el botón **BORRAR 2**. Aparece un mensaje de confirmación en la pantalla de LCD.
	- Si está seguro que desea continuar, use los botones  $ARRIBA$   $\textcircled{2}$  v **ABAJO**  $(\nabla)$ , según sea necesario, para resaltar **SÍ**, después oprima el botón **INTRO** ⊕ para continuar.
		- Si usted no quiere continuar, use los botones **ARRIBA**  $(4)$  v **ABAJO**  $(\nabla)$ , según sea necesario,

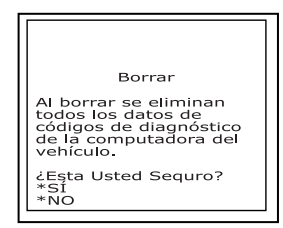

para resaltar **NO**, después oprima el botón **INTRO** para salir de la función de borrado.

**4.** Si desea borrar DTC, aparece la pantalla "To erase DTC's consult the vehicle's service repair manual..." (Para borrar DTC consulte el manual de reparación de servicio del vehículo). Será necesario consultar el manual de reparación de servicio de su vehículo para determinar los procedimientos para borrar los DTC.

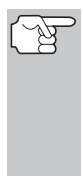

*El borrado de los DTC no corrige los problemas que causaron la aparición del código. Si no se realizan las reparaciones apropiadas para corregir el problema que causó la aparición de los códigos, los códigos volverán a aparecer y se iluminará el indicador de mal funcionamiento 'Check Engine' tan pronto como se manifieste el problema que causó la aparición de los DTC.* 

## *Cómo visualizar datos en vivo* **VISUALIZACIÓN DE LOS DATOS EN VIVO**

La herramiento de diagnóstico es una herramienta de diagnóstico especial que se comunica con la computadora del vehículo. La herramiento de diagnóstico le deja visualizar o "capturar" (grabar) datos en vivo en "tiempo real". Esta información incluye valores (voltios, rpm, temperatura, velocidad, etc.) y información de estado del sistema (bucle abierto, bucle cerrado, estado del sistema de combustible, etc.) generados por diversos sensores del vehículo, interruptores y accionadores.

En efecto, la herramiento de diagnóstico le permite visualizar, en "tiempo real", los mismos valores de señal generados por los sensores, accionadores, interruptores o la información de estado de sistemas del vehículo que utiliza la computadora del vehículo al calcular y realizar ajustes y correcciones al sistema.

La información de funcionamiento del vehículo (valores/estado) en tiempo real (datos en vivo) que la computadora suministra al lector de códigos para cada sensor, accionador, interruptor, etc. se conoce como datos de identificación de parámetros (PID).

Cada PID (sensor, accionador, interruptor, estado, etc.) tiene un conjunto de características y opciones de funcionamiento (parámetros) que sirven para identificarlo. La herramiento de diagnóstico muestra esta información para cada sensor, accionador, interruptor o estado que es compatible con el vehículo sujeto de la prueba.

*ADVERTENCIA: Si es necesario conducir el vehículo a fin de realizar un procedimiento de resolución de problemas, SIEMPRE solicite la ayuda de otra persona. Una persona deberá conducir el vehículo mientras que la otra persona observa los datos en la herramiento de diagnóstico. Es peligroso tratar de conducir y accionar la herramiento de diagnóstico al mismo tiempo, y podría causar un accidente de tráfico grave.* 

### **VISUALIZACIÓN DE LOS DATOS EN VIVO**

- **1.** Mientras que está ligado al vehículo, encienda el motor, despues pulse y suelte el botón **LD**.
- **2.** Aparece la información de datos en vivo (PID) en tiempo real compatible con el vehículo objeto de la prueba.
	- Si datos en vivo no es compatible con el vehículo de prueba,<br>aparecerá un mensaie de de aparecerá un mensaje de de advertencia. Oprima el botón **M** para salir. Datos en vivo no están disponibles para su vehículo.

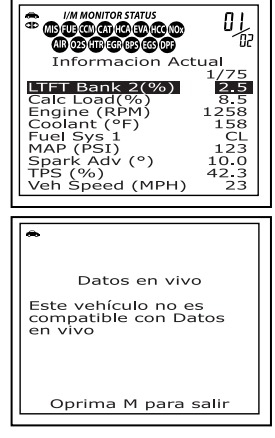

## *Cómo visualizar datos en vivo*  **CÓMO PERSONALIZAR LOS DATOS EN VIVO (PID)**

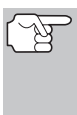

*No se olvide, lo que usted está observando son Datos en vivo en "tiempo real". Los valores (voltios, rpm, temperatura, velocidad del vehículo, estado del sistema, etc.) para los diversos PID que se muestran pueden cambiar cuando cambien las condiciones de funcionamiento del vehículo.* 

- **3.** Un vehículo usualmente es compatible con varios PID, sin embargo, sólo se puede mostrar en pantalla una cantidad limitada de datos PID a la vez. Si hay datos PID disponibles, en la pantalla aparecerá una flecha pequeña. Use los botones **ARRIBA**  $\textcircled{a}$  v **ABAJO**  $\textcircled{c}$ . según sea necesario, para desplazarse hacia arriba o hacia abajo a fin de visualizar todos los datos PID disponibles.
	- Si se pierde la comunicación con el vehículo mientras se está visualizando Datos en vivos, en la pantalla del lector de códigos aparecerá el mensaje "Se perdió la comunicación".
- **4.** Pulse y suelte el botón **INTRO** ⊕ para ver el PID actualmente seleccionado en modo del gráfico. Pulse y suelte el botón **INTRO**  $\Theta$  otra vez a volver a la lista del PID.
- **5.** Pulse y sostenga el botón **INTRO** ↔ para ver la definición ampliada para el PID actualmente seleccionado. Pulse y suelte el botón **INTRO**  $\Theta$  otra vez para volver a la lista del PID.
- **6.** Si se presentan problemas en el vehículo, vea y compare la información de los Datos en vivo (PID) que aparece en el lector de códigos con las especificaciones contenidas en el manual de reparación del vehículo.

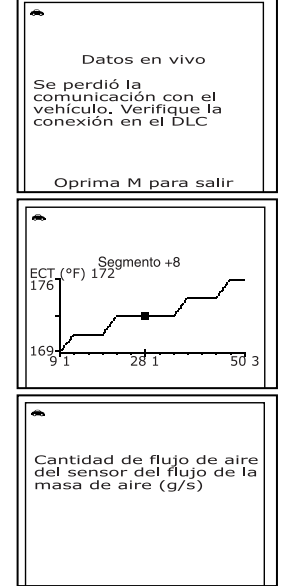

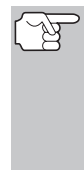

*Si lo desea, puede "personalizar" la pantalla de Datos en vivo para mostrar solamente los PID que le interese visualizar. Consulte la sección Cómo personalizar los Datos en vivo (PID) más adelante para obtener. Además puede elegir "grabar" Datos en vivo para su visualización posterior. Consulte CÓMO GRABAR (CAPTURAR) DATOS EN VIVO en la página 124 para obtener detalles.* 

# **CÓMO PERSONALIZAR LOS DATOS EN VIVO (PID)**

Esta opción le permite personalizar la pantalla de la herramienta de diagnóstico para mostrar solamente aquellos PID que sean de interés en el momento actual. Usted puede personalizar la pantalla de Datos en vivo al establecer la herramienta de diagnóstico en el modo "Datos en vivo personalizados" y seleccionar solamente los PID que usted desee visualizar. Para personalizar la pantalla Datos en vivo, haga lo siguiente:

# *Cómo visualizar datos en vivo* **CÓMO PERSONALIZAR LOS DATOS EN VIVO (PID)**

- **1.** Mientras que está ligado al vehículo, encienda el motor, despues pulse y suelte el botón **M**.
	- Aparece en pantalla el Menú Principal.
- **2.** Use los botones **ARRIBA**  $\bigcirc$  y **ABAJO**  $(\nabla)$ , según sea necesario, para resaltar el elemento **Menú de datos actuales**, después pulse el botón **INTRO** .
	- Aparece en pantalla el "Menú de Datos en vivo".
- **3.** Use los botones **ARRIBA**  $(4)$  y **ABAJO**  $(\nabla)$ , según sea necesario, para resaltar el elemento **Datos en vivo personalizados**, después pulse el **botón INTRO**  $\Theta$ .
	- Aparece el menú "Datos en vivo personalizados", y aparece resaltado el primer PID en el menú.
	- Si datos en vivo no es compatible con el vehículo de prueba, aparecerá un mensaje de de advertencia. Oprima el botón **M** para salir. Datos en vivo no están disponibles para su vehículo.
- **4.** Use los botones **ARRIBA**  $\left(\bigtriangleup\right)$  **y ABAJO**  $(\triangledown)$  para desplazarse a través de los PID disponibles. Cuando aparece resaltado el

PID que desea visualizar, pulse el botón **INTRO** para seleccionarlo (una "marca de verificación" aparecerá en la casilla a la derecha del PID para confirmar su selección). Repita el procedimiento hasta que estén seleccionados todos los PID que desee visualizar.

- Para anular la selección de un PID seleccionado actualmente, resalte el PID, después pulse el botón **INTRO** . Desaparecerá de la casilla la marca de verificación.
- **5.** Al terminar de hacer sus selecciones, avance hasta el final de la lista de PID y resalte la palabra DONE (Listo), después pulse el botón **INTRO** .
	- Si no PIDs se han seleccionado, aparece en pantalla un mensaje de advertencia. Oprima el botón **M** para volver al menú Datos en vivo personalizados.

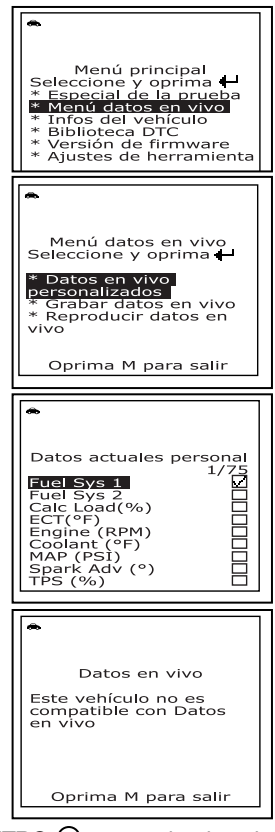

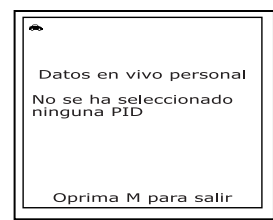

- Ahora, la herramienta de diagnóstico se encuentra en modo "Datos en vivo personalizados". En la pantalla de la herramienta de diagnóstico sólo aparecen los PID que usted seleccionó.
- **6.** Para salir del modo "Datos en vivo personalizados", pulse y mantenga presionado el botón **M** hasta que aparezca el Menú Principal.

## **CÓMO GRABAR (CAPTURAR) DATOS EN VIVO**

Puede grabar y guardar varios segmentos de información de Datos en vivo para cada PID compatible con el vehículo en la memoria de la herramienta de diagnóstico. Los Datos en vivo grabados pueden utilizarse como información valiosa para ayudarle en la resolución problemas del vehículo.

La herramienta de diagnóstico puede "grabar" Datos en vivo de dos maneras:

- Grabar por medio de disparador DTC
- Grabar por medio de disparador manual

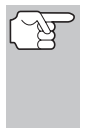

*Si se pulsa el botón INTERRUPTOR/ENLACE en cualquier momento mientras la herramienta de diagnóstico esté en modo Datos en vivo, cualquier Dato en vivo guardado (grabado) se borrará de la memoria de la herramienta de diagnóstico.* 

#### **Grabar por medio de disparador DTC**

Esta función graba automáticamente (captura) la información de Datos en vivo cuando un DTC la establece y la guarda en la memoria de la herramienta de diagnóstico. Los datos grabados (capturados) pueden ser una ayuda valiosa para la resolución de problemas, particularmente si existe la presencia de un fallo que está causando el establecimiento de un código DTC.

- **1.** Mientras que está ligado al vehículo, encienda el motor, despues pulse y suelte el botón **M**.
	- Aparece en pantalla el Menú Principal.
- **2.** Use los botones  $ARRIBA$  $\qquadq$  $q$   $q$   $ABAJO$  $(\nabla)$ , según sea necesario, para resaltar el elemento Menú de datos actuales, después pulse el botón **INTRO** .
	- Aparece en pantalla el "Menú de Datos en vivo".
- **3.** Use los botones  $ARRIBA$   $\left(\triangle\right)$  y  $ABAJO$  $\odot$ , según sea necesario, para resaltar el elemento **Record Live Data** (Grabar datos en vivo), después pulse el botón **INTRO**  $\Theta$ .

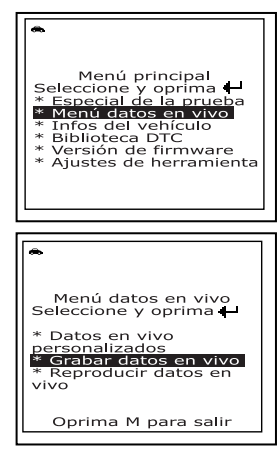

### *Cómo visualizar datos en vivo* **CÓMO GRABAR (CAPTURAR) DATOS EN VIVO**

- Aparece en pantalla el "Menú grabar datos en vivo".
- **4.** Use los botones  $ARRIBA$   $\Rightarrow$   $\lor$   $ABAJO$  $\left($  $\right)$ , según sea necesario, para resaltar el elemento **Record by DTC Trigger** (Grabar según disparador DTC), después pulse el botón **INTRO**  $\Theta$ .
	- Si códigos DTCs se almancena actualmente en la computadora del vehículo, un mensaje consultivo aparece. Use los botones **ARRIBA**  $(\triangle)$  y **ABAJO**  $(\triangledown)$ , según sea necesario, para resaltar **Borre los DTCs**, después pulse el botón **INTRO**  $\Theta$  para borrar los códigos en la computadora del vehículo. Cuando el

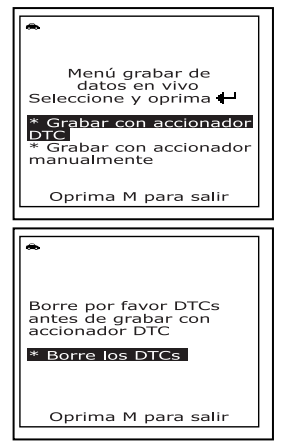

proceso del Borrar es completo, cparece en pantalla "Grabar con accionador DTC."

 Si el borrado fracasó, aparecerá un mensaje de advertencia en la pantalla del lector de códigos. Oprima el botón **M** para volver a la pantalla de borrar DTC. Verifique que el lector de códigos esté debidamente conectado al DLC del vehículo y que la ignición esté en la posición 'On', entonces repita los pasos 2 y 3, antedichos.

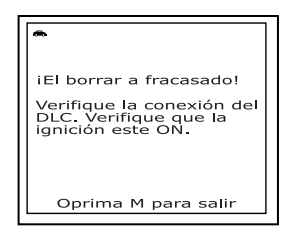

- **5.** Cuando aparezca la pantalla "Grabar según disparador DTC", seleccione el punto de disparador de la manera que se indica a continuación:
	- *La herramienta de diagnóstico puede grabar aproximadamente 100 segmentos de Datos en vivo. La opción Grabar según disparador DTC le permite seleccionar el momento en el cual usted desea que la herramienta de diagnóstico comience a grabar Datos en vivo. Usted puede establecer el punto disparador para grabar los 100 segmentos de datos antes de un evento (cuando se establece el DTC), después del evento, o a la mitad del evento (50 segmentos antes y 50 segmentos después del evento.*
	- **Inicio** graba aproximadamente 100 segmentos de Datos en vivo después de que se establece el código DTC.
	- **Intermedio** graba aproximadamente 50 segmentos de Datos en vivo antes y 50 segmentos después de que se establece el código DTC.

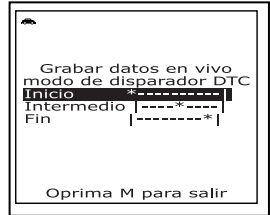

### *Cómo visualizar datos en vivo*  **CÓMO GRABAR (CAPTURAR) DATOS EN VIVO**

- **Final** graba aproximadamente 100 segmentos de Datos en vivo antes de que se establezca el código DTC.
- **6.** Use los botones **ARRIBA** ⊘ y **ABAJO** ♡, según sea necesario, para seleccionar el punto de disparador deseado, después pulse el botón **INTRO**  $\Theta$ .
	- Aparece el mensaje "Un momento" por favor" en la pantalla. Cuando el lector de códigos está listo para grabar Datos en vivo, aparece la pantalla "Record Live Data" (Grabar datos en vivo).
- **7.** Establezca el motor en la condición de marcha que causa el establecimiento del código DTC.

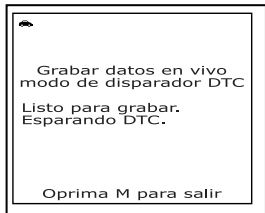

- Si es necesario, conduzca el vehículo hasta que éste alcance la velocidad a la cual ocurre el problema.
- **8.** Cuando el lector de códigos detecta un fallo que causa el establecimiento de un DTC, automáticamente graba y guarda aproximadamente 100 segmentos de información de Datos en vivo en su memoria (de acuerdo con su selección de disparador) para cada PID compatible con el vehículo.
	- Los tres LED parpadearán por tres segundos para indicar que se está grabando Datos en vivo, y aparece en la pantalla el mensaje "Un momento por favor", junto con el número del segmento que es grabados.
	- Al terminar de grabar, aparece una pantalla de confirmación, que le pregunta si desea ver los datos grabados. Use los botones **ARRIBA**  $\Rightarrow$  y **ABAJO**  $\Rightarrow$  según sea necesario, para seleccionar **Sí** o **No** según lo desee, después pulse el botón **INTRO**.

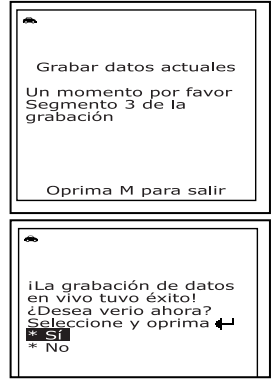

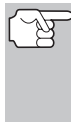

- *Si selecciona Sí, el lector de códigos entra en modo de "Reproducción" desde el cual puede ver la reproducción segmento por segmento de Datos en vivo (consulte CÓMO REPRODUCIR DATOS EN VIVO en la página 129 para obtener más detalles). Si selecciona No, la pantalla regresa al Menú de la selección de modo.*
- **9.** Puede salir del "Modo grabar datos en vivo" en cualquier momento al pulsar y mantener presionado el botón **M** (Menú) hasta que aparezca el Menú Principal.

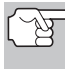

*Si lo desea, puede transferir la información grabada de Datos en vivo a una PC por medio del software opcional PC-LINK (véase las instrucciones incluidas con el software para obtener más información).* 

 $\sqrt{2}$ 

#### **Grabar por medio de disparador manual (Manual Trigger)**

Esta opción le permite seleccionar el momento preciso en el cual ocurrirá la grabación de Datos en vivo. La opción de Grabar por medio de disparador manual (Manual Trigger) puede ser una valiosa herramienta de diagnóstico para la resolución de problemas intermitentes que no cumplen los requisitos para el establecimiento de un código DTC. Aunque no haya un DTC presente, los problemas intermitentes a veces se manifestarán brevemente, por una pocas fracciones de segundo o solamente a velocidades específicas del vehículo o en algunas condiciones de funcionamientos.

- **1.** Mientras que está ligado al vehículo, encienda el motor, despues pulse y suelte el botón **M** (Menú).
	- Aparece en pantalla el Menú Principal.
- **2.** Use los botones **ARRIBA**  $\bigcirc$  y **ABAJO**  $(\nabla)$ , según sea necesario, para resaltar el elemento Menú de datos actuales, después pulse el botón **INTRO**  $\Theta$ .
	- Aparece en pantalla el "Menú de Datos en vivo".
- **3.** Use los botones **ARRIBA**  $\left(\bigtriangleup\right)$  y **ABAJO**  $(\neg)$ , según sea necesario, para resaltar el elemento **Record Live Data** (Grabar datos en vivo), después pulse el botón **INTRO**  $\Theta$ .
	- Aparece en pantalla el "Menú grabar datos en vivo".
- **4.** Use los botones **ARRIBA**  $\left(\bigtriangleup\right)$  y **ABAJO**  $(\heartsuit)$ , según sea necesario, para resaltar el elemento **Record by manual trigger** (Grabar según disparador manual), después pulse el botón **INTRO** (Intro).

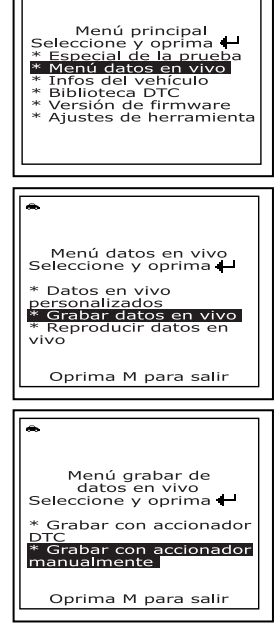

- **5.** Cuando aparezca la pantalla "Grabar según disparador manual", seleccione el punto de disparador de la manera que se indica a continuación:
- *La herramienta de diagnóstico puede grabar aproximadamente 100 segmentos de Datos en vivo. La opción Grabar según disparador DTC le permite seleccionar el momento en el cual usted desea que la herramienta de diagnóstico comience a grabar Datos en vivo. Usted puede establecer el punto disparador para grabar los 100 segmentos de datos antes de un evento (cuando se establece el DTC), después del evento, o a la mitad del evento (50 segmentos antes y 50 segmentos después del evento).*
- **Inicio** graba aproximadamente 100 segmentos de Datos en vivo después de que se pulse el botón **INTRO** .
- **Intermedio** graba aproximadamente 50 segmentos de Datos en vivo antes y 50 segmentos después de que se pulsa el botón **INTRO**  $\Theta$ .
- **Final** graba aproximadamente 100 segmentos de Datos en vivo antes de que se pulse el botón **INTRO** .
- **6.** Use los botones **ARRIBA** (△) y **ABAJO** (▽), según sea necesario, para seleccionar el punto de disparador deseado, después pulse el botón **INTRO**  $\Theta$ .
	- Aparece el mensaje "Un momento por favor" en la pantalla de. Cuando el lector de códigos está listo para grabar Datos en vivo, aparece la pantalla "Grabar datos en vivo".
- **7.** Establezca el motor en la condición de funcionamiento en la que se manifiesta el problema.
	- Si es necesario, conduzca el vehículo hasta que éste alcance la velocidad a la cual ocurre el problema.
- **8.** Cuando ocurra el problema, pulse y suelte el botón **LD**.
	- **Los tres LED parpadearán por tres** segundos para indicar que se está grabando Datos en vivo, y aparece en la pantalla el mensaje "Un momento por favor", junto con el número del segmento que es grabados.
	- Al terminar de grabar, aparece una pantalla de confirmación, que le pregunta si desea ver los datos grabados. Use los botones **ARRIBA**  $\Rightarrow$  y **ABAJO**  $\Rightarrow$  según sea necesario, para seleccionar **Sí** o **No** según lo desee, después pulse el botón **ENTER**  $\Theta$  (Intro).
	- Si la grabación fracasó, aparecerá un mensaje de advertencia en la pantalla. Oprima el botón **M** para volver al Menú grabar datos en vivo.

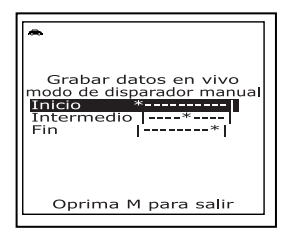

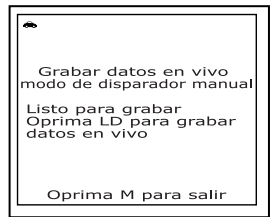

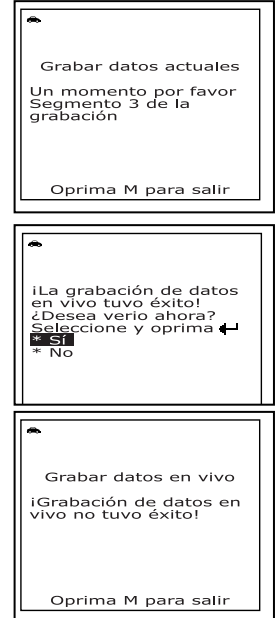

## *Cómo visualizar datos en en vivo* **CÓMO REPRODUCIR DATOS EN VIVO**

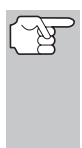

*Si selecciona Sí, la herramienta de diagnóstico entra en modo de "Reproducción" desde el cual puede ver la reproducción segmento por segmento de Datos en vivo (consulte CÓMO REPRODUCIR DATOS EN VIVO en la página 129 para obtener más detalles). Si selecciona No, la pantalla regresa al "Menu de la selección de modo".* 

**9.** Puede salir del "Modo grabar datos en vivo" en cualquier momento al pulsar y mantener presionado el botón **M** (Menú) hasta que aparezca el menú "Modo de prueba".

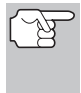

*Si lo desea, puede transferir la información grabada de Datos en vivo a una PC por medio del software opcional PC-LINK (véase las instrucciones incluidas con el software para obtener más información).* 

# **CÓMO REPRODUCIR DATOS EN VIVO**

Después de grabar los Datos en vivo, se guardan en la memoria de la herramienta de diagnóstico. Puede ver los Datos grabados en vivo inmediatamente después de grabarlos al seleccionar **Sí** desde la pantalla de confirmación de Grabar datos en vivo (véase CÓMO GRABAR (CAPTURAR) DATOS EN VIVO en la página 124 para obtener más información), o puede verlos posteriormente mediante el uso de la función "Reproducir".

- **1.** Cuando la herramienta de diagnóstico no esté conectado a un vehículo, pulse el botón **INTERRUPTOR/ENLACE CD**  $\Phi$ .
	- La pantalla "Para enlazar" muestra la pantalla del lector de códigos.
- **2.** Pulse y suelte el botón **M** (Menú).
	- Aparece en pantalla el Menú Principal.
- **3.** Use los botones **ARRIBA**  $\bigcirc$  y **ABAJO**  $(\triangledown)$ , según se necessario, para resaltar **Menú de datos actuales**, despues presione el botón **INTRO** .
	- Aparece en pantalla el "Menú de Datos en vivo".
- **4.** Use los botones **ARRIBA**  $\left(\bigtriangleup\right)$  y **ABAJO**  $(\triangledown)$ , según se necessario, para resaltar **Reproducir datos en vivo**, despues presione el botón **INTRO** para colocar el lector de códigos en el modo "Reproducir datos en vivo."
	- La pantalla muestra los datos en vivo grabados, comenzando con el segmento "disparador".

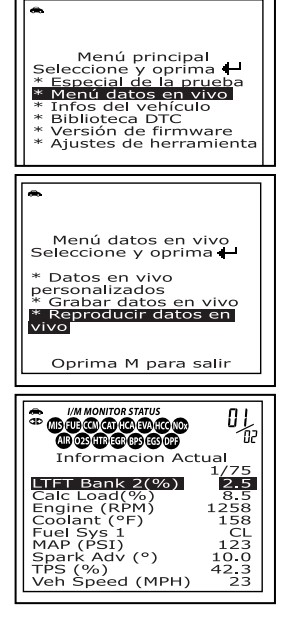

### *Cómo visualizar datos en en vivo*  **CÓMO REPRODUCIR DATOS EN VIVO**

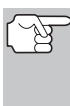

*Al seleccionar Sí desde la pantalla de confirmación de Grabar datos en vivo, la herramienta de diagnóstico se establece en modo "Reproducir datos en vivo", y la pantalla muestra los datos en vivo ya grabados, comenzando con el segmento "disparador".* 

- Un vehículo usualmente es compatible con varios PID, sin embargo, sólo se puede mostrar en pantalla una cantidad limitada de datos PID a la vez. Si hay datos PID disponibles, en la pantalla aparecerá una flecha pequeña. Use los botones **ARRIBA**  $\textcircled{a}$  **v ABAJO**  $\textcircled{b}$ , según sea necesario, para desplazarse hacia arriba o hacia abajo a fin de visualizar todos los datos PID disponibles.
- Al ver los Datos en vivo grabados, verifique cualesquier irregularidades en cualquiera de los valores PID/información de señal (LTFT %, RPM, MAP, TEMP, etc.). Si alguno de los PID no está dentro de las especificaciones o si se detectan irregularidades, siga los procedimientos indicados en el manual de reparación del vehículo para realizar la resolución de problemas adicional y la reparación.

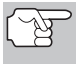

*Al reproducir los Datos en vivo, aparecen en pantalla todos los PID disponibles, incluso si usted ha personalizado las selecciones de Datos en vivo.* 

*Si no hay Datos en vivo almacenados actualmente en la memoria de la herramienta de diagnóstico, aparece en la pantalla un mensaje de advertencia. Pulse el botón M (Menú) para salir del modo "Reproducir datos en vivo".* 

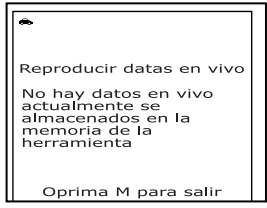

- **5.** Después de ver toda la información PID para el segmento actual de Datos en vivo, use el botón **ABAJO** ♡ para desplazarse hasta el final de la lista de PID. Resalte el elemento **Próximo segmento** o **Segmento anterior**, según lo desee, después pulse el botón INTRO  $\Theta$ .
- **6.** Al terminar de ver los Datos en vivo grabados anteriormente, se puede salir del modo "Reproducir datos en vivo" mediante el procedimiento apropiado que se indica a continuación:
	- Si la herrmienta de diagnóstico está conectado a un vehículo, use el botón **ABAJO**  $(\heartsuit)$  para desplazarse hasta el final de la lista PID, resalte el elemento **Salir de Reproducción**, después pulse el botón **INTRO** <sup>○</sup>.
	- Si la herrmienta de diagnóstico no está conectado a un vehículo, pulse el botón **M** (Menú).

Además de recuperar los Códigos de diagnóstico de problemas (DTC), se puede utilizar la herramienta de diagnóstico para realizar pruebas adicionales de diagnóstico, y para ver la información de diagnóstico y del vehículo almacenada en la computadora a bordo del vehículo, y para configurar al herramienta de diagnóstico para sus necesidades particulares.

### **MENÚ ESPECIAL DE LA PRUEBA**

Las pruebas adicionales están alcanzadas a través del "Menu especial de la prueba." El menú especial de la prueba permite el acceso a las siguientes funciones:

- **Prueba de sensor de O2 Sensor** Recupera y muestra los resultados de la prueba del monitor del sensor de O2 de la computadora del vehículo.
- **Prueba no continua** Recupera y muestra en pantalla los resultados de las pruebas para componentes y sistemas del tren de potencia relacionados con las emisiones que no se monitorean continuamente.
- **Fuga en el sistema EVAP** Realiza una prueba de fugas para el sistema EVAP del vehículo.
- **1.** Mientras vinculado al vehículo, oprima el botón **M**.
	- Aparece el menú principal.
- **2.** Use los botones **ARRIBA**  $\bigcirc$  y **ABAJO**  $(\nabla)$ , según sea necesario, para resaltar **Prueba especial**, después oprima el botón **INTRO**  $\Theta$ .
	- Aparece en pantalla el menú Prueba especial.

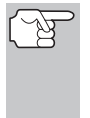

*Si Prueba especial no aparece en el menú principal, las funciones de prueba especiales no están disponibles para su vehículo.* 

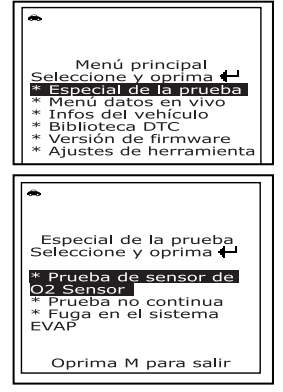

### **Prueba Del Sensor De O2**

Las normativas OBD2 estipulan que los monitores aplicables del vehículo y el funcionamiento de prueba de los sensores de oxigeno (O2) identifiquen los problemas que pueden afectar el consumo eficiente de combustible y las emisiones del vehículo. Estas pruebas se realizan automáticamente cuando las condiciones de funcionamiento se encuentran dentro de los límites predefinidos. Los resultados de estas pruebas se guardan en la memoria de la computadora a bordo.

La función de **Prueba del sensor de O2** le permite recuperar y visualizar los resultados de las pruebas más recientes del monitor del sensor de O2 desde la computadora a bordo del vehículo.

Los vehículos están equipados con múltiples sensores de O2. Los sensores de O2 están instalados corriente arriba (antes) y corriente abajo (después) de los convertidores catalíticos del sistema de escape. El nombre de un sensor de O2 identifica su ubicación en el sistema de escape. El nombre de cada sensor de O2 se compone de tres partes:

#### **O2S XX YY** -o bien - **O2S X Y**

- **O2S** ésta es la designación básica para todos los sensores de O2.
- **X** o **XX** Estos caracteres identifican la ubicación del sensor de O2 en relación con un banco de cilindros. Un sensor de O2 para el banco de cilindros 1 se identifica con la designación "1" o "B1"; un sensor para el banco de cilindros 2 se identifica como "2" o "B2."

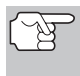

*"Banco uno" indica el lado del motor donde está localizado el cilindro número uno (en motores en V). El banco dos es el opuesto al banco uno.* 

 **Y** o **YY** - Estos caracteres identifican la ubicación del sensor de O2 en relación con el convertidor catalítico del sistema de escape. Un sensor de O2 localizado corriente arriba del convertidor catalítico se identifica por medio de la designación "1" o "S1", un sensor localizado corriente abajo del convertidor catalítico se identifica como "2" o "S2".

Por ejemplo, **O2S12** o **O2SB1S2** es la designación para el sensor de O2 corriente abajo para el banco de cilindros 1.

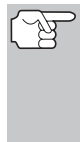

*La herramiento de diagnóstico no realizar las pruebas de los sensores de O2, pero recupera los resultados de las pruebas de sensores de O2 realizadas más recientemente desde la memoria de la computadora a bordo. Se puede recuperar los resultados de las pruebas del sensor de O2 para una sola prueba de un sensor en un momento dado.* 

- **1.** Desde el "Menú especial de la prueba", use los botones **ARRIBA** → y **ABAJO**  $(\forall)$ , según sea necesario, para resaltar el elemento "**Prueba del sensor de O2**", después pulse el botón **INTRO**  $\Theta$ .
- **2.** Mientras la petición se envía a la computadora a bordo del vehículo, aparece el mensaje "Un momento por favor".
	- Aparece en pantalla la instrucción "Seleccione el sensor". La pantalla muestra todos los sensores de O2 aplicables al vehículo sujeto de la prueba.

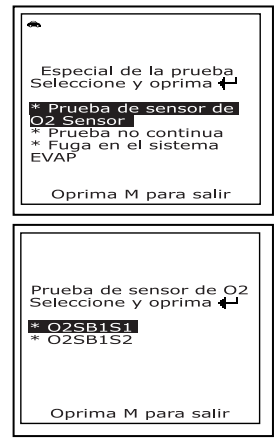

## *Pruebas Adicionales* **MENÚ ESPECIAL DE LA PRUEBA**

*Si las pruebas del sensor de O2 no son compatibles con el vehículo sujeto de la prueba, en la pantalla de la herramienta de diagnóstico aparece un mensaje de advertencia. Pulse el botón M (Menú) para regresar al "Menú de la prueba especial".* 

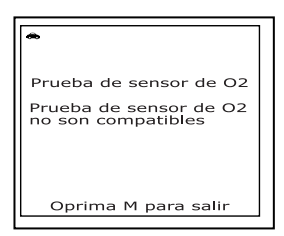

- **3.** Use los botones **ARRIBA**  $\textcircled{2}$  y **ABAJO**  $\textcircled{2}$ , sequin sea necessario, para resultar el sensor de O2 para el cual desea ver los resultados de las pruebas, después pulse el botón **INTRO** .
- **4.** Al recuperar los resultados de la prueba, los datos para la prueba de sensor seleccionada aparecerán en la pantalla de la herramienta de diagnóstico.
- **5.** Al terminar de ver los datos de pruebas recuperados, pulse el botón **M** (Menú) para regresar a la pantalla "Seleccione el sensor".

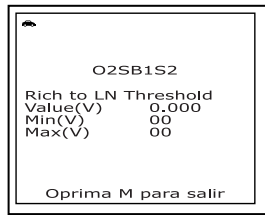

**6.** Repita los pasos **3** à **5** para ver los resultados de la prueba para los sensores adicionales. Cuando usted ha acabado de ver los datos de prueba recuperados, pulse el botón **M** para regresar a la pantalla "Menú especial de la prueba."

### **Prueba No Continua**

La **Prueba no continuar** recupera y muestra en pantalla los resultados de las pruebas para componentes y sistemas del tren de potencia relacionados con las emisiones que no se monitorean continuamente. El fabricante del vehículo determina cuáles con las pruebas disponibles.

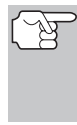

*La herramienta de diagnóstico no realiza una prueba no continua, pero recupera los resultados de las pruebas realizadas más recientemente de la memoria de la computadora a bordo. Se puede recuperar resultados de pruebas no continuas solamente para una prueba en un momento dado.* 

- **1.** Desde el "Menú especial de la prueba", use los botones  $ARRIBA$   $\Rightarrow$  y  $ABAJO$  $(\triangledown)$ , según sea necesario, para resaltar el elemento "Prueba no continua", después pulse el botón **INTRO** .
- **2.** Mientras la petición se envía a la computadora a bordo del vehículo, aparece el mensaje "Un momento por favor...".

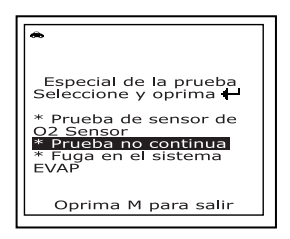

# *Pruebas Adicionales*  **MENÚ ESPECIAL DE LA PRUEBA**

 Aparece en pantalla la instrucción "Seleccione la prueba". La pantalla muestra todas las pruebas aplicables al vehículo sujeto de la prueba. Consulte el manual de reparación de mantenimiento del vehículo para obtener información relacionada con las pruebas no continuas.

> *Si el vehículo sujeto de la prueba no es compatible con las pruebas no continuas, en la pantalla de la herramienta de diagnóstico aparece un mensaje de advertencia. Pulse el botón M (Menú) para regresar al menú Selección de Modo.*

- **3.** Use los botones **ARRIBA**  $\left(\bigtriangleup\right)$  **y ABAJO**  $(\forall)$ , según sea necesario, para resaltar la prueba deseada, después pulse el botón **INTRO** .
- **4.** Al recuperar los resultados de la prueba, los datos para la prueba seleccionada aparecerán en la pantalla del lector de códigos. La pantalla muestra la información siguiente:
	- Número de **ID de prueba**
	- Número de **ID de Módulo**
	- Número de **ID de Componente**
	- Límite **Mín** o **Máx** de prueba

*Para una prueba determinada solamente se muestra un límite de prueba, Mín o Máx.* 

**Valor de prueba** y estado

*El lector de códigos calcula el Estado mediante la comparación del Valor de Prueba con el límite de prueba mostrado (Mín o Máx). El Estado se indica como Bajo, Alto u OK.* 

- **5.** Pulse el botón **M** (Menú) para regresar al Menú de la prueba del sistema. Al terminar de ver los datos de pruebas recuperados, pulse el botón **M** para regresar al "Menú especial de la prueba".
- **6.** Repita los pasos **3** à **5** para ver los resultados de la prueba para los pruebas adicionales.

ID de prueba \$02<br>ID de Módulo \$10  $6761$ <br> $$001C$ <br> $N/A$ ID de Componente mín<br>Mín Max riux<br>Valor de Prueba<br>Status \$00FF ÖK Oprima M para salir

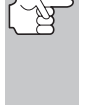

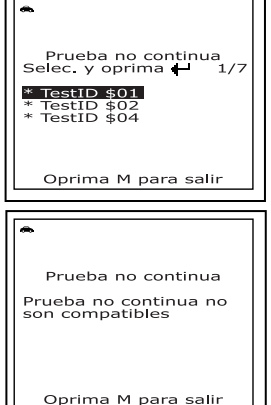

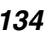

*La herramienta de diagnóstico no realiza la prueba de fugas, pero indica a la computadora a bordo del vehículo que inicie la prueba. El fabricante del vehículo determina los criterios y el método para detener la prueba después de que comienza. ANTES de usar la función de Prueba del sistema, consulte el manual de reparación de servicio del vehículo para determinar los procedimientos necesarios para detener la prueba.* 

- **1.** Desde el "Menú especial de la prueba", use los botones  $ARRIBA$   $\textcircled{2}$  v  $ABAJO$  $(\nabla)$ , según sea necesario, para resaltar el elemento **Fuga en el sistema EVAP**, después pulse el botón **INTRO** .
- **2.** Mientras la petición se envía a la computadora a bordo del vehículo, aparece el mensaje "Un momento por favor".
	- *Algunos fabricantes de vehículos no permiten que la herramiento de diagnóstico ni otros dispositivos externos controlen los sistemas del vehículo. Si el vehículo sujeto de la prueba no es compatible con la prueba Fuga del sistema EVAP, en la pantalla de la herramienta de diagnóstico aparece un mensaje de advertencia. Pulse el botón M (Menú) para regresar al para regresar al menú Selección de Modo.*
- **3.** Cuando la computadora a bordo del vehículo inicia la prueba de fugas del sistema EVAP, en la pantalla de la herramienta de diagnóstico aparece un mensaje de confirmación. Pulse el botón **M** (Menú) para regresar al "Menú especial de la prueba".

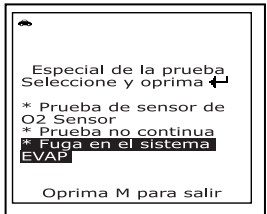

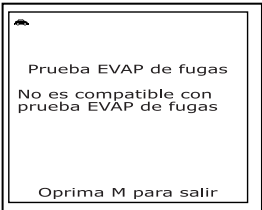

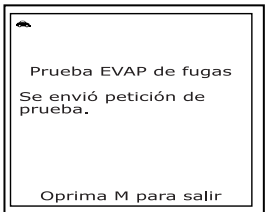

# **VER LA INFORMACIÓN DEL VEHÍCULO**

La función de **Información del vehículo** ofrece tres opciones para recuperar información de referencia para el vehículo sujeto de la prueba; **ID del vehículo**, **módulos disponibles** y **IPT** (Rastreo de dedempeño en uso).

#### **Cómo recuperar la información de ID del vehículo**

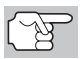

*La función de ID del vehículo es aplicable a los vehículos del año 2000 y posteriores que cumplen con las normativas OBD2.*  La herramienta de diagnóstico puede recuperar una lista de información (suministrada por el fabricante del vehículo), exclusiva para el vehículo sujeto de la prueba, desde la computadora a bordo del vehículo. Esta información puede incluir:

- El número VIN del vehículo
- El número de identificación del módulo de control
- Las ID de calibración del vehículo. Estas ID identifican únicamente las versiones de software para los módulos de control del vehículo.
- Los números de verificación de calibración del vehículo (Calibration Verification Number - CVN) estipulados por las normativas ODB2. Los números CVN se utilizan para determinar si las calibraciones relacionadas con las emisiones para el vehículo sujeto de la prueba han cambiado. La computadora del vehículo puede producir uno o más CVN.
- **1.** Con la herramienta de diagnóstico en el modo OBD2, oprima y suelte el botón **M** (Menú).
	- Aparece en pantalla el Menú Principal.
- **2.** Use los botones **ARRIBA**  $(4)$  y **ABAJO**  $\left(\rightarrow$ ), según sea necesario, para resaltar **ID del vehículo**, después presione el botón **INTRO**  $\Theta$ .
	- Aparece en pantalla el Menú de ID de vehículo.
- **3.** Use los botones **ARRIBA**  $\left(\bigtriangleup\right)$  y **ABAJO**  $(\forall)$ , según sea necesario, para resaltar **ID de vehículo**, después presione el botón **INTRO**  $\Theta$ .
- Menú principal<br>
Seleccione y oprima <del>(+</del><br>
\* Especial de la prueba<br>
\* Ingnú datos en vivo<br> **\* Biblioteca DTC**<br>
\* Biblioteca DTC<br>
\* Versión de firmware<br>
\* Ajustes de herramienta

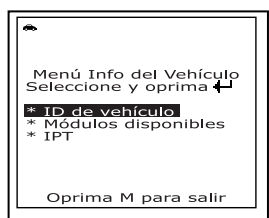

**4.** Mientras se recupera de la computadora a bordo del vehículo la información solicitada, aparece el mensaje "Un momento por favor".

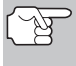

*La primera vez que se use la función ID del vehículo, puede demorarse varios minutos para recuperar la información de la computadora del vehículo.* 

- **5.** Al terminar el proceso de recuperación, la información de ID del vehículo aparece en la pantalla de la herramienta de diagnóstico. Use los botones **ARRIBA**  $\left(\triangle\right)$  y **ABAJO**  $\left(\heartsuit\right)$ , según sea necesario, para visualizar toda la lista.
- **6.** Al terminar de ver la información de ID del vehículo recuperada, pulse el botón **M** (Menú) para salir.

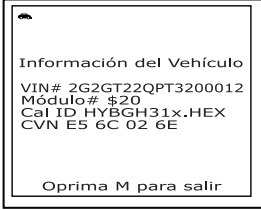

#### **Visualización de módulos disponibles**

La herramienta de diagnóstico puede recuperar una lista de módulos compatibles con el vehículo sujeto de la prueba.

- **1.** Con la herramienta de diagnóstico en el modo OBD2, oprima y suelte el botón **M** (Menú).
	- Aparece en pantalla el menú Menú Principal.
- **2.** Use los botones **ARRIBA**  $\textcircled{\triangle}$  y **ABAJO**  $(\triangledown)$ , según sea necesario, para resaltar **ID del vehículo**, después presione el botón **INTRO**  $\Theta$ .
	- Aparece en pantalla el Menú de ID de vehículo.
- **3.** Use los botones **ARRIBA**  $\left(\bigtriangleup\right)$  y **ABAJO**  $(\neg)$ , según sea necesario, para resaltar **Módulos disponibles**, después presione el botón **INTRO**  $\Theta$ .
- **4.** Mientras se recupera de la computadora a bordo del vehículo la información solicitada, aparece el mensaje "Un momento por favor".
- **5.** Al terminar el proceso de recuperación, en la pantalla de la herramienta de diagnóstico aparece una lista completa de módulos compatibles con el vehículo sujeto de la prueba. Use los botones **ARRIBA**  $\textcircled{\triangle}$  y **ABAJO**  $\textcircled{\Diamond}$ , según sea necesario, para visualizar toda la lista.

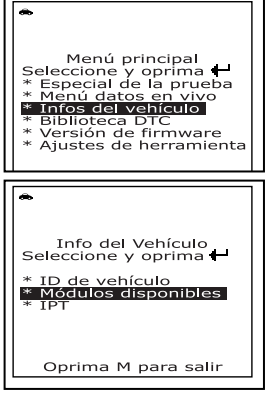

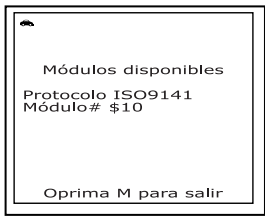

**6.** Al terminar de ver la información de ID del vehículo recuperada, pulse el botón **M** (Menú) para salir.

#### **Visualización del Rastreo de desempeño en uso (In-use Performance Tracking - IPT)**

La herramienta de diagnóstico puede recuperar estadísticas de rastreo de desempeño e uso para los monitores compatibles con el vehículo sujeto de la prueba. Dos valores se vuelven para cada monitor; el número de épocas que todo condicione necesario para que un monitor específico detecte un malfuncionamiento para haber sido encontrado (XXXCOND) y el número de épocas que el vehículo se ha funcionado bajo condiciones específicas para el monitor (XXXCOMP). Las estadísticas también se proporcionan para el número de épocas que el vehículo se ha funcionado en condiciones de la supervisión del OBD (OBDCOND), y el número de épocas se ha encendido el motor de vehículo (IGNCNTR).

**1.** Con la herramienta de diagnóstico en el modo OBD2, oprima y suelte el botón **M** (Menú).

- Aparece en pantalla el Menú Principal.
- **2.** Use los botones **ARRIBA**  $\textcircled{\triangle}$  y **ABAJO**  $\left(\rightarrow$ ), según sea necesario, para resaltar la **ID de vehículo**, después pulse el botón **INTRO** (+).
	- Aparece en pantalla el Menú de ID de vehículo.
- **3.** Use los botones **ARRIBA**  $\textcircled{2}$  v **ABAJO**  $\left(\rightarrow$ ), según sea necesario, para resaltar la **IPT**, después pulse el botón **INTRO** ⊕.
- **4.** Mientras se recupera de la computadora del vehículo la información solicitada, aparece el mensaje "Un momento por favor..."
	- Si el vehículo sujeto de la prueba no es compatible con el Rastreo de desempeño en uso, en la pantalla de la herramienta de diagnóstico aparece un mensaje de advertencia. Pulse el botón **M** (Menú) para salir.
- **5.** Al terminar el proceso de recuperación de datos, aparecerán en la pantalla de la herramienta de diagnóstico las estadísticas de Rastreo de desempeño en uso de los monitores compatibles con el vehículo sujeto de la prueba. Use los botones **ARRIBA**  $\textcircled{\textcircled{\scriptsize{\circ}}}$  y **ABAJO**  $\textcircled{\textcirc}$ , según sea necesario, para ver toda la lista.

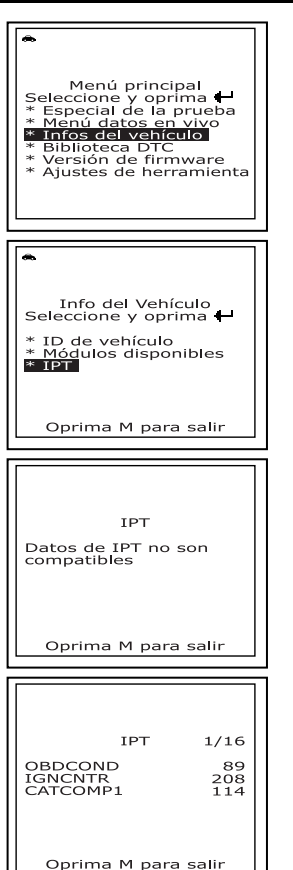

**6.** Al terminar de ver las estadísticas, pulse el botón **M** (Menú) para salir.

# **USO DE LA BIBLIOTECA DE DTC (OBD1)**

Puede utilizar la herramienta de diagnóstico para localizar la definición de un DTC OBD1 especificado.

- **1.** Con la herramienta de diagnóstico en modo OBD2, oprima y suelte el botón **M**.
	- Aparece el menú principal.
- **2.** Use los botones **ARRIBA**  $\textcircled{2}$  y **ABAJO**  $(\triangledown)$ , según sea necesario, para resaltar **Biblioteca de DTC** en el Menú principal, después pulse el botón **INTRO**  $\Theta$ .

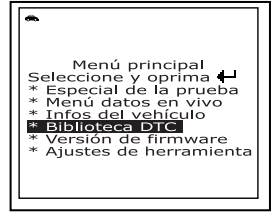

## *Pruebas Adicionales* **USO DE LA BIBLIOTECA DE DTC (OBD1)**

- Aparece la pantalla Seleccionar biblioteca.
- **3.** Use los botones **ARRIBA** $\textcircled{\circ}$  y **ABAJO**  $\left(\rightarrow$ ), según sea necesario, para resaltar **Biblioteca OBD1** en el Menú Biblioteca DTC, después pulse el botón **INTRO ↔**.
	- Aparece la pantalla Seleccionar fabricante.
- **4.** Use los botones  $ARRIBA$   $\left(\triangle\right)$  y  $ABAJO$  $\left(\rightarrow$ ), según sea necesario, para resaltar el fabricante de vehículo deseado, después pulse el botón **INTRO**  $\Theta$ .
	- Aparece un mensaje de confirmación en la pantalla de LCD.
		- Si el fabricante correcto exhibe. use los botones **ARRIBA**  $\textcircled{\circ}$  y ABAJO  $\textcircled{\scriptsize{\odot}}$ , según sea necesario, para resaltar **Sí**, después oprima el botón **INTRO** para continuar.

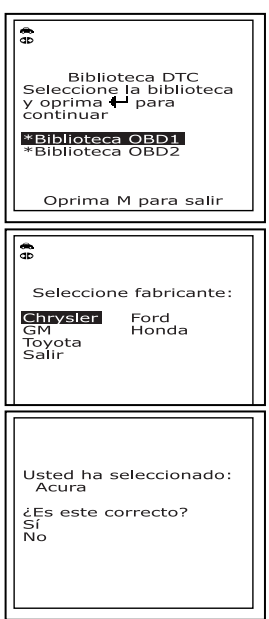

- Si el fabricante correcto no se exhibe, use los botones **ARRIBA**  $\textcircled{2}$  y **ABAJO**  $\textcircled{5}$ , según sea necesario, para resaltar **No**, después oprima el botón **INTRO** para volver a la lista de fabricantes del vehículo.
- **5.** Aparece la pantalla Introducir DTC. En la pantalla aparece el código "001", y el primer "0" aparece resaltado.
- **6.** Use los botones **ARRIBA**  $\textcircled{\ominus}$  y **ABAJO**  $(\neg)$ , según sea necesario, para desplazarse hasta el primer dígito del DTC, entonces pulse el botón **DTC/FF**.
	- El carácter seleccionado aparece iluminado de manera continua, y aparece resaltado el siguiente carácter.
- **7.** Seleccione los dígitos restantes de la misma manera, pulsando el botón **DTC/FF** para confirmar cada dígito. Al

terminar de seleccionar todos los dígitos del DTC, pulse el botón **INTRO** para ver la definición del DTC.

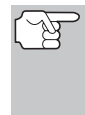

*Si no hay disponible una definición para el DTC que usted ha introducido, aparece un mensaje de aviso en la pantalla del lector de códigos.* 

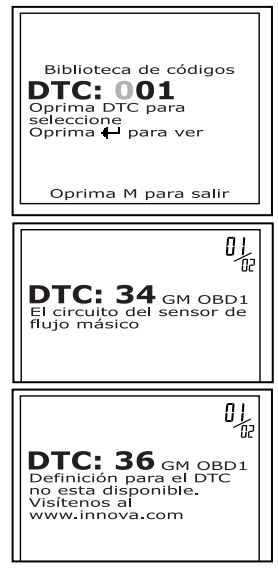

- **8.** Si desea ver definiciones de DTC adicionales, pulse el botón **DTC/FF** (Desplazarse por DTC) para volver a la pantalla Introducir DTC, y repita los pasos **5** y **6**.
- **9.** Después de haber visualizado todos los DTC deseados, pulse el botón **DTC/FF** (Desplazarse por DTC) para volver a la pantalla en Introducir DTC (si es necesario) después pulse el botón **M** para salir de la Biblioteca de DTC.

# **USO DE LA COLECCIÓN DTC (OBD2)**

Puede utilizar la herramienta de diagnóstico para localizar la definición de un DTC OBD2 especificado.

- **1.** Con la herramienta de diagnóstico en modo OBD2, oprima y suelte el botón **M**.
	- Aparece el menú principal.
- **2.** Use los botones **ARRIBA** $\textcircled{\leftarrow}$  y **ABAJO**  $\left(\rightarrow$ ), según sea necesario, para resaltar **Biblioteca de DTC** en el Menú principal, después pulse el botón **INTRO**  $\Theta$ .
	- Aparece la pantalla Seleccionar biblioteca.
- **3.** Use los botones **ARRIBA**  $\textcircled{\triangle}$  y **ABAJO**  $\circledcirc$ , según sea necesario, para resaltar **OBD2 Library (Biblioteca OBD2**) en el Menú Biblioteca DTC, después pulse el botón **INTRO**  $\Theta$ .
	- Aparece la pantalla Introducir DTC. En la pantalla aparece el código "P0001", y la "P" aparece resaltado.
- **4.** Use el botón **ABAJO**  $\odot$  para desplazarse hasta el tipo de código de fallo DTC requerido ( $P =$  Tren de potencia, U  $=$  Red, B  $=$  Carrocería, C  $=$  Chasis), después pulse el botón **DTC/FF**  (Desplazarse por DTC).
	- El carácter seleccionado se ilumina de manera "continua", y comienza aparece resaltado el siguiente carácter.

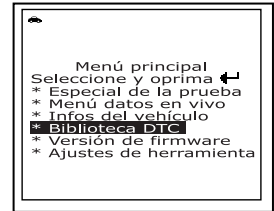

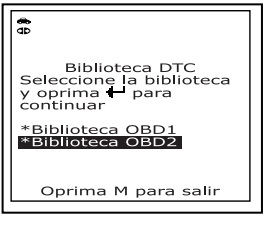

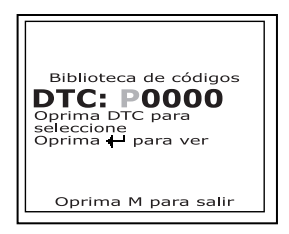

- **5.** De la misma manera, seleccione los caracteres restantes en el DTC, y pulse el botón **DTC/FF** (Desplazarse por DTC) para confirmar cada carácter. Después de seleccionar todos los caracteres DTC, pulse el botón **INTRO**  $\Theta$  para visualizar la definición del código de fallo DTC.
	- Si introdujo un código DTC "Genérico" (DTC que comienzan con "P0", "P2" y algunos con "P3"):

夃

# *Pruebas Adicionales* **USO DE LA COLECCIÓN DTC (OBD2)**

- Aparecen en la pantalla del lector de fallos el DTC seleccionado y la<br>definición de DTC (si está definición de DTC (si está disponible).

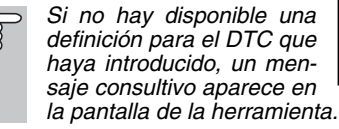

- Si introdujo un código DTC Específico del fabricante (DTC que comienzan con "P1" y otros con "P3"):
	- Aparece la pantalla "Seleccionar fabricante".
	- Use los botones  $ARRIBA$  $($ <sup> $\geq$ </sup> $)$  y **ABAJO**  $(\nabla)$ , según sea necesario, para resaltar el nombre del fabricante apropiado, después

pulse el botón **INTRO**  $\Theta$  para indicar el código DTC correcto para su vehículo. Aparece un mensaje de confirmación en la pantalla de LCD.

- Si aparece el fabricante correcto, use los botones **ARRIBA**  $\textcircled{\leftarrow}$  y **ABAJO** (<del>○</del>), según sea necesario, para resaltar **SÍ**, después pulse el botón **INTRO**  $\Theta$  para continuar.
- Si no aparece el fabricante correcto, use los botones **ARRIBA** (△) y **ABAJO** (▽), según

sea necesario, para resaltar **NO**, después pulse el botón **INTRO**  $\Theta$  para regresar a la lista de fabricantes de vehículos.

- *Si no hay disponible una definición para el código DTC que introdujo, aparece un mensaje de aviso en la pantalla de la herramienta de diagnóstico.*
- **6.** Si desea ver las definiciones de códigos de fallo DTC adicionales, pulse el botón **INTRO**  $\Theta$  para volver a la pantalla 'Introducir DTC', y repita los pasos **3** y **4**.

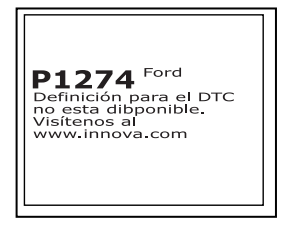

**7.** Después de haber visualizado todos los DTC deseados, pulse el botón **DTC/FF** (Desplazarse por DTC) para volver a la pantalla en Introducir DTC (si es necesario) después pulse el botón **M** para salir de la Biblioteca de DTC.

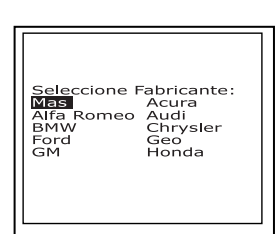

P2247 Generico Circuito del inyector del<br>cilindro 5 alto

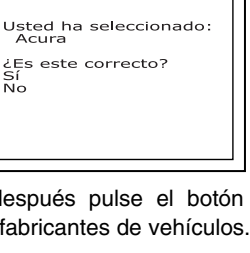

## **CÓMO VERIFICAR LA VERSIÓN DE FIRMWARE**

Puede ver la versión del firmware para la herramienta de diagnóstico.

- **1.** Con la herramienta de diagnóstico en modo OBD2, oprima y suelte el botón **M**.
	- Aparece el menú principal.
- **2.** Use los botones **ARRIBA**  $\bigcirc$  **y ABAJO**  $\left( \triangledown \right)$ , según sea necesario, para resaltar el elemento **Versión de Firmware** en el Menú principal, después pulse el botón **INTRO**  $\Theta$ .
	- Aparece la ventana Versión de Firmware.
	- La pantalla muestra la versión de firmware existente en la herramienta de diagnóstico versión de bootloader y versión de la base de datos.
- **3.** Presione el botón **M** para regresar al Menú principal.

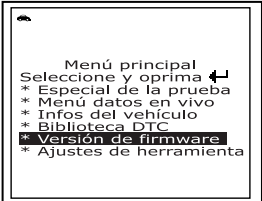

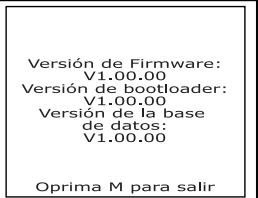

### **AJUSTES Y CALIBRACIONES**

La herramienta de diagnóstico le permite realizar varios ajustes y calibraciones para configurar al herramienta de diagnóstico para sus necesidades particulares. Contiene además una lista de códigos de diagnóstico OBD2 DTC que le permite realizar búsquedas para obtener las definiciones de códigos de diagnóstico (DTC). Se puede realizar las siguientes funciones, ajustes y calibraciones cuando la herramienta de diagnóstico se encuentra en el modo Ajuste de herramienta.

- **Ajuste de brillo:** Ajusta el brillo de la pantalla.
- **Tono audible:** Enciende y apaga el tono audible de la herramienta de diagnóstico. Al encenderlo ("on"), suena un tono cada vez que se pulsa un botón.
- **Retroiluminación de la pantalla:** Encender/apagar retroiluminación de la pantalla
- **Seleccionar idioma:** Establece el idioma de la interfaz de la herramienta de diagnóstico en inglés, francés o español.
- **Unidad de medida:** Establece la unidad de medida de la pantalla de la herramienta de diagnóstico en sistema inglés o métrico.

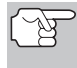

*Los ajustes y las calibraciones se pueden hacer solamente cuando la herramienta de diagnóstico NO está conectado a un vehículo.*
#### **Para ingresar al modo Ajuste de herramienta:**

- **1.** Con la herramienta de diagnóstico en el modo OBD2 pulse y suelte el botón **M** (Menú).
	- Aparece en pantalla el Menú Principal.
- **2.** Use los botones  $ARRIBA$  $\Rightarrow$   $\lor$   $ABAJO$  $(\forall)$ , según sea necesario, para resaltar **Ajuste de herramienta**, después pulse el botón **INTRO**  $\Theta$ .
	- Aparece en pantalla el MENÚ de Ajustes y Calibraciones.
- **3.** Haga los ajustes según lo descrito en los párrafos siguientes.

#### **Ajuste del brillo de la pantalla**

- **1.** Use los botones **ARRIBA**  $\textcircled{2}$  y **ABAJO**  $(\triangledown)$ , según sea necesario, para resaltar el elemento **Ajustar brillo** en el Menú de ajuste de herramienta, después pulse el botón **INTRO**  $\Theta$ .
	- Aparece la pantalla Ajustar brillo.
	- El campo de Brillo muestra el ajuste vigente para el brillo, de 1 a 4.
- **2.** Pulse el botón **ARRIBA**  $\textcircled{\triangle}$  para reducir el brillo de la pantalla (para oscurecer la pantalla).
- **3.** Pulse el botón **ABAJO**  $(\triangledown)$  para aumentar el brillo de la pantalla (para aclarar la pantalla).
- **4.** Al obtener el brillo deseado, pulse el botón **INTRO ⊙** para guardar sus cambios y volver al Menú de ajuste de herramienta.

#### **Cómo habilitar el tono audible**

- **1.** Use los botones **ARRIBA**  $\textcircled{\ominus}$  y **ABAJO**  $(\triangledown)$ , según sea necesario, para resaltar el elemento **Tono audible** en el Menú de ajuste de herramienta, después pulse el botón **INTRO**  $\Theta$ .
	- Aparece la ventana Tono audible.
- **2.** Use los botones **ARRIBA**  $(4)$  **v ABAJO**  $(\forall)$ , según sea necesario, para resaltar **ENCENDIDO** o **APAGADO** según se desee.

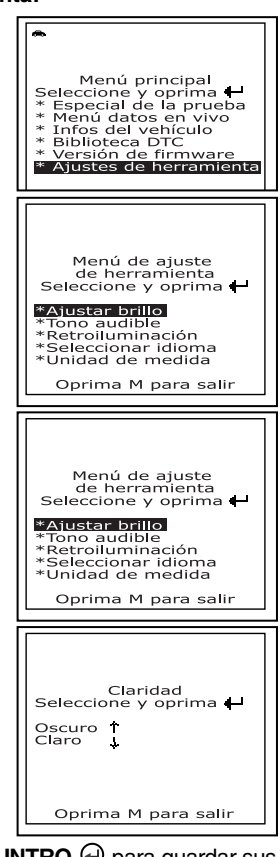

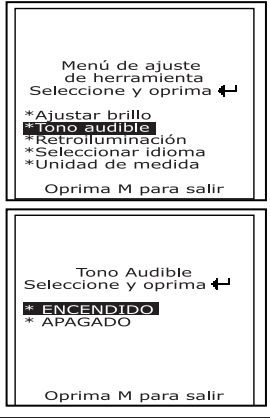

**3.** Después de seleccionar la opción deseada, pulse el botón **INTRO**  $\Theta$  para guardar sus cambios y volver al Menú.

#### **Uso de la retroiluminación**

- **1.** Use los botones **ARRIBA**  $\textcircled{2}$  y **ABAJO**  $(\forall)$ , según sea necesario, para resaltar **Retroiluminación de la pantalla** en el Menú de ajuste de herramienta, luego presione el botón **INTRO** .
	- Aparece la pantalla Retroiluminación de la pantalla.
- **2.** Use los botones  $ARRIBA$  $\left(\triangle\right)$  y  $ABAJO$  $(\triangledown)$ , según sea necesario, para resaltar el modo de retroalimentación, **ENCENDIDO** o **APAGADO**.
- **3.** Después de seleccionar el modo de retroiluminación, pulse el botón **INTRO** para guardar sus cambios.

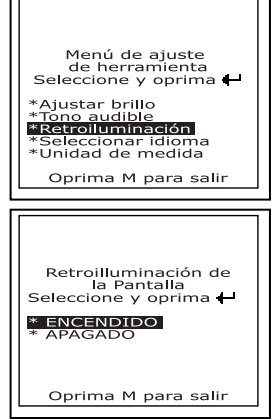

 La pantalla regresa al Menú de ajuste de herramienta, y la retroiluminación se "enciende" o "se apaga" según se haya seleccionado.

#### **Para seleccionar el idioma de la interfaz**

- **1.** Use los botones **ARRIBA**  $\bigcirc$  y **ABAJO**  $(\forall)$ , según sea necesario, para resaltar el elemento **Seleccionar idioma** en el Menú de ajuste de herramienta, después pulse el botón **INTRO**  $\Theta$ .
	- Aparece en pantalla el idioma seleccionado.
	- Aparece resaltado el idioma seleccionado actualmente.
- **2.** Use los botones **ARRIBA**  $\textcircled{2}$  **y ABAJO**  $(\triangledown)$ , según sea necesario, para resaltar el idioma deseado para la interfaz.
- **3.** Cuando el idioma deseado aparece resaltado, pulse el botón **INTRO** para guardar sus cambios y regresar al Menú de ajuste de herramienta (que se muestra en el idioma de pantalla seleccionado).

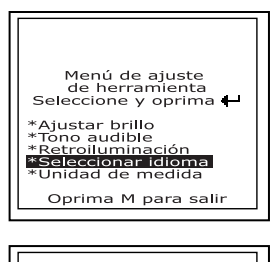

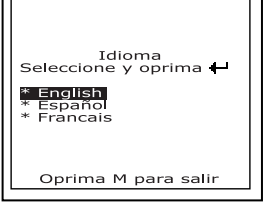

### *Pruebas Adicionales* **AJUSTES Y CALIBRACIONES**

#### **Para establecer la unidad de medida**

- **1.** Use los botones **ARRIBA**  $\textcircled{\ominus}$  y **ABAJO**  $\odot$ , según sea necesario, para resaltar el elemento **Unidad de medida** en el Menú de ajuste de herramienta, después pulse el botón **INTRO**  $\Theta$ .
- **2.** Use los botones **ARRIBA**  $\textcircled{2}$  **y ABAJO**  $\left( \bigcirc \right)$ , según sea necesario, para resaltar la **Unidad de medida** deseada.
- **3.** Después de seleccionar el valor de la **Unidad de medida** deseada, pulse el botón **INTRO** para guardar sus cambios y regresar al Menú de ajuste de herramienta.

#### **Para salir del modo Ajuste de herramienta:**

Pulse el botón **M**.

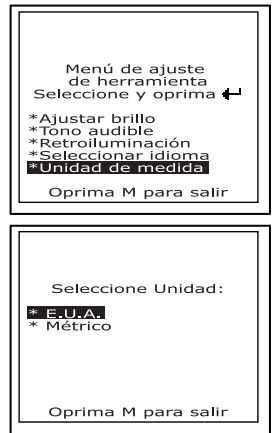

Al recuperar DTC de un vehículo, los datos se almacenan en la memoria de la herramienta.

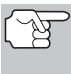

*Cada vez que usted recupera DTC, los datos existentes en la memoria de la herramienta serán reemplazados con la nueva información.* 

### **CÓMO VISUALIZAR DATOS EN MEMORIA**

Al encender la herramienta cuando NO está conectado a un vehículo, los datos se almacenan realmente en la memoria de la herramienta, el lector de códigos entra en el modo memoria. Se puede ver los DTC y los datos en vivo almacenados en la memoria de la herramienta.

- **1.** Con la herramienta NO conectado a un vehículo, pulse y suelte el botón **INTER**-**RUPTOR/ENLACE <b>SD**  $\phi$  para encender la herrmienta de diagnóstico.
	- Si las baterías de la herramienta de diagnóstico está baja, aparece un mensaje de advertencia. Reemplace las baterías antes de continuar.
- **2.** Para visualizar DTC en la memoria de la herramienta, pulse el botón **DTC/FF**  (Desplazarse por DTC).
	- La herramienta muestra el DTC de "prioridad".

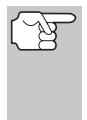

*Si actualmente no hay OBD2 DTC almacenados en la memoria de la herramienta, aparece un mensaje de aviso en la pantalla.* 

- Pulse el botón **DTC/FF** (Desplazarse por DTC) para desplazarse a través de todos los DTC almacenados y par aver los datos instantaneous 'Freeze Frame' (si está disponible).
- Después de que todos los DTC hayan sido visualizados y se haya pulsado el botón **DTC/FF** (Desplazarse por DTC), la herramienta de

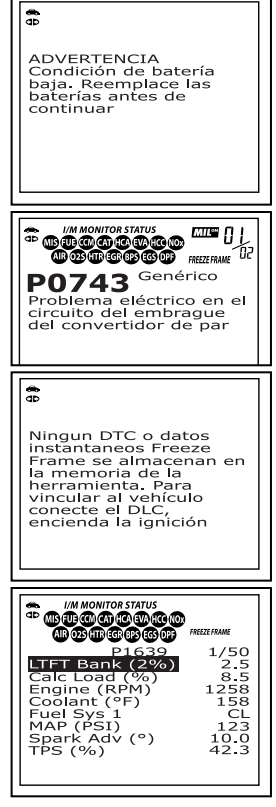

diagnóstico muestra el primer DTC mejorado almacenado en memoria.

**3.** Al terminar de visualizar los datos en la memoria de la herramienta, pulse y suelte el botón **INTERRUPTOR/ENLACE CD**O para apagar la herramienta.

A continuación se detalla una lista de PID genéricos (globales) y sus descripciones.

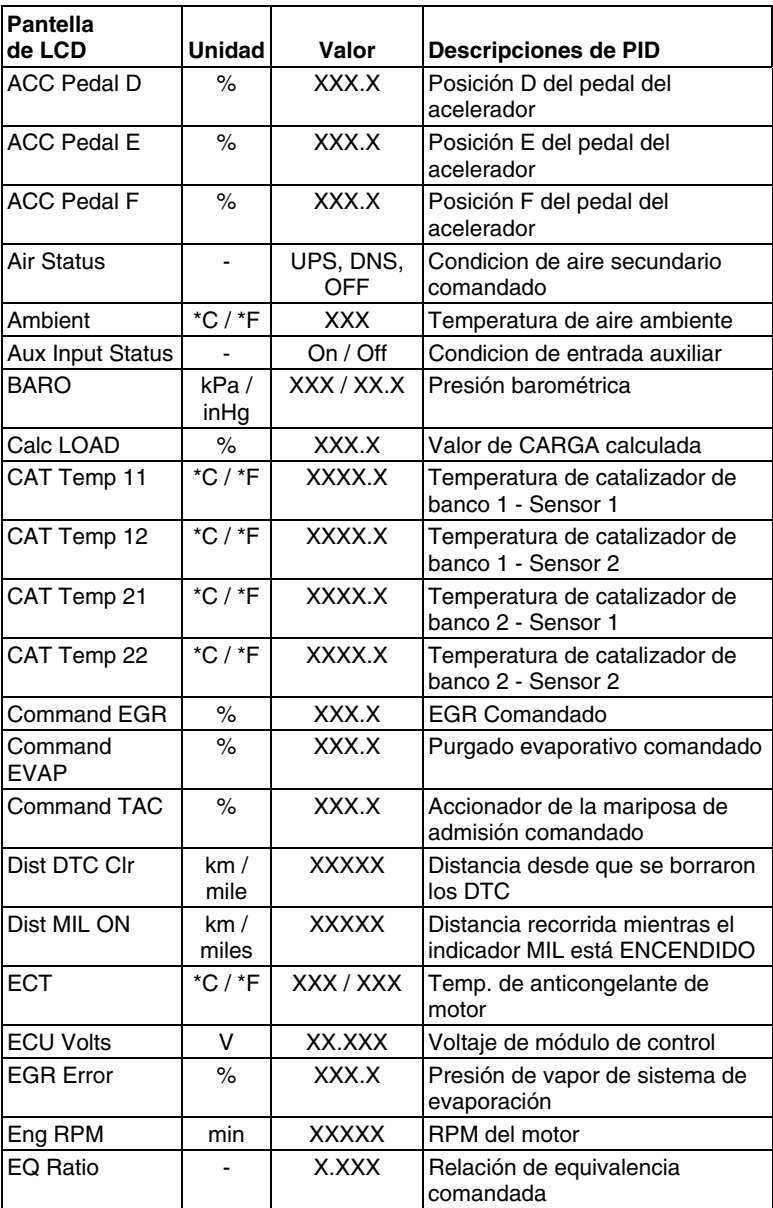

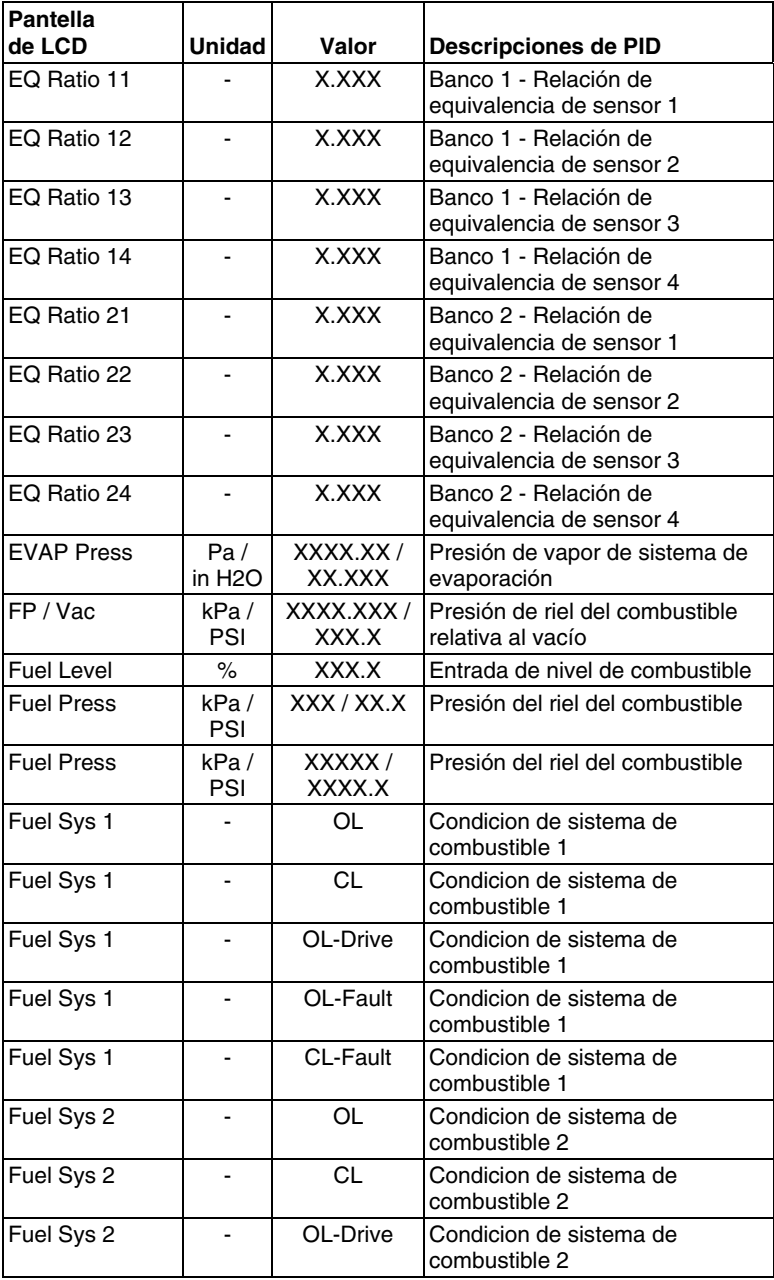

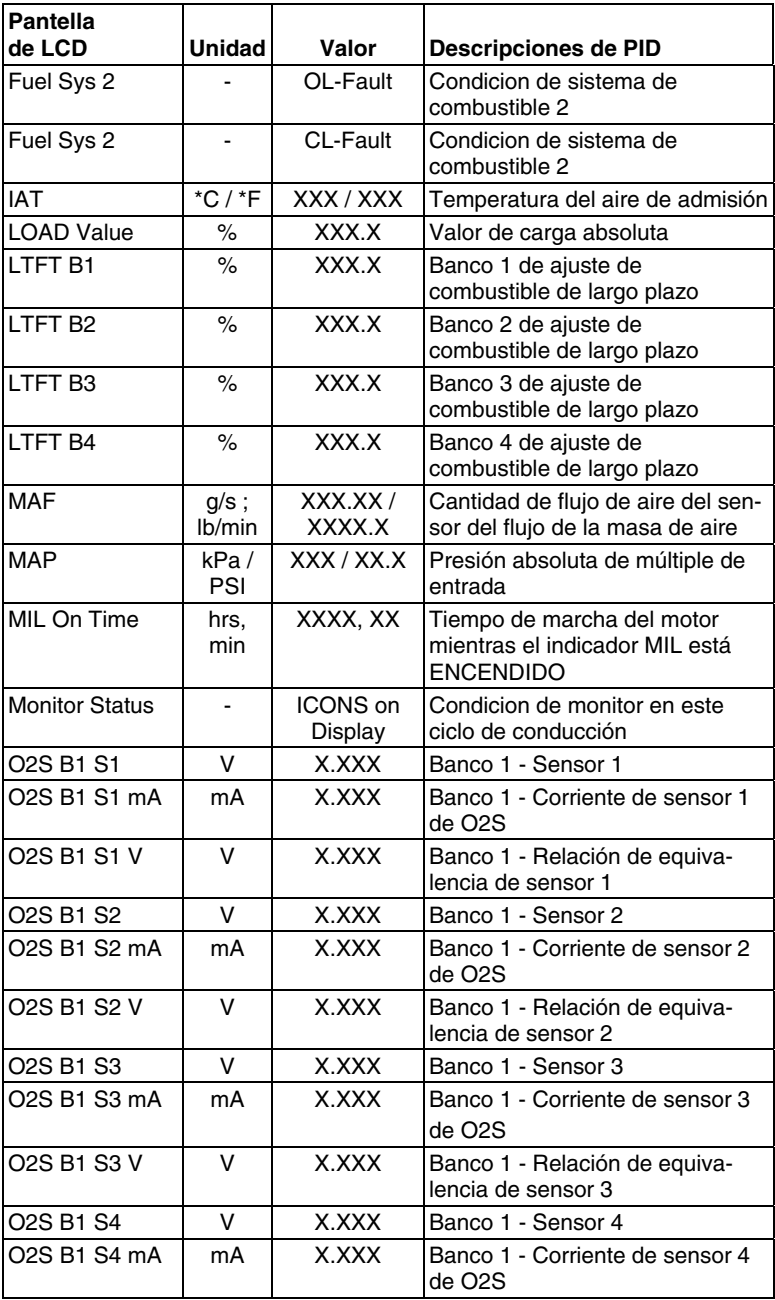

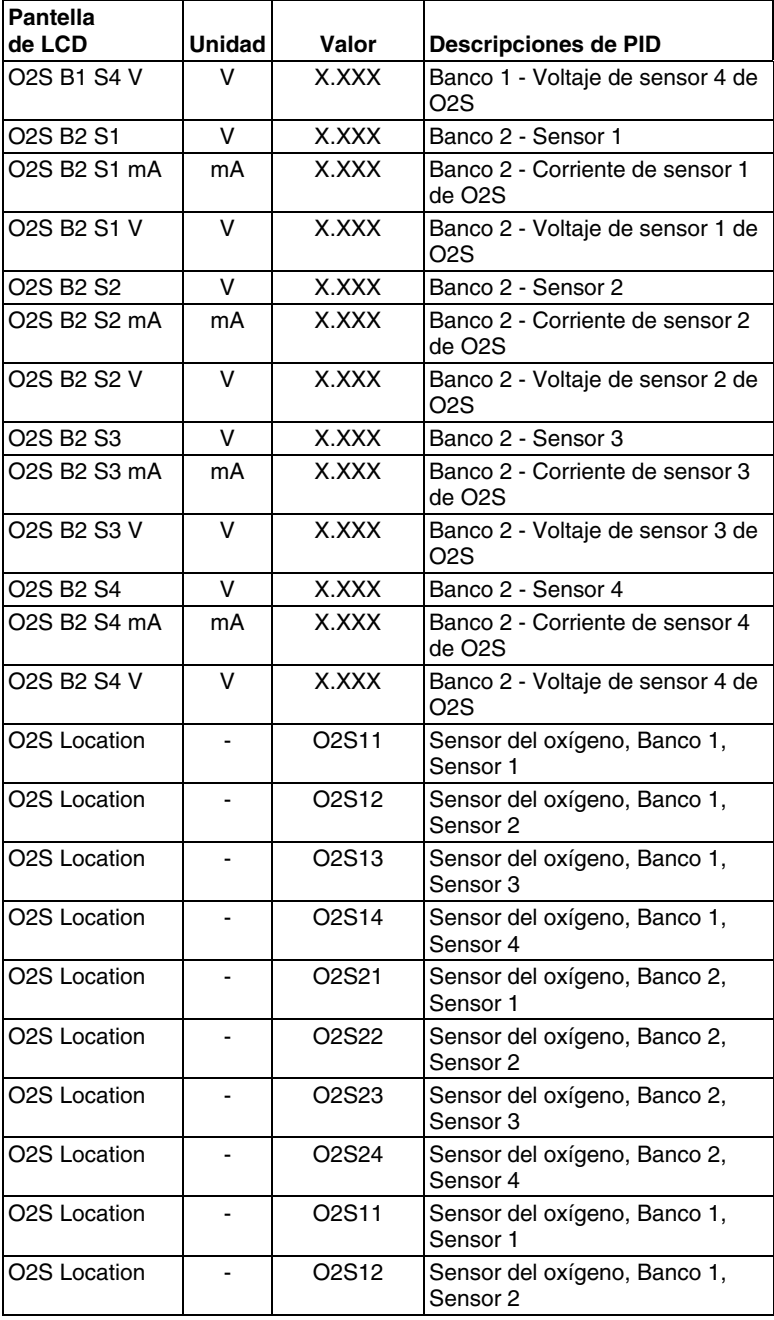

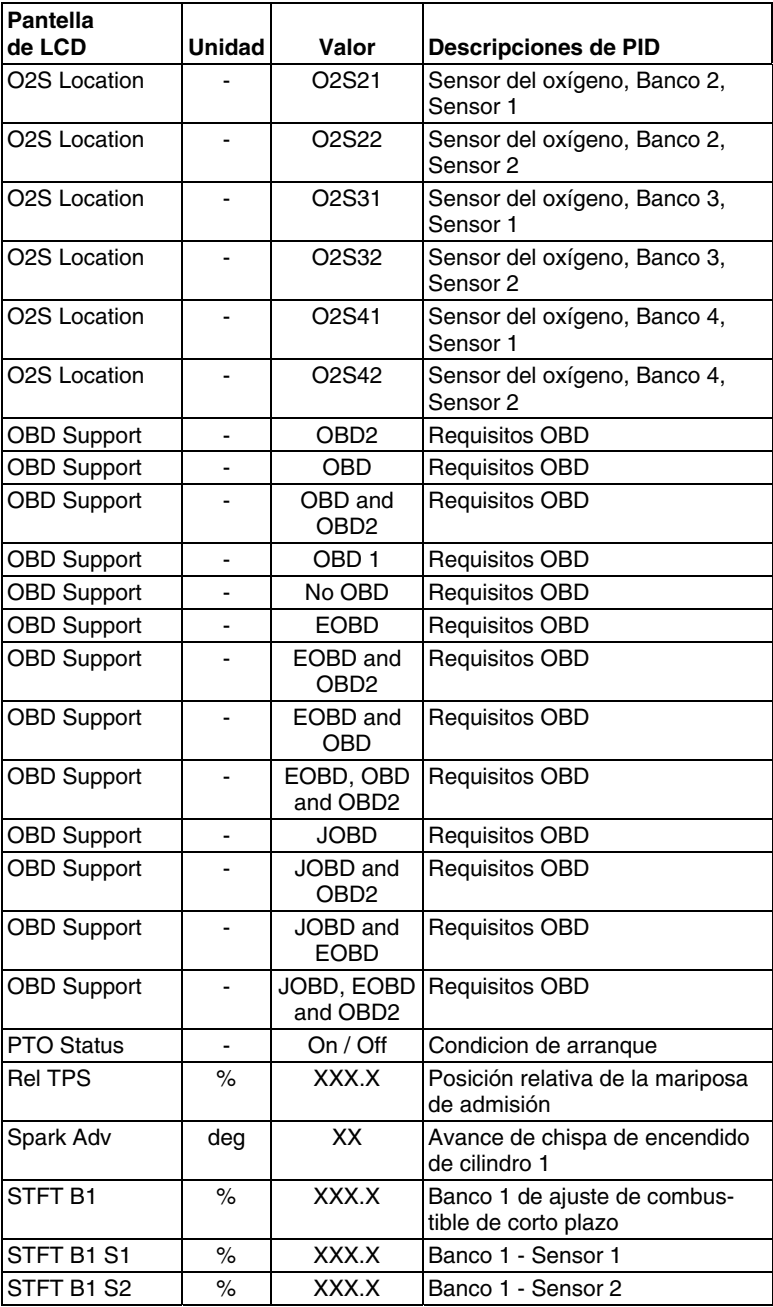

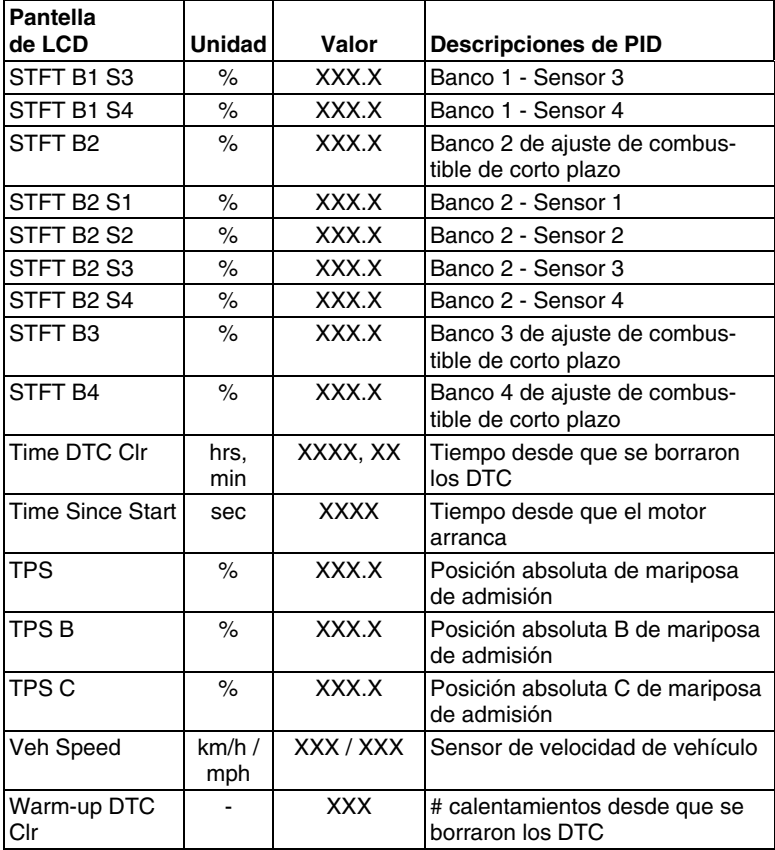

### **APLICACIONES DEL VEHÍCULO – MARCAS CUBIERTO**

La herramienta de diagnóstico tiene la capacidad para recuperar y borrar códigos de ABS. Marcas de vehículos soportados por la herramienta de diagnóstico se muestran a continuación. Por favor, visite www.innova.com para obtener una lista completa de vehículos cubierto.

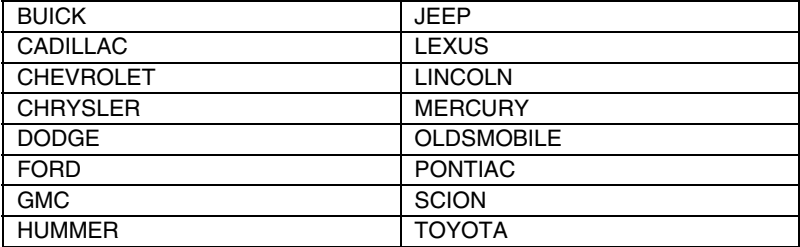

### **GLOSARIO DE TÉRMINOS Y ABREVIATURAS**

**CARB** - California Air Resources Board

**CCM** - Módulo Central de Control

**Sistema de Control Computarizado** - Un sistema de control electrónico, que consiste en una computadora a bordo y sensores relacionados, interruptores y accionadores, utilizados para asegurar el máximo rendimiento y la máxima eficiencia de consumo de combustible a la vez que se reduce la cantidad de contaminantes en las emisiones del vehículo.

**DIY** - Hágalo usted mismo

**DLC** - Conector de enlace de datos

**Ciclo de conducción** - Un conjunto extendido de procedimientos de conducción que toma en consideración los diversos tipos de condiciones de conducción que se encuentran en la vida real.

**Condición de conducción** - Una condición específica ambiental o de funcionamiento en la cual se opera un vehículo; tal como encender el vehículo cuando está frío, conducir a velocidad constante (velocidad de crucero), al acelerar, etc.

**DTC** - Código de diagnóstico de problemas

**EGR** - Recirculación de gases de escape

**EPA** - Agencia de Protección Ambiental

**EVAP** - Código de fallo del sistema de emisiones evaporativas - Véase DTC

**Freeze Frame** - Datos instantáneos que son una representación digital de las condiciones del motor y del sistema de emisiones presentes cuando se grabó un código de fallo.

**FTP** - Presión en el tanque de gasolina

**Código genérico** - Un DTC que aplica a todos los vehículos que cumplen con OBD2.

**Preparación I/M** - Una indicación de si los sistemas relacionados con las emisiones de un vehículo están funcionando correctamente y están listos para las pruebas de Inspección y Mantenimiento.

**Prueba I/M / Prueba de emisiones / Verificación de contaminación ambiental** - Una prueba funcional de un vehículo para determinar si las emisiones en la cola del escape se encuentran dentro de los límites de los requisitos federales, estatales o locales.

**LCD** - Pantalla de cristal líquido

**LED** - Diodo emisor de luz

**LTFT** - Ajuste de combustible de largo plazo, es un programa en la computadora del vehículo diseñado para sumar o restar combustible del vehículo a fin de compensar las condiciones de funcionamiento que varían de la relación ideal aire/combustible (largo plazo).

**Código específico del fabricante** - Un DTC que se aplica solamente a vehículos que cumplen las normativas OBD2 fabricados por un fabricante específico.

**MIL** - Luz indicadora de mal funcionamiento (también se conoce como la luz indicadora "Check Engine".

**OBD1** - Diagnósticos a bordo Versión 1 (también conocidos como "OBD I")

**OBD2** - Diagnósticos a bordo Versión 2 (también conocidos como "OBD II")

**Computadora a bordo** - La unidad central de procesamiento en el sistema de control computarizado del vehículo.

**PCM** - Módulo de control del tren de potencia

**Código pendiente** - Un código grabado en el "primer disparo" para un código de "dos disparos". Si el fallo que causó el establecimiento del código no se detecta en el segundo disparo, el código se borrará automáticamente.

**PID** - Identificación de parámetros

**STFT** - Ajuste de combustible de corto plazo, es un programa en la computadora del vehículo diseñado para sumar o restar combustible del vehículo a fin de compensar las condiciones de funcionamiento que varían de la relación ideal aire/combustible. El vehículo utiliza este programa para realizar ajustes menores de combustible (ajuste fino) a corto plazo.

**Ciclo de conducción de disparo** - La operación del vehículo que proporciona la condición de conducción necesaria para habilitar a un monitor del vehículo para que ejecute y termine su prueba de diagnóstico.

**VECI** - Calcomanía de información del control de emisiones del vehículo

# *Notas*

### **GARANTÍA LIMITADA POR UN AÑO**

El fabricante garantiza al adquirente original que esta unidad carece de defectos a nivel de materiales y manufactura bajo el uso y mantenimiento normales, por un período de un (1) año contado a partir de la fecha de compra original.

Si la unidad falla dentro del período de un (1) año, será reparada o reemplazada, a criterio del fabricante, sin ningún cargo, cuando sea devuelta prepagada al centro de servicio, junto con el comprobante de compra. El recibo de venta puede utilizarse con ese fin. La mano de obra de instalación no está cubierta bajo esta garantía. Todas las piezas de repuesto, tanto si son nuevas como remanufacturadas, asumen como período de garantía solamente el período restante de esta garantía.

Esta garantía no se aplica a los daños causados por el uso inapropiado, accidentes, abusos, voltaje incorrecto, servicio, incendio, inundación, rayos u otros fenómenos de la naturaleza, o si el producto fue alterado o reparado por alguien ajeno al centro de servicio del fabricante.

El fabricante en ningún caso será responsable de daños consecuentes por incumplimiento de una garantía escrita de esta unidad. Esta garantía le otorga a usted derechos legales específicos, y puede también tener derechos que varían según el estado. Este manual tiene derechos de propiedad intelectual, con todos los derechos reservados. Ninguna parte de este documento podrá ser copiada o reproducida por medio alguno sin el consentimiento expreso por escrito del fabricante. ESTA GARANTÍA NO ES TRANSFERIBLE. Para obtener servicio, envíe el producto por U.P.S. (si es posible) prepagado al fabricante. El servicio o reparación tardará 3 a 4 semanas.

### **PROCEDIMIENTOS DE SERVICIO**

Si tiene alguna pregunta, o necesita apoyo técnico o información sobre ACTUALIZACIONES y ACCESORIOS OPCIONALES, por favor póngase en contacto con su tienda o distribuidor local, o con el centro de servicio.

Estados Unidos y Canadá

(800) 544-4124 (6 de la mañana a 6 de la tarde, hora del Pacífico, siete días a la semana).

Todos los demás países: (714) 241-6802 (6 de la mañana a 6 de la tarde, hora del Pacífico, siete días a la semana).

FAX: (714) 432-3979 (las 24 horas)

Web: www.innova.com

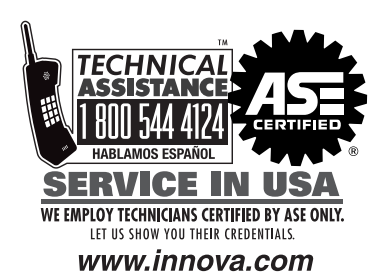

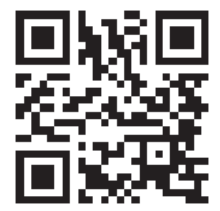

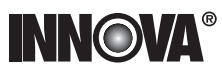

**Innova Electronics Corp.** 17352 Von Karman Ave. Irvine, CA 92614

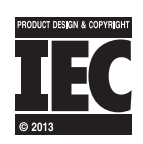

,,,,,,,,,

Instruction MRP #93-0322 Rev. A

Copyright © 2013 IEC. All Rights Reserved.